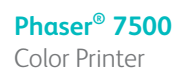

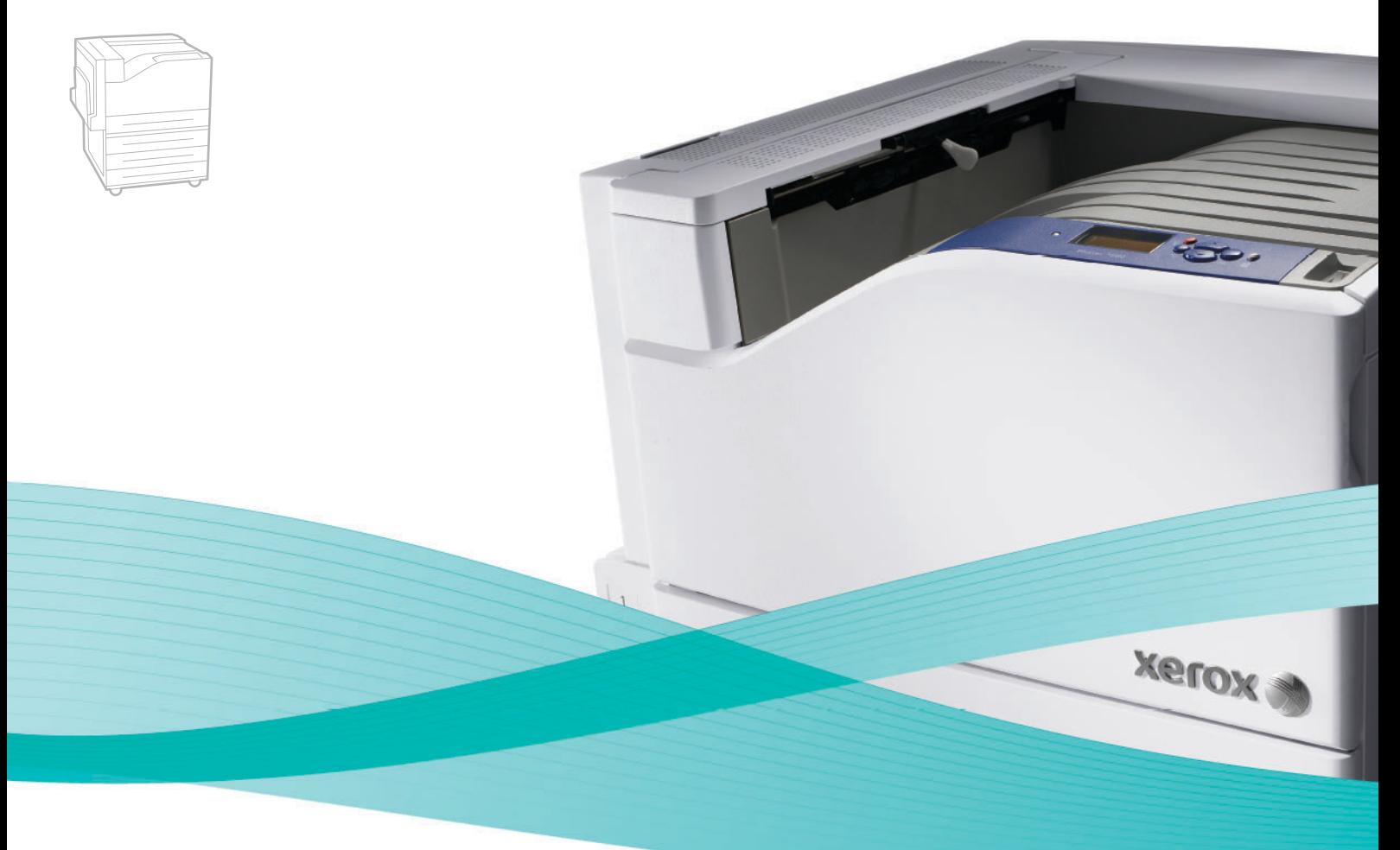

# Phaser<sup>®</sup> 7500 User Guide

#### **English**

**Italiano** Guida dell'utente

**Español** Guía del usuario **Português** Guia do usuário

**Français** Guide d'utilisation **Deutsch** Benutzerhandbuch

**Nederlands** Gebruikershandleiding **Svenska** Användarhandbok **Dansk** Betjeningsvejledning **Čeština** Uživatelská příručka **Polski** Przewodnik użytkownika **Magyar** Felhasználói útmutató<br>**Русский** Руководство пользова **Русский** Руководство пользователя<br>**Türkçe** Kullanıcı Kılavuzu **Türkçe** Kullanıcı Kılavuzu<br>**Ελληνικά** Εγχειρίδιο χρήστη **Ελληνικά** Εγχειρίδιο χρήστη

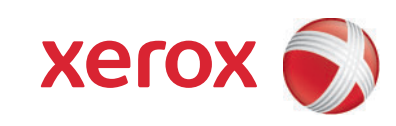

Copyright © 2009 Xerox Corporation. Wszystkie prawa zastrzeżone. Niepublikowane prawa zastrzeżone zgodnie z prawami autorskimi obowiązującymi na terenie Stanów Zjednoczonych. Zawartość niniejszej publikacji nie może być powielana w żadnej formie bez zgody firmy Xerox Corporation.

Ochrona praw autorskich obejmuje wszystkie formy materiałów i informacji chronionych prawem autorskim dozwolone obecnie przez prawo ustawowe lub precedensowe, lub przyznane w dalszej części niniejszego dokumentu, w tym, bez ograniczeń, materiały generowane przez programy, które są wyświetlane na ekranie, takie jak style, szablony, ikony, wyświetlane ekrany, wygląd itp.

Xerox®, CentreWare®, Phaser®, PrintingScout® oraz Walk-Up® są znakami handlowymi firmy Xerox Corporation na terenie Stanów Zjednoczonych i/lub innych krajów.

Adobe Reader<sup>®</sup>, Adobe Type Manager<sup>®</sup>, ATM™, Flash<sup>®</sup>, Macromedia<sup>®</sup>, Photoshop<sup>®</sup> i PostScript<sup>®</sup> są znakami handlowymi Adobe Systems Incorporated na terenie Stanów Zjednoczonych i/lub innych krajów

Apple<sup>®</sup>, AppleTalk<sup>®</sup>, Bonjour<sup>®</sup>, EtherTalk<sup>®</sup>, Macintosh<sup>®</sup>, Mac OS<sup>®</sup> i TrueType<sup>®</sup> sa znakami handlowymi Apple Computer, Inc. w Stanach Zjednoczonych i/lub innych krajach.

HP-GL<sup>®</sup>, HP-UX<sup>®</sup> i PCL<sup>®</sup> są znakami handlowymi firmy Hewlett-Packard Corporation na terenie Stanów Zjednoczonych i/lub innych krajów.

 $IBM^@$  i AIX<sup>®</sup> sa znakami handlowymi firmy International Business Machines Corporation na terenie Stanów Zjednoczonych i/lub innych krajów.

Microsoft®, Windows Vista®, Windows®, and Windows Server® są znakami handlowymi Microsoft Corporation na terenie Stanów Zjednoczonych i/lub innych krajów.

Novell<sup>®</sup>, NetWare<sup>®</sup>, NDPS<sup>®</sup>, NDS<sup>®</sup>, Novell Directory Services<sup>®</sup>, IPX<sup>™</sup> i Novell Distributed Print Services<sup>™</sup>są znakami handlowymi firmy Novell, Incorporated na terenie Stanów Zjednoczonych i/lub innych krajów.

SGI® IRIX® jest znakiem handlowym firmy Silicon Graphics, Inc.

Sun<sup>SM</sup>, Sun Microsystems<sup>™</sup> i Solaris<sup>™</sup> są znakami handlowymi firmy Sun Microsystems, Incorporated na terenie Stanów Zjednoczonych i/lub innych krajów.

UNIX® jest znakiem handlowym na terenie Stanów Zjednoczonych i/lub innych krajów, na który licencje posiada wyłącznie firma X/Open Company Limited.

Jako partner programu ENERGY STAR<sup>®</sup>, firma Xerox Corporation określiła, że niniejszy produkt spełnia wskazówki ENERGY STAR dotyczące efektywnego zużycia energii. Nazwa i logo ENERGY STAR są znakami zastrzeżonymi w Stanach Zjednoczonych.

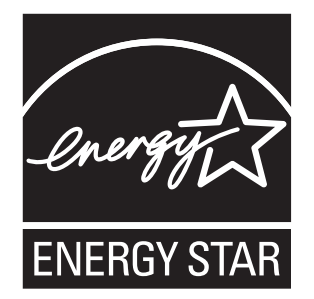

### Spis treści

### [1 Bezpiecze](#page-8-0)ństwo

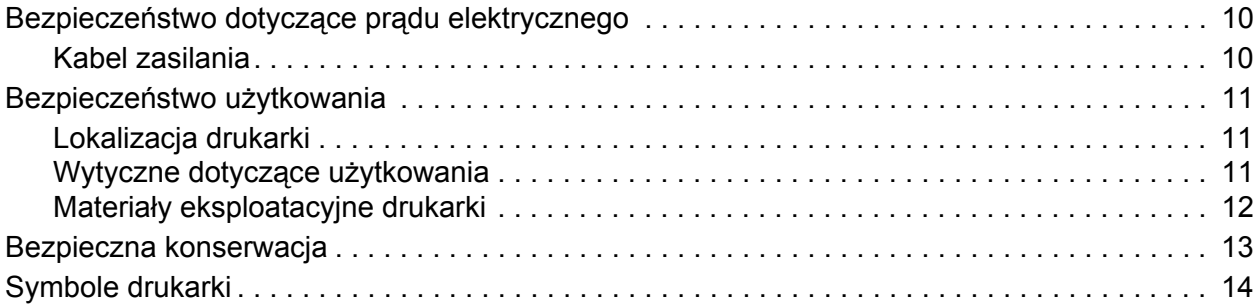

### [2 Funkcje](#page-14-0)

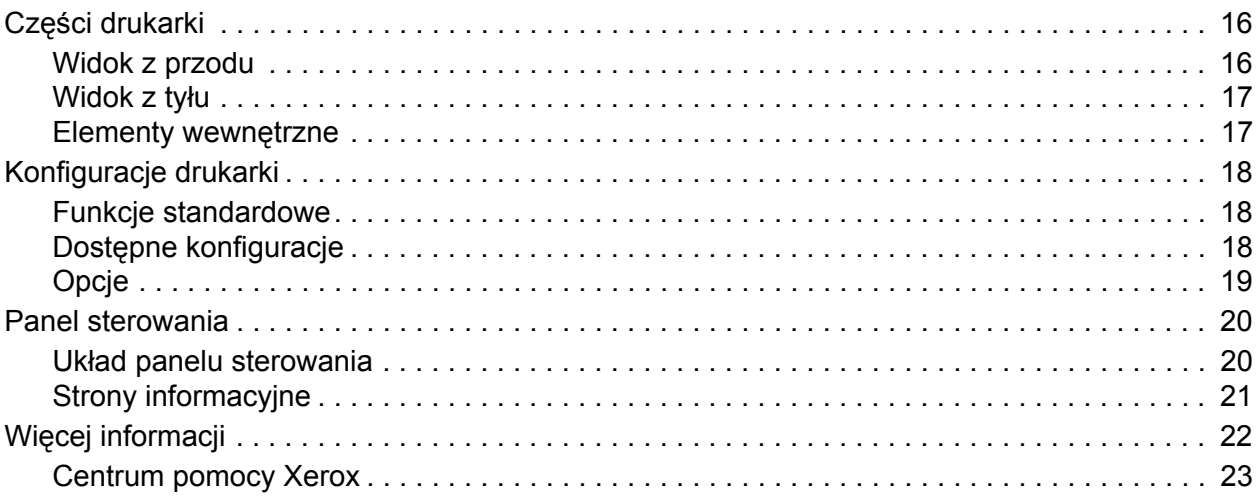

### [3 Podstawowe informacje o sieci](#page-24-0)

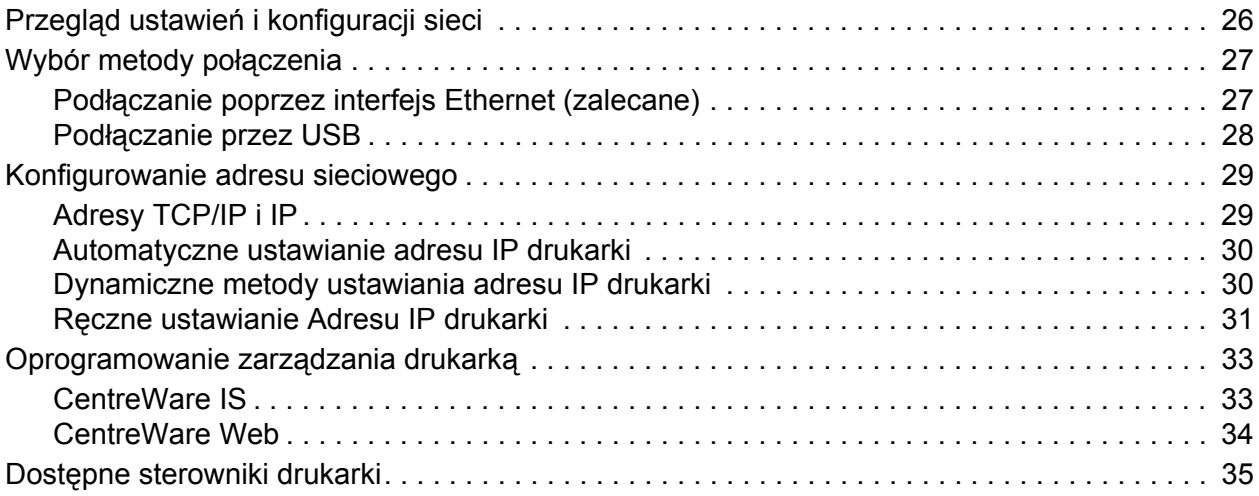

#### Spis treści

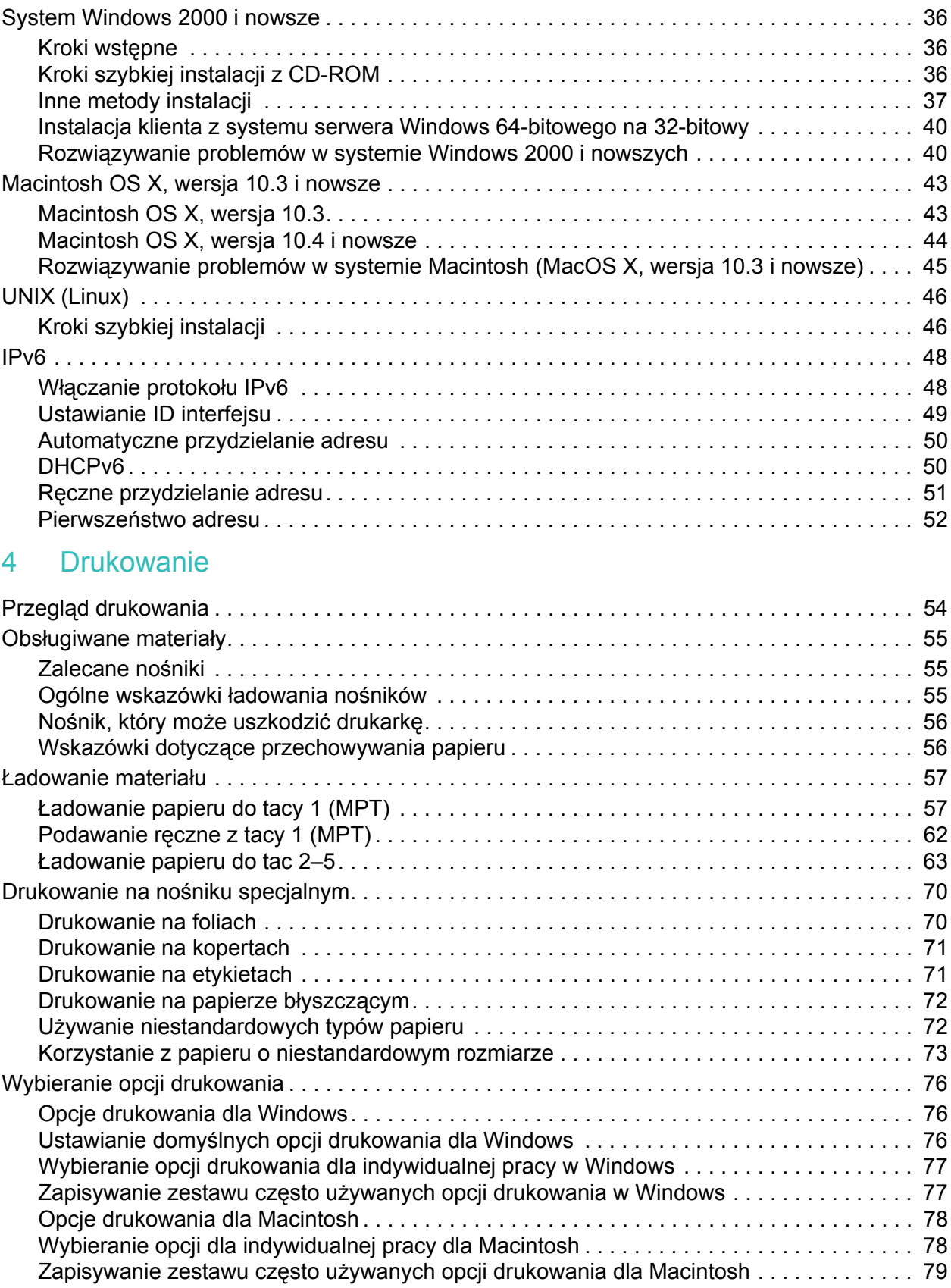

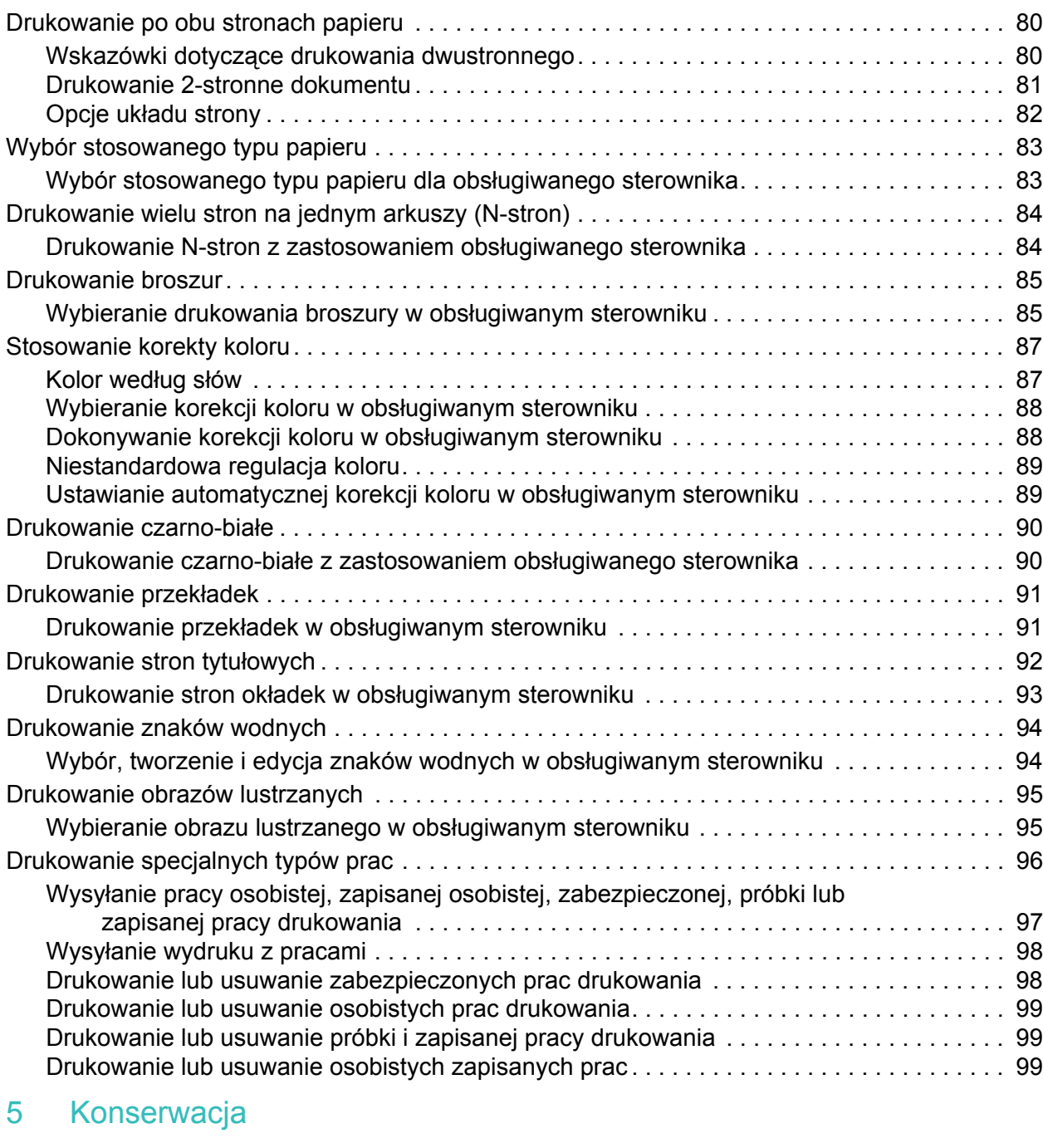

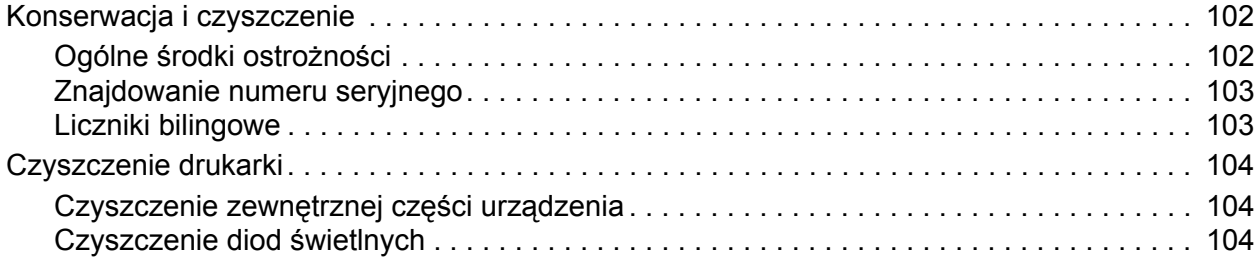

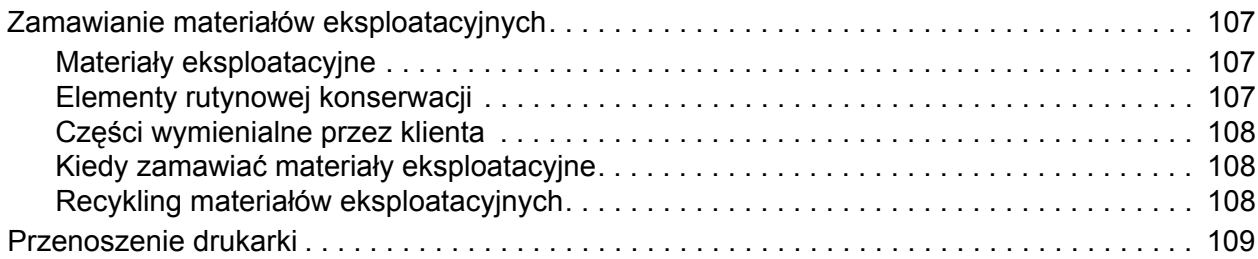

### 6 Rozwią[zywanie problemów](#page-110-0)

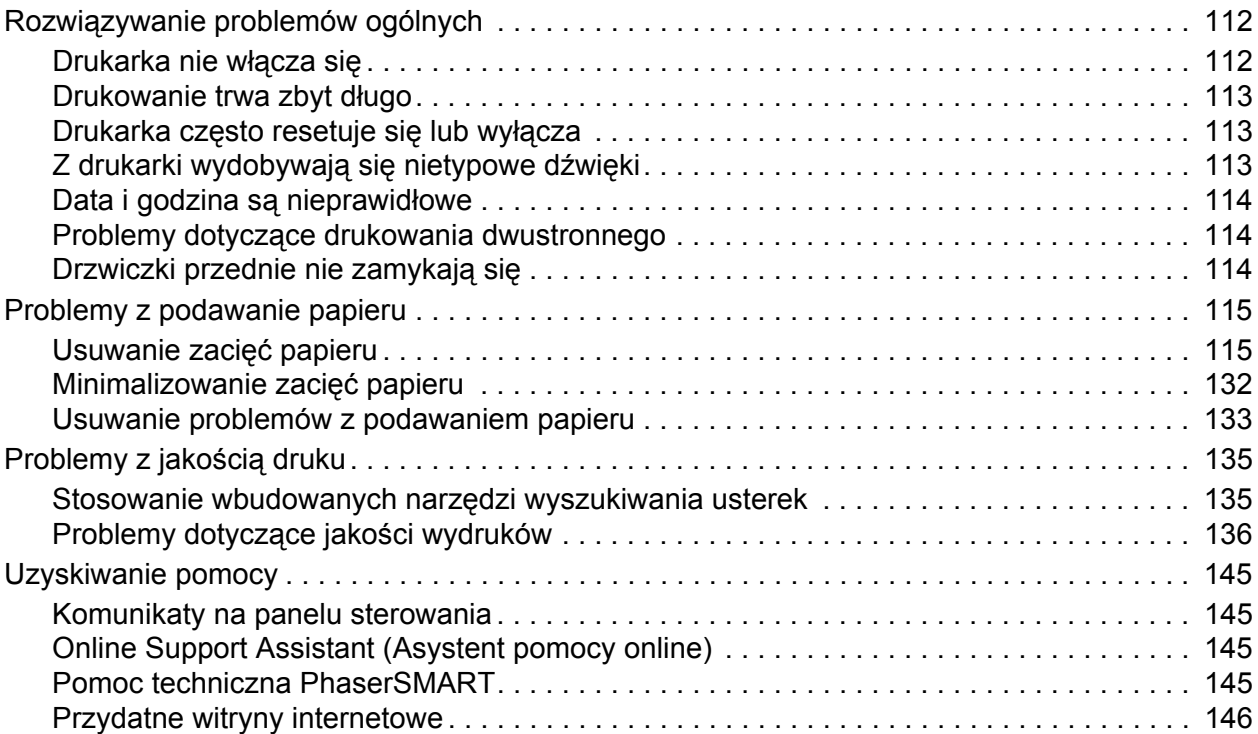

### [A Specyfikacja drukarki](#page-146-0)

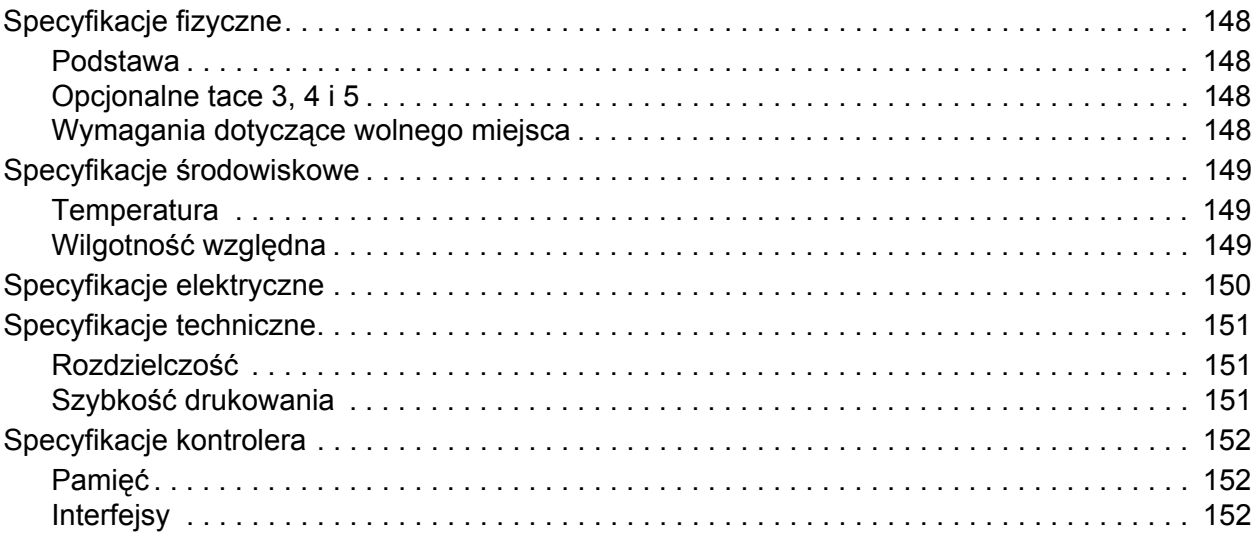

### [B Informacje prawne](#page-152-0)

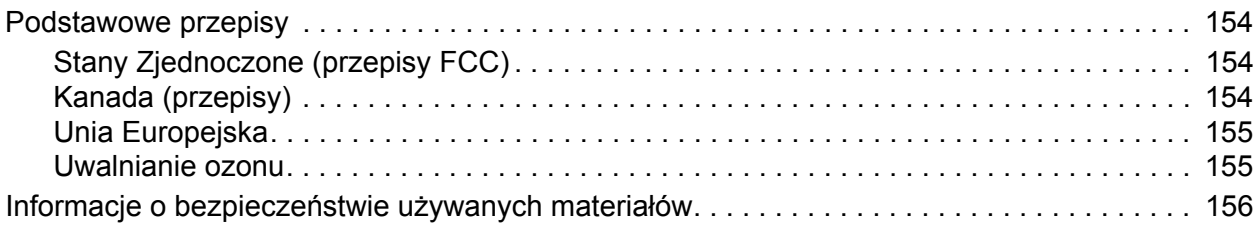

### [C Recykling i utylizacja](#page-156-0)

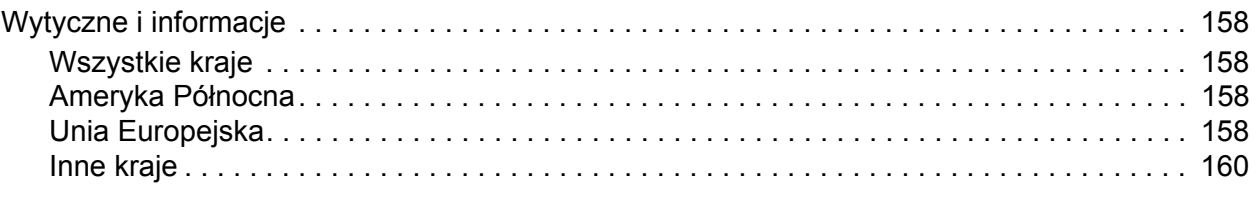

### [Indeks](#page-160-0)

Spis treści

# 1

## <span id="page-8-0"></span>Bezpieczeństwo

Ten rozdział zawiera:

- Bezpieczeństwo dotyczące prą[du elektrycznego na stronie 10](#page-9-0)
- Bezpieczeństwo uż[ytkowania na stronie 11](#page-10-0)
- [Bezpieczna konserwacja na stronie 13](#page-12-0)
- [Symbole drukarki na stronie 14](#page-13-0)

Drukarka i zalecane materiały eksploatacyjne zostały tak zaprojektowane i przetestowane, aby spełniały rygorystyczne wymagania dotyczące bezpieczeństwa. Przestrzeganie poniższych zaleceń zapewnia nieprzerwaną, bezpieczną pracę drukarki.

### <span id="page-9-0"></span>Bezpieczeństwo dotyczące prądu elektrycznego

**Ostrzeżenie:** Nie należy wpychać przedmiotów (łącznie ze zszywkami i spinaczami) do gniazd lub otworów drukarki. Kontakt z zasilanym punktem lub zwarcie danej części może spowodować pożar lub porażenie prądem elektrycznym.

**Ostrzeżenie:** Nie należy zdejmować pokryw ani elementów ochronnych przykręconych śrubami, chyba że instaluje się sprzęt opcjonalny i instrukcja mówi, że należy to zrobić. Podczas wykonywania takiej instalacji, zasilanie powinno być WYŁĄCZONE. Gdy instalacja sprzętu opcjonalnego obejmuje zdjęcie pokrywy lub osłony, należy odłączyć przewód zasilający. Z wyjątkiem elementów opcjonalnych instalowanych przez użytkownika, żadne części pod tymi pokrywami nie podlegają konserwacji ani serwisowaniu.

Następujące czynniki zagrażają bezpieczeństwu:

- Przewód zasilający jest uszkodzony lub postrzępiony.
- Na drukarkę został wylany płyn.
- Drukarka została wystawiona na działanie wody.

Jeśli wystąpią jakiekolwiek z tych czynników, należy wykonać następujące czynności:

- 1. Natychmiast wyłącz drukarkę.
- 2. Odłącz przewód zasilający od gniazda elektrycznego.
- 3. Skontaktuj się z przedstawicielem autoryzowanego serwisu.

### <span id="page-9-1"></span>Kabel zasilania

- Należy używać przewodu zasilającego dostarczonego z drukarką.
- Przewód zasilający należy podłączyć bezpośrednio do odpowiednio uziemionego gniazda elektrycznego. Należy się upewnić, że oba końce przewodu są dobrze podłączone. Jeśli nie wiadomo, czy gniazdo jest uziemione, należy poprosić elektryka o dokonanie kontroli.
- Nie należy używać uziemiającej wtyczki przejściowej do podłączania drukarki do gniazda elektrycznego nie wyposażonego w bolec uziemienia.

**Ostrzeżenie:** Należy unikać potencjalnego porażenia prądem elektrycznym, zapewniając odpowiednie uziemienie drukarki. Drukarki elektryczne mogą być niebezpieczne w przypadku nieprawidłowego użytkowania.

- Nie należy używać przedłużacza, listwy zasilającej oraz ochraniacza przeciwprzepięciowego.
- Należy sprawdzić, czy drukarka jest podłączona do gniazdka, które może dostarczyć prąd o odpowiednim napięciu i mocy. Jeśli to konieczne, należy przejrzeć specyfikację elektryczną z elektrykiem.
- Nie należy umieszczać drukarki w miejscu, w którym ktoś może nadepnąć na przewód.
- Nie należy kłaść przedmiotów na przewodzie elektrycznym.

Przewód zasilający jest dołączony do drukarki jako urządzenie wpinane z tyłu drukarki. Jeśli konieczne jest całkowite odłączenie prądu od drukarki, należy wyjąć przewód zasilający z gniazda elektrycznego.

### <span id="page-10-0"></span>Bezpieczeństwo użytkowania

Drukarka i materiały eksploatacyjne zostały zaprojektowane i przetestowane, aby spełniały rygorystyczne wymagania dotyczące bezpieczeństwa. Sformułowanie to obejmuje przebadanie przez urząd do spraw bezpieczeństwa, zatwierdzenie i zgodność z obowiązującymi standardami środowiskowymi.

Zwrócenie uwagi na poniższe wytyczne dotyczące bezpieczeństwa pomoże zapewnić ciągłe i bezpieczne działanie drukarki.

### <span id="page-10-1"></span>Lokalizacja drukarki

- Nie należy blokować ani zakrywać gniazd i otworów drukarki. Otwory te przeznaczone są do wentylacji i zapobiegają przegrzaniu drukarki.
- Drukarkę należy umieścić w obszarze, w którym jest odpowiednia przestrzeń na pracę i serwis.
- Umieść drukarkę w obszarze bezpyłowym.
- Nie przechowuj ani nie obsługuj drukarki w niezwykle gorący, zimnym lub wilgotnym środowisku. Optymalna specyfikacja środowiska, patrz rozdział Specyfikacje środowiskowe [na stronie 149](#page-148-3).
- Drukarkę należy ustawić na poziomej, stałej i wolnej od drgań powierzchni o wytrzymałości odpowiedniej do ciężaru drukarki. Podstawowa waga drukarki bez materiałów opakunkowych wynosi 66 kg (145,2 funta).
- Nie należy umieszczać drukarki w pobliżu źródła ciepła.
- Nie umieszczać drukarki w miejscu wystawionym na działanie promieni słonecznych, aby nie narazić podzespołów wrażliwych na światło.
- Nie umieszczać drukarki w miejscu bezpośrednio wystawionym na przepływ zimnego powietrza z urządzeń klimatyzacyjnych.

### <span id="page-10-2"></span>Wytyczne dotyczące użytkowania

- Nie należy otwierać tacy papieru, która została wybrana w sterowniku drukarki lub panelu sterowania.
- Nie otwierać drzwi drukarki podczas drukowania.
- Nie przesuwać drukarki podczas drukowania.
- Ręce, włosy, krawaty itp. należy trzymać z dala od miejsc wyjściowych i rolki podającej.

### <span id="page-11-0"></span>Materiały eksploatacyjne drukarki

- Należy używać materiałów eksploatacyjnych przeznaczonych do posiadanej drukarki. Użycie nieodpowiednich materiałów może spowodować niską wydajność i zagrażać bezpieczeństwu.
- Należy przestrzegać wszystkich ostrzeżeń i instrukcji, które zostały oznaczone na drukarce lub dostarczone z drukarką, elementami opcjonalnymi i materiałami eksploatacyjnymi.

**Ostrożnie:** Użycie materiałów eksploatacyjnych innych firm niż Xerox nie jest zalecane. Gwarancja Xerox, Umowy serwisowe oraz *Total Satisfaction Guarantee* (Gwarancja całkowitej satysfakcji) nie obejmują uszkodzeń, awarii lub pogorszenia wydajności spowodowanych użyciem materiałów eksploatacyjnych innych firm niż Xerox lub użyciem materiałów eksploatacyjnych Xerox nie przeznaczonych do tej drukarki. *Total Satisfaction Guarantee* (Gwarancja całkowitej satysfakcji) jest dostępna na terenie Stanów Zjednoczonych i Kanady. Jej zakres może różnić się poza tymi obszarami. Należy skontaktować się z lokalnym przedstawicielem w celu uzyskania szczegółowych informacji.

### <span id="page-12-0"></span>Bezpieczna konserwacja

- Nie należy próbować wykonywać żadnych procedur konserwacyjnych, które nie zostały opisane w dokumentacji dostarczonej z drukarką.
- Nie należy używać środków czyszczących w aerozolu. Wyczyść drukarkę za pomocą wilgotnej, niepozostawiającej włókien szmatki.
- Materiałów eksploatacyjnych i elementów konserwacyjnych nie należy palić. Aby uzyskać informacje na temat programów odzysku materiałów eksploatacyjnych Xerox, przejdź na stronę [www.xerox.com/gwa](http://www.office.xerox.com/cgi-bin/printer.pl?APP=udpdfs&Page=color&Model=Phaser+7500&PgName=recyclesupplies&Language=polish).

### <span id="page-13-0"></span>Symbole drukarki

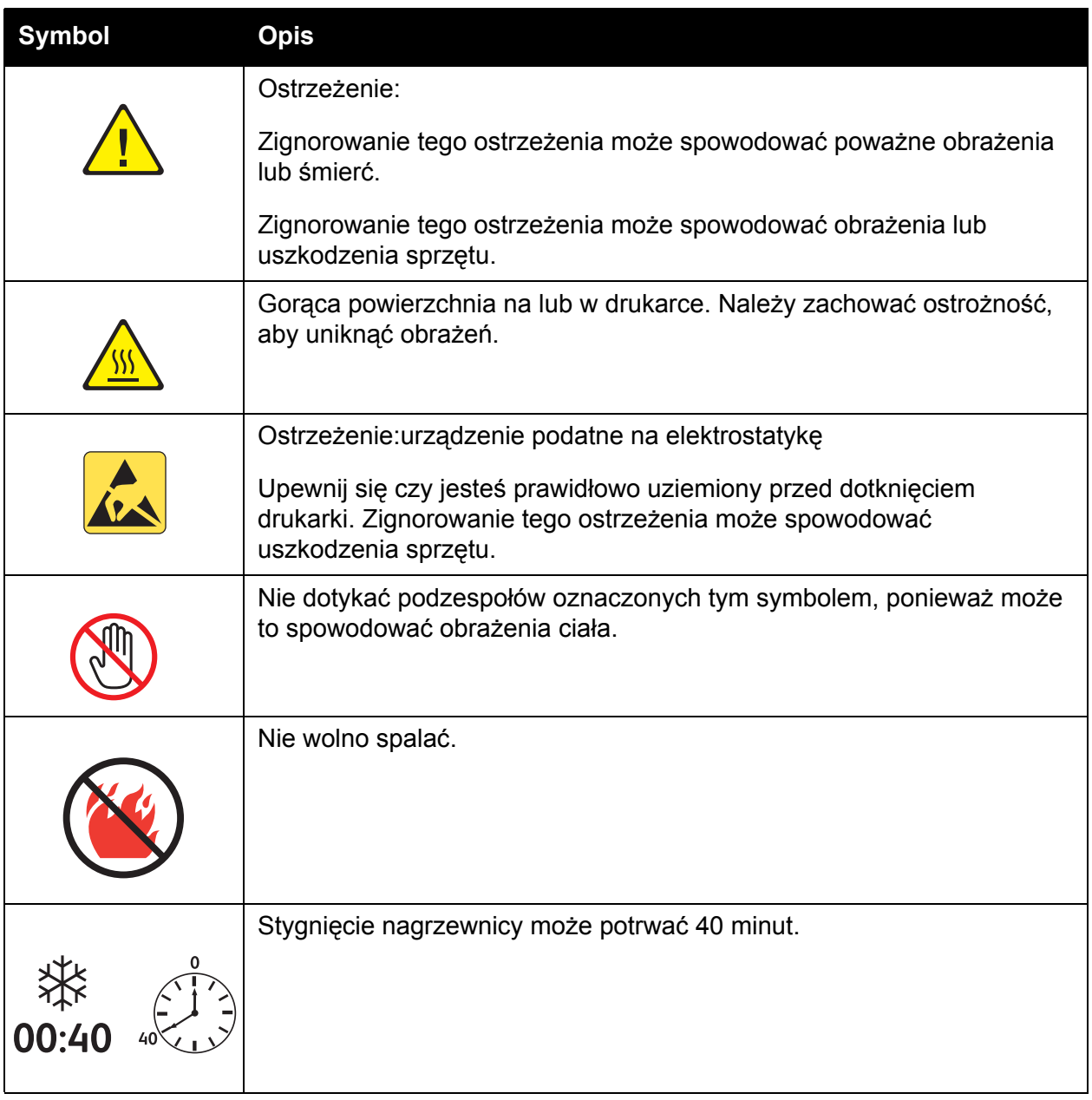

# 2

## <span id="page-14-0"></span>Funkcje

Ten rozdział zawiera:

- Częś[ci drukarki na stronie 16](#page-15-0)
- [Konfiguracje drukarki na stronie 18](#page-17-0)
- [Panel sterowania na stronie 20](#page-19-0)
- Wię[cej informacji na stronie 22](#page-21-0)

Funkcje

### <span id="page-15-0"></span>Części drukarki

#### Ta sekcja zawiera:

- [Widok z przodu na stronie 16](#page-15-1)
- Widok z tył[u na stronie 17](#page-16-0)
- Elementy wewnę[trzne na stronie 17](#page-16-1)

### <span id="page-15-1"></span>Widok z przodu

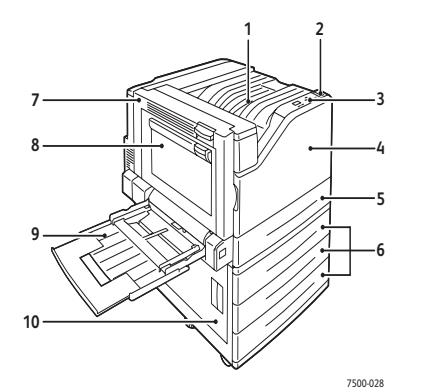

- 1. Górna taca wyjściowa
- 2. Włącznik zasilania
- 3. Panel sterowania
- 4. Drzwiczki przednie
- 5. Taca 2
- 6. Tace 3, 4 i 5 (opcja)
- 7. Drzwi A
- 8. Drzwi B
- 9. Taca 1 (MPT)
- 10. Drzwi C

### <span id="page-16-0"></span>Widok z tyłu

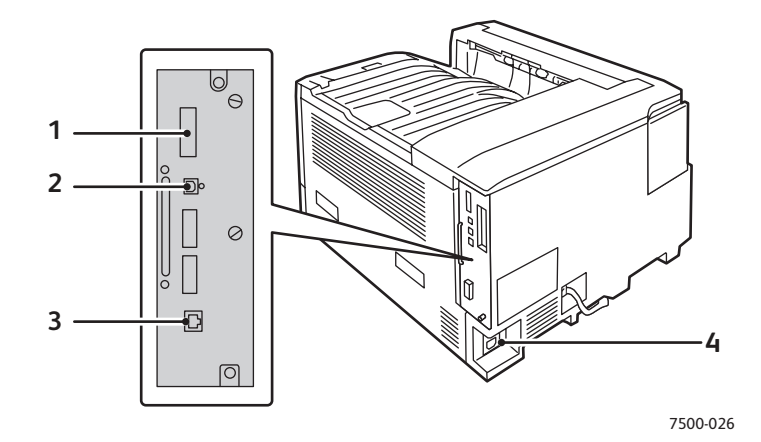

- 1. Karta konfiguracyjna 3. Połączenie Ethernet
	-
- 2. Połączenie USB 4. Złącze przewodu zasilania

### <span id="page-16-1"></span>Elementy wewnętrzne

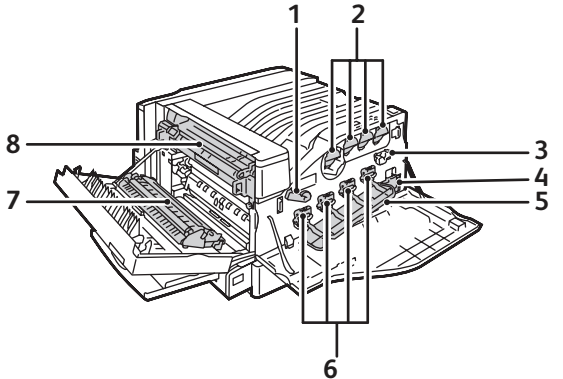

7500-027

- 1. Dźwignia pokrywy zespołu drukowania 5. Pokrywa modułu drukującego
- 
- 
- 
- 
- 2. Wkłady toneru 6. Moduły drukujące
- 3. Czyszczenie pasa 7. Rolka przenoszenia
- 4. Wkład na odpady **8. Urządzenie utrwalające**

Funkcje

### <span id="page-17-0"></span>Konfiguracje drukarki

- [Funkcje standardowe na stronie 18](#page-17-1)
- Dostę[pne konfiguracje na stronie 18](#page-17-2)
- [Opcje na stronie 19](#page-18-0)

### <span id="page-17-1"></span>Funkcje standardowe

Drukarka Drukarka kolorowa Phaser 7500 została wyposażona w wiele funkcji spełniających wymagania użytkownika:

- Maksymalna szybkość drukowania 35 stron na minutę przy drukowaniu czarno-białym i 35 stron na minutę przy drukowaniu kolorowym (na papierze o rozmiarze letter)
- Procesor 1 GHz
- 1200 x 600 dpi (Standardowy tryb), 1200 x 1200 dpi (Ulepszony tryb) i 1200 x 1200 dpi (tryb Foto)
- Taca 1 (MPT) mieści do 100 arkuszy
- Taca 2 mieści do 500 arkuszy
- 512 MB pamięci RAM w standardzie, rozszerzalne do 2 GB
- Czcionki PostScript i PCL
- Połączenia USB i Ethernet 10/100/1000Base-TX
- Papier do rozmiaru 12 x 18 cali (SRA3)
- Papier o gramaturze do 280 g/m<sup>2</sup>
- Układanie w pamięci RAM

### <span id="page-17-2"></span>Dostępne konfiguracje

Drukarka Drukarka Phaser 7500 jest dostępna w czterech konfiguracjach.

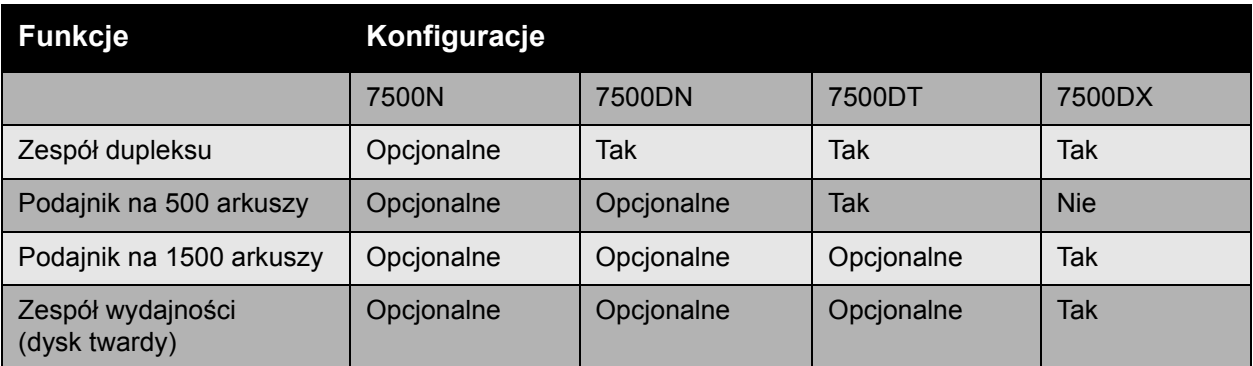

Uwaga: Drukarka obsługuje opcjonalny podajnik na 500 arkuszy lub podajnik na 1500 arkuszy, ale nie obsługuje obu tych podajników jednocześnie.

### <span id="page-18-0"></span>Opcje

Poniższe opcje są dostępne dla Drukarka Phaser 7500:

- **Moduł dupleksu:** Moduł dupleksu może być zainstalowany w drukarce w celu wykonania automatycznego druku dwustronnego. Moduł dupleksu jest standardowym wyposażeniem w modelach Phaser 7500DN, 7500DT i 7500DX.
- **Podajnik na 500 arkuszy:** Wyposażony w Tacę 3, zapewniającą dodatkową pojemność wejściową papieru.
- **1500-arkuszowy podajnik:** Tace 3,4 i 5 dają dodatkową pojemność papieru.
- **Zespół wydajności**: obejmuje wewnętrzny dysk twardy i obsługuje układanie na dysku. Użyj, aby włączyć funkcje drukowania:
	- Osobiste prace drukowania
	- Osobiste zapisane prace drukowania
	- Zabezpieczone prace drukowania
	- Próbne prace drukowania
	- Zapisane prace drukowania
	- Wydruk z pracami
- **Bezprzewodowany adapter sieciowy**: Umożliwia podłączenie drukarki do bezprzewodowej sieci.
- **Podstawa**: Daje miejsce do przechowywania materiałów. Jest wyposażona w kółka i przedłużenia, aby można było umieścić pulpit sterowania na właściwej wysokości.

Aby uzyskać więcej informacji na temat opcji, przejdź pod adres [www.xerox.com/office/7500supplies](http://www.office.xerox.com/cgi-bin/printer.pl?APP=udpdfs&Page=color&Model=Phaser+7500&PgName=order&Language=polish).

#### Funkcje

### <span id="page-19-0"></span>Panel sterowania

#### Ta sekcja zawiera:

- Ukł[ad panelu sterowania na stronie 20](#page-19-1)
- [Strony informacyjne na stronie 21](#page-20-0)

### <span id="page-19-1"></span>Układ panelu sterowania

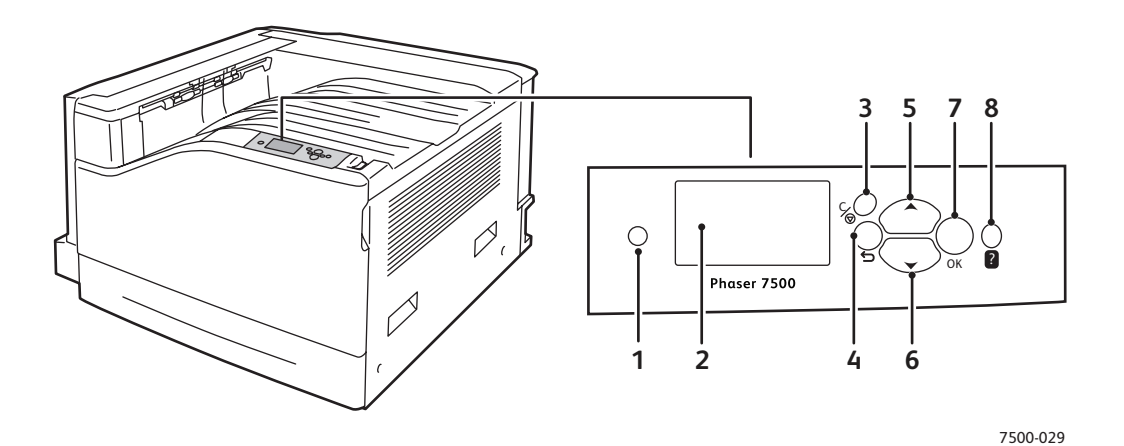

- 1. **Wskaźnik świetlny** Miga, gdy drukarka odbiera i drukuje pracę.
- **2. Wyświetlacz graficzny** Zawiera komunikaty o stanie i menu.
- 3. Przycisk **Anuluj** Anuluje bieżącą pracę drukowania.
- 4. Przycisk **Wstecz** Powraca do poprzedniej pozycji menu.
- 5. Przycisk **Strzałka w górę** Przewija menu w górę.
- 6. Przycisk **Strzałka w dół** Przewija menu w dół.
- 7. Przycisk **OK** Wybiera aktualne ustawienie.
- 8. Przycisk **Pomoc (?)** Wyświetla komunikat pomocy z informacjami na temat drukarki, takimi jak stan drukarki, komunikat o błędzie i informacje konserwacyjne.

### <span id="page-20-0"></span>Strony informacyjne

Drukarka posiada komplet stron informacyjnych do wydrukowania. Te strony informacyjne podają informacje odniesienia na temat drukarki i jej bieżącej konfiguracji.

Aby wydrukować stronę informacyjną:

- 1. Na panelu sterowania wybierz przycisk **Strzałki do dołu** a następnie naciśnij przycisk **Informacje** > **Strony informacyjne**.
- 2. Wybierz stronę informacyjną i naciśnij przycisk **OK**.

Uwaga: Strony informacyjne można również wydrukować z usługi CentreWare Internet Services (CentreWare IS).

#### **Mapa menu**

Strony informacyjne mapy menu ukazują w jaki sposób można dojść do każdej funkcji drukarki. Zapoznanie się z możliwościami drukarki i nazwami ustawień jest przydatne.

### **Strona konfiguracji**

Strona konfiguracji podaje informacje na temat bieżącej konfiguracji drukarki; jest to przydatne do analizy sieci oraz wyszukiwania usterek.

Funkcje

### <span id="page-21-0"></span>Więcej informacji

Poniższe linki podają dodatkowe informacje na temat drukarki i jej możliwości.

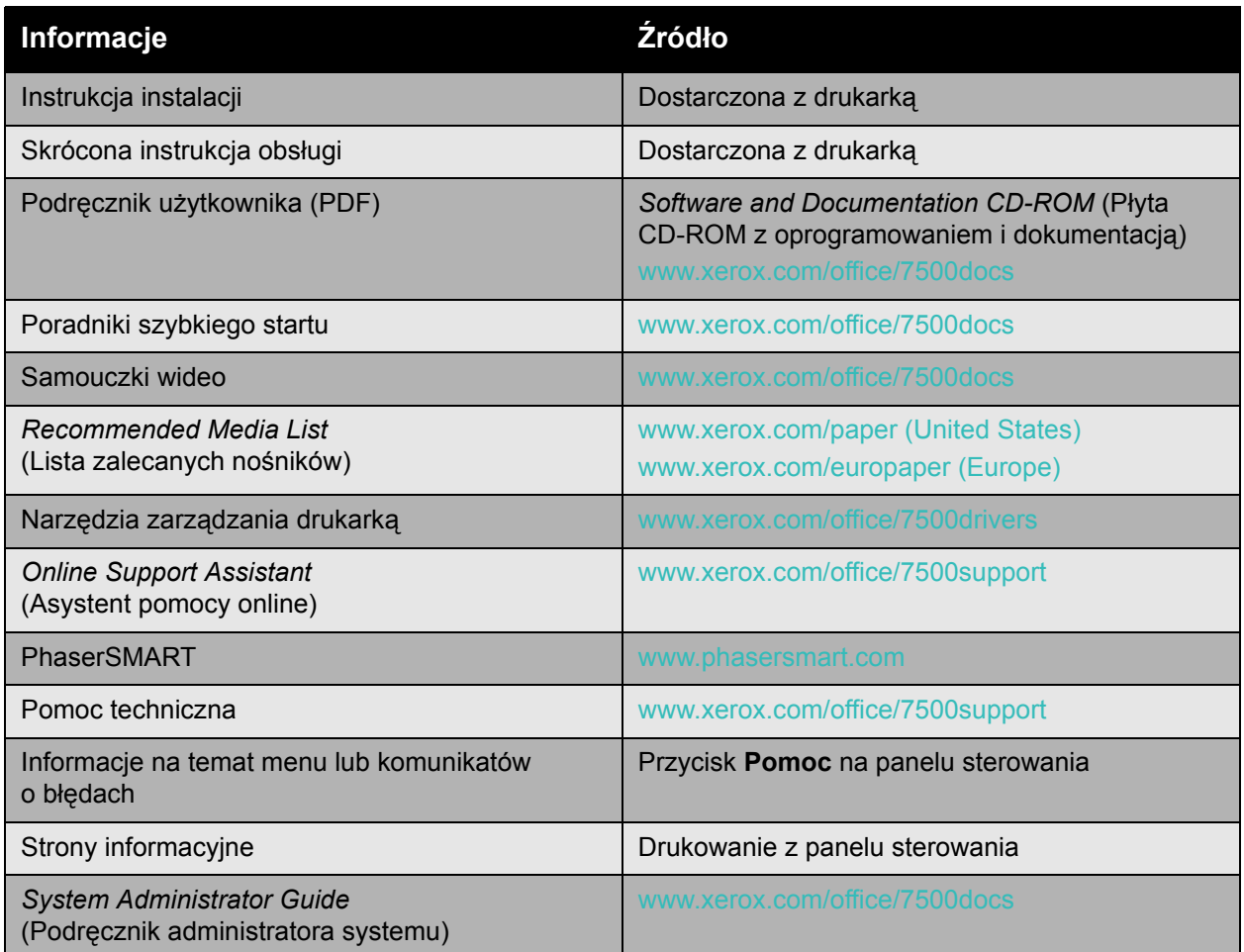

### <span id="page-22-0"></span>Centrum pomocy Xerox

Centrum pomocy Xerox umożliwia dostęp do poniższych informacji:

- Podręczniki użytkownika i samouczki video
- Rozwiązania problemów
- Stan drukarki i materiałów eksploatacyjnych
- Zamawianie materiałów eksploatacyjnych i recykling
- Odpowiedzi na najczęściej zadawane pytania
- Ustawienia domyślne sterownika drukarki

Centrum pomocy Xerox jest dostępne dla systemów Windows 2000 i nowszych lub Mac OS X, wersja 10.4 i nowsze. Program Centrum pomocy Xerox można zainstalować z witryny Sterowników Xerox [www.xerox.com/office/7500drivers.](http://www.office.xerox.com/cgi-bin/printer.pl?APP=udpdfs&Page=color&Model=Phaser+7500&PgName=driver&Language=polish)

Aby uruchomić program Centrum pomocy Xerox:

- 1. **System Windows**: Kliknij dwukrotnie ikonę Centrum pomocy Xerox na pulpicie. **Komputery Macintosh**: Kliknij ikonę Centrum pomocy Xerox w pasku dokowania.
- 2. Wybierz drukarkę z listy rozwijanej **Wybierz drukarkę**.

#### *Patrz również:*

Poradnik Korzystanie z Centrum pomocy Xerox pod adresem [www.xerox.com/office/7500support](http://www.office.xerox.com/cgi-bin/printer.pl?APP=udpdfs&Page=color&Model=Phaser+7500&PgName=qstutorial&FileName=qst_usingsupportcentre.htm&Language=polish)

Uwaga: Należy posiadać połączenie internetowe, aby wyświetlić podręczniki i filmy wideo na stronie WWW.

Funkcje

# 3

## <span id="page-24-0"></span>Podstawowe informacje o sieci

#### Ten rozdział zawiera:

- Przegląd ustawień [i konfiguracji sieci na stronie 26](#page-25-0)
- Wybór metody połą[czenia na stronie 27](#page-26-0)
- [Konfigurowanie adresu sieciowego na stronie 29](#page-28-0)
- [Oprogramowanie zarz](#page-32-0)ądzania drukarką na stronie 33
- Dostę[pne sterowniki drukarki na stronie 35](#page-34-0)
- [System Windows 2000 i nowsze na stronie 36](#page-35-0)
- [Macintosh OS X, wersja 10.3 i nowsze na stronie 43](#page-42-0)
- [UNIX \(Linux\) na stronie 46](#page-45-0)
- [IPv6 na stronie 48](#page-47-0)

Ten rozdział zawiera podstawowe informacje na temat konfiguracji i łączenia się z drukarką.

Uwaga: Aby uzyskać informacje na temat konfigurowania i podłączania drukarki do sieci IPv6, patrz [IPv6 na stronie 48.](#page-47-0)

### <span id="page-25-0"></span>Przegląd ustawień i konfiguracji sieci

Aby ustawić i skonfigurować sieć:

- 1. Podłącz drukarkę do sieci za pomocą zalecanego sprzętu i kabli.
- 2. Włącz drukarkę i komputer.
- 3. Wydrukuj stronę konfiguracji i zatrzymaj ją, aby zachować ustawienia sieci.
- 4. Zainstaluj na komputerze oprogramowanie sterownika zawarte na dysku *Software and Documentation CD-ROM* (Płyta CD-ROM z oprogramowaniem i dokumentacją). Aby uzyskać informacje na temat instalacji sterownika, przeczytaj sekcję niniejszego rozdziału dotyczącą używanego systemu operacyjnego.
- 5. Skonfiguruj adres TCP/IP drukarki, który jest wymagany do identyfikacji drukarki w sieci.
	- Systemy operacyjne Windows: Uruchom instalatora, który zawiera *Software and Documentation CD-ROM* (Płyta CD-ROM z oprogramowaniem i dokumentacją), aby automatycznie ustawić adres IP drukarki, jeśli drukarka jest podłączona do sieci TCP/IP. Można również ustawić adres IP ręcznie w panelu sterowania.
	- Systemy Macintosh: Należy ustawić adres TCP/IP ręcznie w panelu sterowania.
- 6. Wydrukuj stronę konfiguracji, aby potwierdzić nowe ustawienia.

Uwaga: Jeśli dysk *Software and Documentation CD-ROM* (Płyta CD-ROM z oprogramowaniem i dokumentacją) nie jest dostępny, można pobrać najnowszy sterownik ze strony [www.xerox.com/office/7500drivers](http://www.office.xerox.com/cgi-bin/printer.pl?APP=udpdfs&Page=color&Model=Phaser+7500&PgName=driver&Language=polish).

### <span id="page-26-0"></span>Wybór metody połączenia

Podłącz drukarkę przez interfejs Ethernet lub USB. Połączenie USB to połączenie bezpośrednie i nie jest używane przy połączeniach sieciowych. Połączenie Ethernet jest używane do połączeń sieciowych. Wymagania dotyczące sprzętu i okablowania są różne dla różnych metod połączenia. Kable i sprzęt nie są zazwyczaj dołączane do drukarki i należy je kupić oddzielnie. Ta sekcja zawiera:

- Podłą[czanie poprzez interfejs Ethernet \(zalecane\) na stronie 27](#page-26-1)
- Podłą[czanie przez USB na stronie 28](#page-27-0)

### <span id="page-26-1"></span>Podłączanie poprzez interfejs Ethernet (zalecane)

Połączenie Ethernet może być używane dla jednego lub wielu komputerów. Obsługuje wiele drukarek i systemów w sieci Ethernet. Połączenie Ethernet jest zalecane, ponieważ jest szybsze niż połaczenie USB. Umożliwia również bezpośredni dostep do usług internetowych CentreWare, pozwalających obsługiwać, konfigurować i monitorować drukarki sieciowe z komputera.

### **Połączenie sieciowe**

W zależności od danej konfiguracji sieć Ethernet wymaga następującego sprzętu i okablowania.

- W przypadku połączenia do jednego komputera wymagany jest kabel skrosowany Ethernet RJ-45.
- W przypadku połączenia do jednego lub wielu komputerów za pośrednictwem koncentratora Ethernet bądź routera kablowego lub SAL wymagane są dwie skrętki (kategorii 5/RJ-45) (jeden kabel dla każdego urządzenia).

W przypadku podłączania jednego lub wielu komputerów do koncentratora należy podłączyć komputer do koncentratora jednym kablem, a następnie podłączyć drukarkę do koncentratora drugim. Należy podłączyć do dowolnego portu w koncentratorze, z wyjątkiem portu uplink.

*Patrz również:*

[Konfigurowanie adresu sieciowego na stronie 29](#page-28-0) Dostę[pne sterowniki drukarki na stronie 35](#page-34-0)

Podstawowe informacje o sieci

### <span id="page-27-0"></span>Podłączanie przez USB

W przypadku podłączania do jednego komputera połączenie USB oferuje dużą prędkość transmisji danych. Jednakże połączenie USB nie jest tak szybkie jak połączenie Ethernet. Aby użyć połączenia USB, użytkownicy komputera PC muszą posiadać system operacyjny Windows 2000/XP/2003 Server lub nowszy. Użytkownicy komputerów Macintosh muszą posiadać system operacyjny MacOS X, w wersji 10.3 lub wyższej.

### **Połączenie USB**

Połączenie USB wymaga standardowego kabla USB A/B. Ten kabel nie jest dołączony do drukarki i należy go zakupić osobno. Należy sprawdzić, czy do połączenia używany jest właściwy kabel USB (1.x lub 2.0).

- 1. Podłącz jeden koniec kabla USB do drukarki i włącz ją.
- 2. Podłącz drugi koniec kabla USB do komputera.

*Patrz również:*

Dostę[pne sterowniki drukarki na stronie 35](#page-34-0)

### <span id="page-28-0"></span>Konfigurowanie adresu sieciowego

#### Ta sekcja zawiera:

- [Adresy TCP/IP i IP na stronie 29](#page-28-1)
- [Automatyczne ustawianie adresu IP drukarki na stronie 30](#page-29-0)
- [Dynamiczne metody ustawiania adresu IP drukarki na stronie 30](#page-29-1)
- Rę[czne ustawianie Adresu IP drukarki na stronie 31](#page-30-0)

### <span id="page-28-1"></span>Adresy TCP/IP i IP

Jeśli komputer znajduje się w dużej sieci, skontaktuj się z administratorem systemu, aby uzyskać odpowiednie adresy TCP/IP i dodatkowe informacje konfiguracyjne.

W przypadku tworzenia własnej małej sieci lokalnej lub podłączania drukarki bezpośrednio do komputera za pomocą sieci Ethernet należy wykonać procedurę automatycznego ustawiania adresu IP drukarki.

Komputery i drukarki używają protokołów TCP/IP głównie do komunikacji poprzez sieć Ethernet. W przypadku protokołów TCP/IP, każda drukarka i komputer muszą posiadać unikatowy adres IP. Ważne jest, aby adresy były podobne, ale nie takie same; tylko ostatnie cyfry muszą się różnić. Na przykład, drukarka może mieć adres 192.168.1.2, a komputer adres 192.168.1.3. Inne urządzenie może mieć adres 192.168.1.4.

Uogólniając, komputery Macintosh używają do komunikacji z drukarką sieciową protokołu TCP/IP lub EtherTalk. W przypadku systemów Mac OS X preferowany jest protokół TCP/IP. w przeciwieństwie do protokołu TCP/IP, protokół EtherTalk nie wymaga jednak, by drukarki czy komputery posiadały adresy IP.

Wiele sieci posiada serwery DHCP (Dynamic Host Configuration Protocol). Serwer DHCP automatycznie przypisuje adres IP każdemu komputerowi PC czy drukarce w sieci, która jest skonfigurowana do używania protokołu DHCP. Serwer DHCP jest wbudowany w większość routerów kablowych i DSL. W przypadku korzystania z routera kablowego lub DSL należy zapoznać się z dokumentacją routera, aby uzyskać informacje na temat adresowania IP.

*Patrz również:*

*Online Support Assistant* (Asystent pomocy online) pod adresem [www.xerox.com/office/7500support](http://www.office.xerox.com/cgi-bin/printer.pl?APP=udpdfs&Page=color&Model=Phaser+7500&PgName=knowledgebase&Language=polish) [IPv6 na stronie 48](#page-47-0)

### <span id="page-29-0"></span>Automatyczne ustawianie adresu IP drukarki

Jeśli drukarka jest podłączona do małej sieci TCP/IP bez serwera DHCP, należy użyć instalatora, który zawiera dysk *Software and Documentation CD-ROM* (Płyta CD-ROM z oprogramowaniem i dokumentacją), aby wykryć lub przypisać adres IP do drukarki. Aby uzyskać dalsze instrukcje, należy włożyć płytę *Software and Documentation CD-ROM* (Płyta CD-ROM z oprogramowaniem i dokumentacją) do napędu CD-ROM w komputerze. Po uruchomieniu Instalatora Xerox postępuj zgodnie z instrukcjami.

Uwaga: Aby automatyczny instalator działał, drukarka musi być podłączona do działającej sieci TCP/IP.

### <span id="page-29-1"></span>Dynamiczne metody ustawiania adresu IP drukarki

Dostępne są dwa protokoły dynamicznego ustawiania adresu IP drukarki:

- DHCP (włączone domyślnie we wszystkich drukarkach Phaser)
- AutoIP

Można włączyć/wyłączyć oba protokoły za pomocą panelu sterowania lub użyć oprogramowania CentreWare IS do włączenia/wyłączenia protokołu DHCP.

Uwaga: Adres IP drukarki można wyświetlić w dowolnej chwili. Na panelu sterowania wybierz **Information** (Informacje), naciśnij przycisk **OK**, wybierz **Printer Identification** (Identyfikacja drukarki), a następnie naciśnij przycisk **OK**.

### **Stosowanie panelu sterowania**

Aby włączyć/wyłączyć protokół DHCP lub AutoIP:

- 1. Na panelu sterowania wybierz **Konfiguracja drukarki** > **Konfiguracja połączenia** > **Konfiguracja sieci** > **Konfiguracja TCP/IPv4**, a następnie naciśnij przycisk **OK**.
- 2. Wybierz opcję **DHCP/BOOTP** lub **AutoIP**.
- 3. Naciśnij przycisk **OK**, aby **włączyć** lub **wyłączyć** wybraną opcję.

### **Korzystanie z programu CentreWare IS**

Aby włączyć/wyłączyć protokół DHCP:

- 1. Uruchom przeglądarkę internetową.
- 2. Wprowadź adres IP drukarki w polu **adresu** przeglądarki.
- 3. Wybierz **Properties** (Właściwości).
- 4. Wybierz folder **Protocols** (Protokoły) w panelu nawigacyjnym po lewej stronie.
- 5. Wybierz opcję **TCP/IP**.
- 6. Kliknij przycisk **TCP/IP (v4)**.
- 7. W sekcji Ustawienia BOOTP/DHCP ustaw opcję **BOOTP/DHCP** na **On** (Wł.) lub **Off** (Wył.).
- 8. W sekcji Ustawienia TCP/IP wprowadź statyczny adres IP, który może różnić się od wymienionego adresu IP DHCP lub automatycznego. Sprawdź, czy adres Maska sieci oraz Router/Brama są poprawne dla danej sieci.
- 9. Kliknij przycisk **Save Changes** (Zapisz zmiany).
- Drukarka kolorowa Phaser 7500 Podręcznik użytkownika 30

### **Używanie nazw hosta w usłudze DNS (Domain Name Service)**

Drukarka obsługuje usługę DNS za pomocą wbudowanego modułu rozpoznawania nazw DNS. Protokół modułu rozpoznawania nazw DNS komunikuje się z jednym lub większą liczbą serwerów DNS w celu rozpoznania adresu IP danej nazwy hosta lub nazwy hosta danego adresu IP.

Aby użyć nazwy hosta IP dla drukarki, administrator systemu musi skonfigurować jeden lub większą liczbę serwerów DNS i bazę danych przestrzeni nazw domen lokalnych usługi DNS. Aby skonfigurować drukarkę do korzystania z usługi DNS, należy wprowadzić maksymalnie dwa adresy IP serwerów nazw DNS.

### **Usługa DDNS (Dynamic Domain Name Service)**

Drukarka obsługuje protokół dynamicznego serwera DNS poprzez DHCP. Protokół DHCP musi być włączony w drukarce, aby funkcja DDNS działała. Serwer DHCP w sieci musi również obsługiwać aktualizację dynamicznego serwera DNS poprzez obsługę opcji 12 lub 81. Aby uzyskać szczegółowe informacje, skontaktuj się z administratorem sieci.

- 1. Uruchom przeglądarkę internetową.
- 2. Wprowadź adres IP drukarki w polu **adresu** przeglądarki.
- 3. Wybierz **Properties** (Właściwości).
- 4. Wybierz folder **Protocols** (Protokoły) w panelu nawigacyjnym po lewej stronie.
- 5. Wybierz opcję **TCP/IP**, a następnie kliknij przycisk **TCP/IP (v4)**.
- 6. W sekcji Ustawienia BOOTP/DHCP ustaw opcję **BOOTP/DHCP** na **ON** (Wł.).
- 7. Kliknij przycisk **DNS/WINS**.
- 8. Aby włączyć DDNS, ustaw następujące opcje:
	- **Dynamic DNS Registration** (Rejestracja dynamicznego serwera DNS) Ustaw na **Enabled** (Włączona).
	- **Hostname** (Nazwa hosta) Użyj domyślnej nazwy dostarczonej przez firmę Xerox lub wprowadź inną nazwę.
	- **Primary WINS Server** (Serwer podstawowy WINS) (opcjonalne)
	- **Secondary WINS Server** (Serwer pomocniczy WINS) (opcjonalne)
- 9. Po zakończeniu wprowadzania ustawień kliknij opcję **Save Changes** (Zapisz zmiany).

### <span id="page-30-0"></span>Ręczne ustawianie Adresu IP drukarki

Uwaga: Sprawdź, czy komputer ma adres IP skonfigurowany odpowiednio do sieci. Skontaktuj się z administratorem sieci, aby uzyskać więcej informacji.

W przypadku sieci bez serwera DHCP lub środowiska, w którym administrator sieci przydziela adresy IP drukarkom, można użyć tej metody do ręcznego ustawienia adresu IP. Ręczne ustawienie adresu IP zastępuje DHCP i AutoIP. Można ewentualnie ustawić adres IP ręcznie, jeśli pracuje się w małym biurze z jednym komputerem PC i korzysta się z połączenia modemowego połączenia.

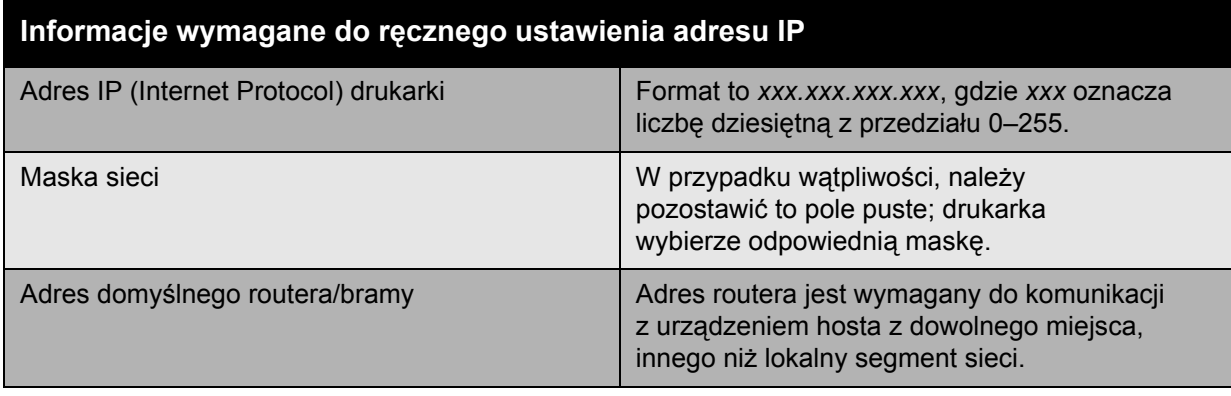

### **Za pomocą panelu sterowania**

Aby ręcznie ustawić adres IP:

- 1. Na panelu sterowania wybierz **Konfiguracja drukarki** > **Konfiguracja połączenia** > **Konfiguracja sieci** > **Konfiguracja TCP/IPv4**, a następnie naciśnij przycisk **OK**.
- 2. Wybierz opcję **DHCP/BOOTP**, a następnie naciśnij przycisk **OK**, aby wybrać **Wył.**.
- 3. Wybierz opcję **Adres IPv4** i naciśnij przycisk **OK**.
- 4. Wprowadź adres IP drukarki, a następnie naciśnij przycisk **OK**.

### **Zmiana lub modyfikacja adresu IP za pomocą programu CentreWare IS**

Usługi internetowe CentreWareIS zapewniają prosty interfejs umożliwiający zarządzanie, konfigurację i monitorowanie drukarek w sieci za pomocą komputera przy użyciu wbudowanego serwera sieci WWW. Aby uzyskać pełne informacje na temat programu CentreWare IS, należy kliknąć przycisk **Help** (Pomoc) w programie CentreWare IS i przejść do *Pomocy online programu CentreWare IS*.

Po ustawieniu adresu IP drukarki można zmodyfikować ustawienia TCP/IP za pomocą programu CentreWareIS.

- 1. Uruchom przeglądarkę internetową.
- 2. Wprowadź adres IP drukarki w polu **adresu** przeglądarki.
- 3. Kliknij opcję **Properties** (Właściwości).
- 4. Wybierz folder **Protocols** (Protokoły) w panelu nawigacyjnym po lewej stronie.
- 5. Wybierz opcję **TCP/IP**.
- 6. Wprowadź lub zmodyfikuj ustawienia, a następnie kliknij opcję **Save Changes** (Zapisz zmiany) na dole strony.

*Patrz również:*

*System Administrator Guide* (Podręcznik administratora systemu) pod adresem [www.xerox.com/office/7500docs](http://www.office.xerox.com/cgi-bin/printer.pl?APP=udpdfs&Page=color&Model=Phaser+7500&PgName=userdocpdfs&FileName=sys_admin_guide&Language=english)

### <span id="page-32-0"></span>Oprogramowanie zarządzania drukarką

Ta sekcja zawiera:

- [CentreWare IS na stronie 33](#page-32-1)
- [CentreWare Web na stronie 34](#page-33-0)

### <span id="page-32-1"></span>CentreWare IS

Usługi internetowe CentreWare IS zapewniają dostęp do wbudowanego serwera sieci WWW drukarki. Usługi te umożliwiają łatwe obsługiwanie, konfigurowanie i monitorowanie drukarek sieciowych za pomocą przeglądarki internetowej na komputerze sieciowym. Usługi internetowe CentreWareIS dają administratorom dostęp do funkcji określania stanu drukarki, konfiguracji, ustawień zabezpieczenia oraz funkcji diagnostycznych. Również zwykłym użytkownikom dają dostęp do specjalnych funkcji np. drukowania zachowanych zadań.

Usługa CentreWare IS umożliwia:

- Sprawdzenie stanu materiałów eksploatacyjnych z komputera, bez potrzeby podchodzenia do drukarki. Dostęp do rekordów rozliczania prac w celu przydzielania kosztów drukowania i planowania zakupów materiałów eksploatacyjnych.
- Definiowanie wyszukiwania drukarki sieciowej i wyświetlanie listy drukarek za pomocą otoczenia sieciowego drukarek. Lista oferuje bieżące informacje o stanie i umożliwia zarządzanie drukarkami niezależnie od serwerów sieciowych i systemów operacyjnych.
- Konfigurowanie drukarek z komputera. Usługa CentreWare IS ułatwia kopiowanie ustawień z jednej drukarki do drugiej.
- Skonfigurowanie i użycie prostego systemu drukowania opartego na przeglądarce internetowej. Materiały marketingowe, szkoleniowe, formularze biznesowe lub inne ustandaryzowane i często używane dokumenty mogą być zapisane jako grupa z ich oryginalnymi ustawieniami sterownika, a następnie drukowane na żądanie z dużą szybkością z dowolnej przeglądarki internetowej użytkownika. Do obsługi tych funkcji konieczna jest drukarka wyposażona w dysk twardy. W niektórych modelach drukarek wymagana jest konfiguracja DX, aby obsłużyć te funkcje.
- Rozwiązanie problemów z jakością wydruku za pomocą wbudowanych narzędzi diagnostycznych.
- Definiowanie łącza do strony pomocy lokalnego serwera WWW.
- Dostęp do podręczników online i informacji pomocy technicznej znajdujących się na stronie firmy Xerox.

Uwaga: Usługa CentreWare IS wymaga przeglądarki internetowej i połączenia TCP/IP pomiędzy drukarką a siecią (w środowiskach Windows, Macintosh lub UNIX). W drukarce musi być włączony protokół TCP/IP i HTTP. Aby uzyskać dostęp do otoczenia sieciowego drukarek, wymagane jest włączenie obsługi JavaScript. Jeśli obsługa JavaScript jest wyłączona, zostanie wyświetlony komunikat z ostrzeżeniem i strony nie będą działać poprawnie.

Aby uzyskać pełne informacje na temat programu CentreWare IS, należy kliknąć przycisk **Help** (Pomoc) w programie CentreWare IS i przejść do *Pomocy online programu CentreWare IS*.

Podstawowe informacje o sieci

#### *Patrz również:*

Poradnik *Using CentreWare Internet Services* (Używanie aplikacji CentreWare Internet Services) pod adresem [www.xerox.com/office/7500docs](http://www.office.xerox.com/cgi-bin/printer.pl?APP=udpdfs&Page=color&Model=Phaser+7500&PgName=qstutorial&FileName=qst_usingcwis.htm&Language=polish)

### <span id="page-33-0"></span>CentreWare Web

CentreWare Web to aplikacja do zarządzania, instalacji i rozwiązywania problemów z drukarkami wielu producentów. CentreWare Web można używać do zdalnego zarządzania, instalacji lub rozwiązywania problemów z drukarkami w sieci za pomocą przeglądarki internetowej. Drukarki są odnajdywane poprzez sieć lub serwer druku i zarządzane poprzez sieci TCP/IP za pośrednictwem protokołu RFC-1759 SNMP (Simple Network Management Protocol).

CentreWare Web umożliwia:

- Zdalne dodawanie portów, kolejek i sterowników w systemach Windows 2000, Windows XP i Windows Server 2003.
- Użycie kreatorów instalacji, rozwiązywania problemów, aktualizacji i klonowania do ułatwienia użytkownikom wykonywania zadań administracyjnych.
- Instalację programu CentreWare Web na serwerze, aby był dostępny dla wszystkich klientów w sieci z dostepem do Internetu.
- Obsługę wielu użytkowników i oferowanie wielu poziomów uprawnień dostępu dla administratorów lub gości.
- Wykrywanie drukarek w podsieciach lokalnych i zdalnych.
- Automatyczne wykrywanie drukarek zgodnie z harmonogramem.
- Generowanie raportów.
- Podłączenie serwera WWW drukarki w celu oferowania dodatkowych, charakterystycznych dla danej drukarki, funkcji i pomocy.

Aby uzyskać więcej informacji, patrz [www.xerox.com/office/7500drivers.](http://www.office.xerox.com/cgi-bin/printer.pl?APP=udpdfs&Page=color&Model=Phaser+7500&PgName=driver&Language=polish)

### <span id="page-34-0"></span>Dostępne sterowniki drukarki

Aby uzyskać dostęp do specjalnych opcji drukowania, należy użyć sterownika drukarki Xerox.

Firma Xerox dostarcza sterowniki dla szeregu języków opisu strony i systemów operacyjnych. Dostępne są następujące sterowniki drukarek:

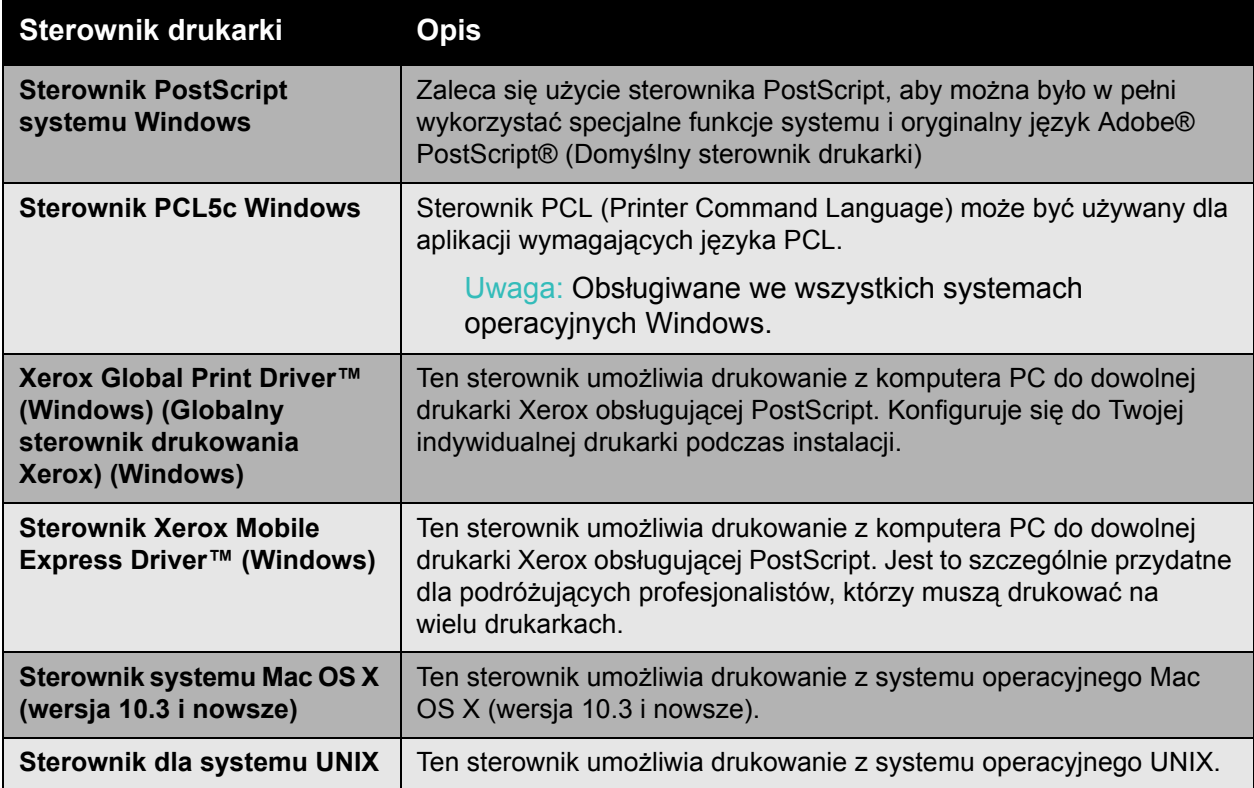

Przejdź do strony [www.xerox.com/office/7500drivers,](http://www.office.xerox.com/cgi-bin/printer.pl?APP=udpdfs&Page=color&Model=Phaser+7500&PgName=driver&Language=polish) aby uzyskać najnowsze sterowniki drukarki.

### <span id="page-35-0"></span>System Windows 2000 i nowsze

#### Ta sekcja zawiera:

- Kroki wste[pne na stronie 36](#page-35-1)
- [Kroki szybkiej instalacji z CD-ROM na stronie 36](#page-35-2)
- [Inne metody instalacji na stronie 37](#page-36-0)
- [Instalacja klienta z systemu serwera Windows 64-bitowego na 32-bitowy na stronie 40](#page-39-0)
- Rozwią[zywanie problemów w systemie Windows 2000 i nowszych na stronie 40](#page-39-1)

### <span id="page-35-1"></span>Kroki wstępne

Te wstępne kroki należy wykonać dla wszystkich drukarek:

- 1. Sprawdź, czy drukarka jest podłączona, **włączona** i podłączona do aktywnej sieci.
- 2. Sprawdź, czy drukarka odbiera informacje sieciowe monitorując diody LED znajdujące się z tyłu drukarki lub w zewnętrznym serwerze druku CentreDirect. Gdy drukarka jest podłączona do działającej sieci i odbiera informacje, dioda LED łącza świeci na zielono, a pomarańczowa dioda LED ruchu szybko miga.

### <span id="page-35-2"></span>Kroki szybkiej instalacji z CD-ROM

Aby zainstalować sterownik drukarki z *Software and Documentation CD-ROM* (Płyta CD-ROM z oprogramowaniem i dokumentacją):

- 1. Włóż dysk CD-ROM do napędu CD-ROM w komputerze. Jeśli instalator nie zostanie uruchomiony, wykonaj następujące czynności:
	- a. Kliknij menu **Start**, a następnie kliknij opcję **Uruchom**.
	- b. W oknie **Uruchom** wpisz: **<napęd CD>:\Setup.exe**.
- 2. Wybierz opcję **Zainstaluj sterownik drukarki**.
- 3. Wybierz żądany język z listy.
- 4. Zaakceptuj umowę licencyjną.
- 5. Wybierz drukarkę z listy wykrytych drukarek i kliknij **Dalej**. Jeżeli drukarka nie pojawia się na liście wykrytych drukarek:
	- a. Kliknij przycisk **Adres IP lub Nazwa DNS** na górze okna.
	- b. Wpisz adres lub nazwę żądanej drukarki i kliknij **Wyszukaj**.
	- c. Gdy drukarka jest wyświetlona w oknie, kliknij **Dalej**.
- 6. Wybierz opcje instalacji, których chcesz użyć, a następnie kliknij **Instaluj**.

#### *Patrz również:*

*Online Support Assistant* (Asystent pomocy online) pod adresem [www.xerox.com/office/7500support](http://www.office.xerox.com/cgi-bin/printer.pl?APP=udpdfs&Page=color&Model=Phaser+7500&PgName=knowledgebase&Language=polish)
# Inne metody instalacji

Drukarka może być zainstalowana w sieci za pomocą jednej z następujących metod:

- Protokół Microsoft TCP/IP
- Port Microsoft IPP

Drukarkę można monitorować lub konfigurować za pomocą aplikacji CentreWare IS i przeglądarki internetowej, jeśli drukarka jest podłączona do sieci i ma włączony protokół TCP/IP.

Uwaga: W tej sekcji nie opisano metod CentreWare. Patrz Dostę[pne sterowniki drukarki na](#page-34-0)  [stronie 35.](#page-34-0)

#### **Protokół Microsoft TCP/IP**

W systemie Windows XP, wybierz **Widok klasyczny**, bo w przeciwnym razie procedury dla systemu Windows XP nie będą pasować do poniższych kroków. Aby wybrać widok klasyczny, kliknij menu **Start** > **Panel sterowania** > **Pasek zadań i menu Start**. Wybierz kartę **Menu Start**, a następnie wybierz **Klasyczne menu Start**. Kliknij przycisk **OK**.

Aby sprawdzić, czy zainstalowany jest protokół TCP/IP:

- 1. Kliknij prawym przyciskiem myszy ikonę **Moje miejsca sieciowe** na pulpicie, a następnie kliknij **Właściwości**.
- 2. Kliknij prawym przyciskiem myszy ikonę **Połączenie lokalne**, a następnie kliknij opcję **Właściwości**.
- 3. Kliknij kartę **Ogólne**, aby potwierdzić, że zainstalowany jest **Protokół internetowy (TCP/IP)**.
	- Jeśli pole Protokół internetowy (TCP/IP) jest zaznaczone, oznacza to, że oprogramowanie jest zainstalowane.
	- Jeśli pole Protokół internetowy (TCP/IP) nie jest zaznaczone, oznacza to, że oprogramowanie nie jest zainstalowane. Zainstaluj oprogramowanie TCP/IP korzystając z dokumentacji dostarczonej przez firmę Microsoft i wróć do tego dokumentu.

#### **Dodawanie drukarki**

Aby dodać drukarkę:

- 1. Na pulpicie kliknij menu **Start**, a następnie kliknij **Ustawienia**.
- 2. Wybierz jedną z następujących opcji:
	- **Windows 2000**: Kliknij opcję **Drukarki**, kliknij dwukrotnie **Dodaj drukarkę**, aby uruchomić Kreatora dodawania drukarki, a następnie kliknij **Dalej**.
	- **Windows XP lub Windows Server 2003**: Kliknij **Drukarki i faksy**. Kliknij dwukrotnie opcję **Dodaj drukarkę**, aby uruchomić Kreatora dodawania drukarki, a następnie kliknij przycisk **Dalej**.
- 3. Kliknij przycisk **Drukarka lokalna**, a następnie kliknij przycisk **Dalej**.
- 4. Kliknij przycisk **Utwórz nowy port**.
- 5. Wybierz opcję **Standard TCP/IP Port** z menu rozwijanego Typ portu, a następnie kliknij **Dalej**.
- 6. Kliknij przycisk **Dalej**.
- 7. Wprowadź adres IP drukarki, której chcesz używać, w polu edycji **Nazwa drukarki lub adres IP**. Kliknij przycisk **Dalej**.
- 8. Wybierz jedną z następujących opcji:
	- Kliknij **Zakończ** w oknie **Potwierdzenie**, jeśli dane są prawidłowe.
	- Kliknij przycisk **Wstecz**, aby poprawić dane, jeśli są nieprawidłowe, a następnie kliknij **Zakończ** w oknie **Potwierdzenie**.

#### **Konfigurowanie drukarki**

Aby skonfigurować drukarkę:

- 1. Włóż dysk *Software and Documentation CD-ROM* (Płyta CD-ROM z oprogramowaniem i dokumentacją) do napędu CD-ROM w komputerze i kliknij opcję **Z dysku**.
- 2. Kliknij przycisk **Przeglądaj**, a następnie wybierz katalog zawierający sterowniki Windows 2000 lub Windows XP.
- 3. Wybierz plik **\*.INF**, a następnie kliknij opcję **Otwórz**.
- 4. Sprawdź, czy ścieżka i nazwa pliku są prawidłowe, a następnie kliknij **OK**.
- 5. Wprowadź nazwę drukarki i określ, czy drukarka ma być drukarką domyślną. Kliknij przycisk **Dalej**.
- 6. Wybierz jedną z następujących opcji:
	- Jeśli drukarka nie jest udostępniona, kliknij przycisk **Dalej**.
	- Jeśli drukarka jest udostępniona, wprowadź **Nazwę udziału**, zaznacz pole **Udostępnij** i kliknij **Dalej**.

#### **Drukowanie strony testowej**

Zostanie wyświetlony monit z pytaniem o wydrukowanie strony testowej.

- 1. Wybierz jedną z następujących opcji:
	- Kliknij opcję **Tak**, aby wydrukować stronę testową, a następnie kliknij przycisk **Dalej**.
	- Kliknij opcję **Nie**, jeśli nie chcesz drukować strony testowej, a następnie kliknij przycisk **Dalej**.
- 2. Wybierz jedną z opcji na ekranie **Zakończenie kreatora dodawania drukarki**:
	- Kliknij przycisk **Zakończ**, jeśli przedstawione dane są prawidłowe. Przejdź do kroku 3.
	- Kliknij przycisk **Wstecz**, aby poprawić dane, jeśli są nieprawidłowe, a następnie kliknij przycisk **Zakończ** w oknie Kreator dodawania drukarki, gdy dane będą prawidłowe. Przejdź do kroku 3.
- 3. Jeśli wydrukowano stronę testową, zostanie wyświetlony monit o potwierdzenie, czy strona testowa została wydrukowana:
	- Kliknij opcję **Tak**, jeśli strona testowa została wydrukowana pomyślnie.
	- Kliknij opcję **Nie**, jeśli strona testowa nie została wydrukowana lub została wydrukowana nieprawidłowo.

*Patrz również:*

Rozwią[zywanie problemów w systemie Windows 2000 i nowszych na stronie 40](#page-39-0)

Drukarka kolorowa Phaser 7500 Podręcznik użytkownika 38

# **Port Microsoft IPP**

Wykonaj poniższe kroki, aby uzyskać adres URL drukarki i utworzyć drukarkę IPP (Internet Printing Protocol).

#### **Uzyskiwanie adresu URL drukarki (ścieżka sieciowa)**

Aby uzyskać adres URL drukarki:

- 1. Uruchom przeglądarkę internetową.
- 2. Wprowadź adres IP drukarki w polu **Adres** przeglądarki.
- 3. Wybierz **Properties** (Właściwości).
- 4. Wybierz folder **Protocols** (Protokoły) w panelu nawigacyjnym po lewej stronie.
- 5. Wybierz **IPP**. Pole Ścieżka sieciowa na stronie Ustawienia IPP wyświetla adres URL drukarki.

#### **Tworzenie drukarki IPP**

Aby utworzyć drukarkę IPP:

- 1. Na pulpicie kliknij przycisk **Start** > **Ustawienia** > **Drukarki**.
- 2. Kliknij dwukrotnie opcję **Dodaj drukarkę**, aby uruchomić Kreatora dodawania drukarki Microsoft.
- 3. Wybierz opcję **Drukarka sieciowa**, a następnie kliknij przycisk **Dalej**.
- 4. Po wyświetleniu monitu o adres **URL** (Windows 2000, Windows XP), wprowadź adres URL drukarki w następującym formacie:

*http://adres-ip-drukarki/ipp*

Uwaga: Zamiast "adres-ip-drukarki" podaj adres IP lub nazwę DNS drukarki.

5. Kliknij przycisk **Dalej**.

#### **Konfigurowanie drukarki**

Aby skonfigurować drukarkę:

- 1. Włóż dysk *Software and Documentation CD-ROM* (Płyta CD-ROM z oprogramowaniem i dokumentacją) do napędu CD-ROM w komputerze i kliknij opcję **Z dysku**.
- 2. Kliknij przycisk **Przeglądaj**, a następnie wybierz katalog zawierający sterowniki Windows 2000 lub Windows XP.
- 3. Wybierz plik **\*.INF**, a następnie kliknij opcję **Otwórz**.
- 4. Sprawdź, czy ścieżka i nazwa pliku są prawidłowe, a następnie kliknij **OK**.
- 5. Wprowadź nazwę drukarki i określ, czy drukarka ma być drukarką domyślną. Kliknij przycisk **Dalej**.
- 6. Wybierz jedną z następujących opcji:
	- Jeśli drukarka nie jest udostępniona, kliknij przycisk **Dalej**.
	- Jeśli drukarka jest udostępniona, wprowadź **Nazwę udziału**, zaznacz pole **Udostępnij** i kliknij **Dalej**.
- 7. Kliknij przycisk **Dalej**.

# Instalacja klienta z systemu serwera Windows 64-bitowego na 32-bitowy

Aby zainstalować z serwera 64-bitowego Windows XP i Windows Server 2003:

- 1. Zlokalizuj i zainstaluj sterownik 64-bitowego systemu Windows z dysku *Software and Documentation CD-ROM* (Płyta CD-ROM z oprogramowaniem i dokumentacją).
- 2. Kliknij prawym przyciskiem opcję **Mój komputer**, a następnie wybierz opcję **Zarządzaj**.
- 3. Rozwiń listę **Użytkownicy i grupy lokalne**, a następnie kliknij dwukrotnie folder **Grupy**.
- 4. Kliknij dwukrotnie opcję **Administratorzy**, a następnie kliknij przycisk **Dodaj**.
- 5. Wpisz nazwę logowania klienta 32-bitowego, a następnie kliknij przycisk **OK**.

Aby zainstalować z klienta 32-bitowego:

- 1. Włóż dysk *Software and Documentation CD-ROM* (Płyta CD-ROM z oprogramowaniem i dokumentacją) i zamknij okno instalatora.
- 2. Otwórz **Moje miejsca sieciowe**, a następnie przejdź do systemu 64-bitowego.
- 3. Kliknij dwukrotnie opcję **Drukarki i faksy**.
- 4. Wybierz opcję **Plik**, a następnie wybierz opcję **Właściwości serwera** z listy rozwijanej.
- 5. Na karcie **Sterowniki** kliknij przycisk **Dodaj**.
- 6. Kliknij przycisk **Dalej**, wybierz opcję **Z dysku**, a następnie kliknij przycisk **OK**.
- 7. Przejdź do sterownika 32-bitowego na dysku *Software and Documentation CD-ROM* (Płyta CD-ROM z oprogramowaniem i dokumentacją) i otwórz folder **Windows**.
- 8. Otwórz folder odpowiedniego języka, wybierz plik .inf, a następnie kliknij przycisk **OK**.
- 9. Wybierz opcję **Drukarka**, a następnie kliknij przycisk **Dalej**.
- 10. Wybierz opcję **Intel Box for Windows XP**, a następnie kliknij przycisk **Dalej**.
- 11. Kliknij przycisk **Finish** (Zakończ).
- 12. W oknie dialogowym **Moje miejsca sieciowe** kliknij dwukrotnie system 64-bitowy, a następnie wybierz opcję **Tak**.

## <span id="page-39-0"></span>Rozwiązywanie problemów w systemie Windows 2000 i nowszych

Uwaga: W systemie Windows XP, wybierz Widok klasyczny, bo w przeciwnym razie procedury dla systemu Windows XP nie będą pasować do poniższych kroków. Aby wybrać widok klasyczny, kliknij menu **Start** > **Panel sterowania** > **Pasek zadań i menu Start**. Wybierz kartę **Menu Start**, a następnie zaznacz opcję **Klasyczne menu Start**. Kliknij przycisk **OK**.

W tej sekcji rozwiązywania problemów założono, że użytkownik wykonał następujące zadania:

- Załadowano sterownik PCL lub PostScript drukarki Phaser.
- Wydrukowano i zatrzymano aktualną kopię strony konfiguracyjnej.

## **Sprawdzanie ustawień**

Aby sprawdzić ustawienia:

- 1. Sprawdź ustawienia na stronie konfiguracyjnej.
	- **Źródło adresu IP** jest ustawione na: **DHCP**, **Panel sterowania**, **BOOTP** lub **Auto IP** (w zależności od konfiguracji sieci).
	- **Bieżący adres IP** jest ustawiony prawidłowo. (Należy zanotować ten adres, jeśli jest przydzielany przez Auto IP, DHCP lub BOOTP.)
	- **Maska podsieci** jest ustawiona prawidłowo (jeśli używana).
	- **Domyślna bramka** jest ustawiona prawidłowo (jeśli używana).
	- **LPR** jest włączony. Sprawdź, czy ustawienia LPR i AppSocket są prawidłowo ustawione.
	- **Interpretery**: **Auto**, **PCL** lub **PostScript** (w zależności od sterownika).
- 2. Sprawdź, czy klient jest zalogowany do sieci i drukuje do właściwej kolejki druku. Użytkownik powinien mieć również dostęp do kolejki druku Phaser.

#### **Sprawdzanie instalacji sterownika**

Aby potwierdzić instalacie sterownika:

- 1. Kliknij prawym przyciskiem myszy ikonę **Moje miejsca sieciowe** na pulpicie, a następnie kliknij opcję **Właściwości**.
- 2. Kliknij prawym przyciskiem myszy ikonę **Połączenie lokalne**, a następnie kliknij opcję **Właściwości**.
- 3. Wybierz kartę **Ogólne**. Wyświetl listę zainstalowanych protokołów sieciowych, aby potwierdzić, że zainstalowany jest protokół TCP/IP. (Aby uzyskać więcej informacji, skontaktuj się z administratorem sieci.)
- 4. Kliknij opcję **Zainstaluj**, aby zainstalować niewymienione składniki, a następnie uruchom ponownie komputer.
- 5. Kliknij **Start** > **Ustawienia** > **Drukarki**.
- 6. Kliknij prawym przyciskiem myszy ikonę drukarki, a następnie kliknij opcję **Właściwości**.
- 7. Wybierz kartę **Zaawansowane**. Sprawdź, czy zainstalowany jest prawidłowy sterownik drukarki.
- 8. Wybierz kartę **Porty**. Sprawdź, czy adres IP na liście **Drukuj do następujących portów** jest taki sam jak ten na stronie konfiguracyjnej. Konieczne może być kliknięcie przycisku **Skonfiguruj port**w celu zobaczenia adresu IP. W razie konieczności, wybierz ponownie numer TCP/IP używany w drukarce.

Podstawowe informacje o sieci

#### **Drukowanie strony testowej**

Aby wydrukować stronę testową:

- 1. Wybierz kartę **Ogólne**.
- 2. Kliknij opcję **Wydrukuj stronę testową**. Jeśli drukarka nie drukuje, wybierz opcję **PhaserSMART Technical Support** (Pomoc techniczna PhaserSMART) na karcie **Troubleshooting** (Rozwiązywanie problemów) w sterowniku drukarki Windows, aby uzyskać dostęp do pomocy technicznej PhaserSMART.

*Patrz również:*

*Online Support Assistant* (Asystent pomocy online) pod adresem [www.xerox.com/office/7500support](http://www.office.xerox.com/cgi-bin/printer.pl?APP=udpdfs&Page=color&Model=Phaser+7500&PgName=knowledgebase&Language=polish)

# Macintosh OS X, wersja 10.3 i nowsze

#### Ta sekcja zawiera:

- Macintosh OS X, wersia 10.3 na stronie 43
- [Macintosh OS X, wersja 10.4 i nowsze na stronie 44](#page-43-0)
- Rozwiązywanie problemów w systemie Macintosh (MacOS X, wersia 10.3 i nowsze) na [stronie 45](#page-44-0)

# <span id="page-42-0"></span>Macintosh OS X, wersja 10.3

Skonfiguruj drukarkę za pomocą protokołu Bonjour (Rendezvous), utwórz połączenie USB z komputerem lub użyj połączenia LPD/LPR dla systemu Macintosh OS X, wersji 10.3 i wyższych.

# **Połączenie Bonjour (Rendezvous)**

Aby zainstalować sterownik drukarki z *Software and Documentation CD-ROM* (Płyta CD-ROM z oprogramowaniem i dokumentacją):

- 1. Włóż dysk CD-ROM do napędu CD-ROM i uruchom pakiet instalatora, aby zainstalować oprogramowanie drukarki.
- 2. Po zakończeniu instalacji otwórz program **Printer Setup Utility**.

Uwaga: Aby zlokalizować programy narzędziowe na dysku twardym komputera Macintosh, otwórz folder **Applications** (Aplikacje), a następnie otwórz folder **Utilities** (Programy narzędziowe).

- 3. Potwierdź, że pierwsze menu rozwijane jest ustawione na **Bonjour (Rendezvous)**.
- 4. Wybierz drukarkę z okna.
- 5. Wybierz opcję **Xerox** z listy producentów w dolnym menu rozwijanym.
- 6. Wybierz odpowiedni model drukarki z listy dostępnych urządzeń.
- 7. Kliknij przycisk **Add** (Dodaj).

*Patrz również:*

*Online Support Assistant* (Asystent pomocy online) pod adresem [www.xerox.com/office/7500support](http://www.office.xerox.com/cgi-bin/printer.pl?APP=udpdfs&Page=color&Model=Phaser+7500&PgName=knowledgebase&Language=polish)

Podstawowe informacje o sieci

# **Połączenie USB**

Aby zainstalować sterownik drukarki z *Software and Documentation CD-ROM* (Płyta CD-ROM z oprogramowaniem i dokumentacją):

1. Włóż dysk CD-ROM do napędu CD-ROM.

• Otwórz **Program narzędziowy konfiguracji drukarki**.

Uwaga: Aby zlokalizować programy narzędziowe na dysku twardym komputera Macintosh, otwórz folder **Applications** (Aplikacje), a następnie otwórz folder **Utilities** (Programy narzędziowe).

- 2. Kliknij przycisk **Add** (Dodaj).
- 3. Wybierz **USB** z menu rozwijanego.
- 4. Wybierz drukarkę z okna.
- 5. Wybierz opcję **Xerox** z listy producentów w menu rozwijanym.
- 6. Wybierz odpowiednią konfigurację drukarki z listy dostępnych drukarek.
- 7. Kliknij przycisk **Add** (Dodaj).

#### **Połączenie LPD/LPR**

Aby zainstalować sterownik drukarki z *Software and Documentation CD-ROM* (Płyta CD-ROM z oprogramowaniem i dokumentacją):

- 1. Włóż dysk CD-ROM do napędu CD-ROM i uruchom pakiet instalatora, aby zainstalować oprogramowanie drukarki.
- 2. Po zakończeniu instalacji otwórz program **Printer Setup Utility**.

Uwaga: Aby zlokalizować programy narzędziowe na dysku twardym komputera Macintosh, otwórz folder **Applications** (Aplikacje), a następnie otwórz folder **Utilities** (Programy narzędziowe).

- 3. Kliknij przycisk **Add** (Dodaj).
- 4. Wybierz opcję **IP Printing** (Drukowanie IP) z drugiego menu rozwijanego. Wybierz opcję **LPD/LPR** z drugiego menu rozwijanego. Wprowadź adres IP drukarki w polu **Printer Address** (Adres drukarki). Sprawdź, czy pole **Queue Name** (Nazwa kolejki) jest puste. Wybierz opcję **Xerox** z menu rozwijanego **Printer Model** (Model drukarki), a następnie wybierz odpowiadający mu plik PPD. Kliknij przycisk **Add** (Dodaj). Drukarka zostanie dodana do listy.

# <span id="page-43-0"></span>Macintosh OS X, wersja 10.4 i nowsze

Aby zainstalować sterownik drukarki z *Software and Documentation CD-ROM* (Płyta CD-ROM z oprogramowaniem i dokumentacją):

- 1. Włóż dysk CD-ROM do napędu CD-ROM.
- 2. Uruchom pakiet instalatora.
- 3. Postępuj zgodnie z poleceniami w oknie dialogowym **Instalacja drukarki Xerox**. Jeżeli drukarka nie pojawia się na liście wykrytych drukarek:
	- a. Kliknij przycisk **IP Address or DNS Name** (Adres IP lub Nazwa DNS) na górze okna.
	- b. Wpisz adres lub nazwę żądanej drukarki i kliknij **Search** (Wyszukaj).
	- c. Gdy drukarka jest wyświetlona w oknie, kliknij **Continue** (Kontynuuj).
- Drukarka kolorowa Phaser 7500 Podręcznik użytkownika 44

# <span id="page-44-0"></span>Rozwiązywanie problemów w systemie Macintosh (MacOS X, wersja 10.3 i nowsze)

Następująca procedura eliminuje problemy z kablami, komunikacją i połączeniami. Po wykonaniu tych kroków wydrukuj stronę testową z aplikacji.

#### **Rozwiązywanie problemów w systemie Mac OS X, w wersji 10.3 i wyższych**

Wykonaj te kroki *tylko* dla systemu Mac OS X, w wersji 10.3 i nowszych:

- 1. Otwórz **Network Utility** (Program narzędziowy sieci), a następnie kliknij kartę **Ping**.
- 2. Wprowadź adres IP drukarki.
- 3. Kliknij opcję **Ping**. Jeśli *nie* otrzymasz odpowiedzi, potwierdź, czy ustawienia TCP/IP są prawidłowe dla drukarki komputera.
- 4. W przypadku **AppleTalk**, wykonaj poniższe kroki. W przypadku **TCP/IP** przejdź do kroku 5.
	- a. Z panelu sterowania drukarki potwierdź, że włączony jest protokół **EtherTalk**. Jeśli nie jest, włącz go w panelu sterowania, a następnie zresetuj drukarkę.
	- b. Wydrukuj stronę konfiguracji i potwierdź, że protokół **EtherTalk** jest włączony.
	- c. Na stronie konfiguracyjnej sprawdź ustawienie **Zone** (Strefa). W przypadku wielu stref w sieci, potwierdź, że drukarka znajduje się w żądanej strefie.
- 5. Jeśli wciąż nie można drukować, przejdź do pomocy technicznej PhaserSMART za pomocą CentreWare IS:
	- a. Uruchom przeglądarkę internetową.
	- b. Wprowadź adres IP drukarki w polu **adresu** przeglądarki.
	- c. Wybierz opcję **Support** (Wsparcie).
	- d. Kliknij łącze **PhaserSMART Diagnostic Tool** (Narzędzia diagnostyczne PhaserSMART), aby uzyskać dostęp do funkcji PhaserSMART.

#### *Patrz również:*

*Online Support Assistant* (Asystent pomocy online) pod adresem [www.xerox.com/office/7500support](http://www.office.xerox.com/cgi-bin/printer.pl?APP=udpdfs&Page=color&Model=Phaser+7500&PgName=knowledgebase&Language=polish)

# UNIX (Linux)

Drukarka obsługuje połączenia do wielu platform UNIX poprzez interfejs sieciowy. Stacje robocze obecnie obsługiwane przez aplikację CentreWare dla systemu UNIX/Linux dla drukarek podłączonych do sieci to:

- **Sun Solaris**
- IBM AIX
- Hewlett-Packard HP-UX
- Linux (i386)
- Linux (PPC)

Następujące procedury umożliwiają podłączenie drukarki za pomocą obsługiwanych wersji systemów UNIX lub Linux wymienionych powyżej.

# Kroki szybkiej instalacji

Wykonaj następujące procedury, aby skonfigurować drukarkę i zainstalować odpowiednie sterowniki.

#### **Z drukarki**

Aby skonfigurować drukarkę:

- 1. Sprawdź, czy protokół TCP/IP i odpowiednie złącze są włączone.
- 2. Na panelu sterowania wybierz jedną z opcji adresu IP:
- Umożliw drukarce konfigurowanie adresu DHCP.
	- Wprowadź adres IP ręcznie.
- 3. Wydrukuj stronę konfiguracji i zachowaj ją.

#### **Z komputera**

Aby zainstalować drukarkę:

- 1. Przejdź do adresu [www.xerox.com/office/7500drivers.](http://www.office.xerox.com/cgi-bin/printer.pl?APP=udpdfs&Page=color&Model=Phaser+7500&PgName=driver&Language=polish)
- 2. Wybierz opcję **Unix** z menu rozwijanego **Operating System** (System operacyjny), a następnie kliknij opcję **Go** (Przejdź).
- 3. Kliknij pakiet CentreWare dla systemu Unix dla systemu operacyjnego, w którym dokonana będzie instalacja. Jest to główny pakiet i musi być zainstalowany przed pakietami drukarki.
- 4. Kliknij przycisk **Start**, aby rozpocząć pobieranie.
- 5. Powtórz kroki 1 i 2, a następnie kliknij łącze **Printer Package for use with CentreWare for Unix** (Pakiet drukarki do użycia z CentreWare dla systemu Unix).
- 6. Kliknij przycisk **Start**, aby rozpocząć pobieranie.
- 7. W przeglądarce kliknij łącze **Instrukcja instalacji**, a następnie postępuj zgodnie z instrukcjami instalacji.

Uwaga: W przypadku wystąpienia problemów z jakością druku, lub gdy praca nie zostanie wydrukowana, przejdź do pomocy technicznej PhaserSMART za pomocą CentreWare IS.

Drukarka kolorowa Phaser 7500 Podręcznik użytkownika 46

Aby uzyskać dostęp do pomocy technicznej PhaserSMART:

- 1. Uruchom przeglądarkę internetową.
- 2. Wprowadź adres IP drukarki w polu **adresu** przeglądarki.
- 3. Wybierz opcję **Support** (Wsparcie).
- 4. Kliknij łącze **PhaserSMART Diagnostic Tool** (Narzędzia diagnostyczne PhaserSMART), aby uzyskać dostęp do funkcji PhaserSMART.

#### **Instalowanie drukarki za pomocą programu CUPS jako bufora drukowania**

W przypadku używania programu CUPS jako bufora drukowania, należy dodać plik .ppd drukarki do katalogu /usr/share/cups/model/Xerox.

Aby zainstalować plik .ppd:

- 1. Przejdź do adresu [www.xerox.com/office/7500drivers.](http://www.office.xerox.com/cgi-bin/printer.pl?APP=udpdfs&Page=color&Model=Phaser+7500&PgName=driver&Language=polish)
- 2. Wybierz opcję **Unix** z menu rozwijanego **Operating System** (System operacyjny), a następnie kliknij opcję **Go** (Przejdź).
- 3. Kliknij łącze **PPD Files using CUPS Printing Services** (Pliki PPD za pomocą usług drukowania CUPS).
- 4. Kliknij przycisk **Start**, aby rozpocząć pobieranie.
- 5. W przeglądarce kliknij łącze **README**, a następnie postępuj zgodnie z instrukcjami instalacji.

Podstawowe informacje o sieci

# IPv6

#### Ta sekcja zawiera:

- Włączanie protokoł[u IPv6 na stronie 48](#page-47-0)
- [Ustawianie ID interfejsu na stronie 49](#page-48-0)
- [Automatyczne przydzielanie adresu na stronie 50](#page-49-0)
- [DHCPv6 na stronie 50](#page-49-1)
- Rę[czne przydzielanie adresu na stronie 51](#page-50-0)
- Pierwszeń[stwo adresu na stronie 52](#page-51-0)

# <span id="page-47-0"></span>Włączanie protokołu IPv6

Protokół IPv6 można włączyć lub wyłączyć niezależnie od protokołu IPv4.

Uwaga: Jeśli wyłączony zostanie protokół IPv4 i IPv6, połączenie z drukarką zostanie utracone. Aby uzyskać informacje na temat przywracania domyślnych ustawień TCP/IP, patrz [Resetowanie konfiguracji TCP/IP na stronie 49](#page-48-1).

Aby włączyć/wyłączyć protokół IPv6, użyj jednej z następujących opcji:

- Panelu sterowania drukarki
- CentreWare IS

#### **Za pomocą panelu sterowania**

Aby włączyć/wyłączyć protokół IPv6 na panelu sterowania:

- 1. Wybierz **Konfiguracja drukarki** > **Konfiguracja połączenia** > **Konfiguracja sieci** > **Konfiguracja TCP/IPv6**, a następnie naciśnij przycisk **OK**.
- 2. Wybierz **IPv6**, a następnie naciśnij przycisk **OK**, aby przełączyć pomiędzy opcjami **Wł.** a **Wył.**.

#### **Korzystanie z usługi CentreWare IS**

Aby włączyć/wyłączyć protokół IPv6 za pomocą CentreWare IS:

- 1. Uruchom przeglądarkę internetową.
- 2. Wprowadź adres IP drukarki w polu **Adres** przeglądarki.
- 3. Kliknij opcję **Properties** (Właściwości).
- 4. Zaznacz folder **Protocols** (Protokoły) w lewym panelu nawigacyjnym, a następnie kliknij opcję **TCP/IP**.
- 5. Kliknij przycisk **TCP/IP (v6)**.
- 6. Zaznacz pole wyboru **TCP/IP v6 Enabled** (TCP/IP v6 włączone), aby włączyć protokół TCP/IP v6.
- 7. Kliknij przycisk **Save Changes** (Zapisz zmiany) znajdujący się na dole strony.

# <span id="page-48-1"></span>**Resetowanie konfiguracji TCP/IP**

Użyj następującej procedury w panelu sterowania, aby zresetować konfigurację TCP/IP do ustawień domyślnych:

Wybierz **Konfiguracja drukarki** > **Konfiguracja połączenia** > **Resetuj konfigurację połączenia**, a następnie naciśnij przycisk **OK**.

# <span id="page-48-0"></span>Ustawianie ID interfejsu

Posiadana drukarka obsługująca protokół IPv6 ma jeden interfejs o wielu adresach. ID interfejsu to część adresu znajdująca się po prefiksie. Drukarka używa ID interfejsu podczas przydzielania adresu łącza lokalnego i automatycznych adresów używających prefiksów dostarczonych przez router. Nie jest używany w adresach dostarczonych przez DHCPv6. Adresy łącza lokalnego są używane przez węzły do komunikacji z innymi węzłami w tej samej sieci lokalnej. Dostępne są dwie opcje ustawiania ID interfejsu:

- Domyślnie ID interfejsu jest automatycznie obliczane z adresu MAC powiązanego z interfejsem. ID jest różne dla każdego urządzenia. Jest to zalecana metoda ustawiania ID interfejsu.
- Inną opcją jest ręczne ustawienie ID interfejsu. ID interfejsu musi mieć długość 64 bitów (8 bajtów) i nie może zawierać znaków specjalnych innych niż dwukropki i prawidłowe cyfry szesnastkowe (od 0 do 9, od a do f lub od A do F).

Uwaga: Jeśli ID interfejsu zostanie zmieniony, zostanie wyświetlony monit o zresetowanie drukarki w celu uwzględnienia zmian.

ID interfejsu można ustawić tylko w usłudze CentreWare IS.

## **Korzystanie z usługi CentreWare IS**

Aby ustawić ID interfejsu za pomocą usługi CentreWare IS:

- 1. Uruchom przeglądarkę internetową.
- 2. Wprowadź adres IP drukarki w polu **Adres** przeglądarki.
- 3. Kliknij opcję **Properties** (Właściwości).
- 4. Zaznacz folder **Protocols** (Protokoły) w lewym panelu nawigacyjnym, a następnie kliknij opcję **TCP/IP**.
- 5. Kliknij przycisk **TCP/IP (v6)**.
- 6. Wykonaj jedną z następujących czynności:
	- Wybierz opcję **User Interface ID from MAC address** (ID interfejsu użytkownika z adres MAC).
	- Wybierz opcję **Use this Interface ID** (Użyj tego ID interfejsu).
- 7. Kliknij przycisk **Save Changes** (Zapisz zmiany) znajdujący się na dole strony.

# <span id="page-49-0"></span>Automatyczne przydzielanie adresu

Adresy można przydzielać automatycznie, gdy odnaleziony zostanie router oferujący jeden lub kilka prefiksów. Automatycznie przydzielone adresy mają wyznaczone trasy. Każdy prefiks dostarczony przez router jest połączony z ID interfejsu w celu utworzenia adresu. Korzystanie z prefiksów dostarczonych przez router jest domyślnie włączone.

Aby włączyć/wyłączyć automatyczne przydzielanie adresu, użyj jednej z następujących opcji:

- Panelu sterowania drukarki
- CentreWare IS

#### **Włączanie/wyłączanie automatycznego przydzielania adresów za pomocą panelu sterowania**

Aby ustawić ID interfejsu na panelu sterowania:

- 1. Wybierz **Konfiguracja drukarki** > **Konfiguracja połączenia** > **Konfiguracja sieci** > **Konfiguracja TCP/IPv6**, a następnie naciśnij przycisk **OK**.
- 2. Wybierz opcję **Automatyczne przydzielanie**, a następnie naciśnij przycisk **OK**, aby przełączyć pomiędzy opcjami **Wł.** a **Wył.**.

#### **Włączanie/wyłączanie automatycznego przydzielania adresu za pomocą CentreWare IS**

Aby ustawić ID interfejsu za pomocą usługi CentreWare IS:

- 1. Uruchom przeglądarkę internetową.
- 2. Wprowadź adres IP drukarki w polu **Adres** przeglądarki.
- 3. Kliknij opcję **Properties** (Właściwości).
- 4. Zaznacz folder **Protocols** (Protokoły) w lewym panelu nawigacyjnym, a następnie kliknij opcję **TCP/IP**.
- 5. Kliknij przycisk **TCP/IP (v6)**.
- 6. Zaznacz/odznacz opcję **Use router supplied prefixes** (Użyj prefiksów dostarczonych przez router).
- 7. Kliknij przycisk **Save Changes** (Zapisz zmiany) znajdujący się na dole strony.

# <span id="page-49-1"></span>DHCPv6

Protokół DHCPv6 jest używany do pobrania informacji TCP/IP.

Następujące opcje DHCPv6 są dostępne w usłudze CentreWare IS:

- **As directed by the router** (Zgodnie z routerem) DHCPv6 jest wykonywane zgodnie z wartościami w routerze. Jest to ustawienie domyślne.
- **Always, for all configuration options (stateful)** (Zawsze, dla wszystkich opcji konfiguracji (ze stanem)) - DHCPv6 ze stanem zawsze jest wykonywany, a flagi routera związane ze sposobem wykonania DHCP są ignorowane. Opcje konfiguracyjne i adresy IPv6 zostaną zaakceptowane, jeśli DHCPv6 jest pomyślne.
- Drukarka kolorowa Phaser 7500 Podręcznik użytkownika 50
- **Always, for all configuration options except address (stateless)** (Zawsze, dla wszystkich opcji konfiguracji z wyjątkiem adresu (bez stanu)) - DHCPv6 bez stanu zawsze jest wykonywany, a flagi routera związane ze sposobem wykonania DHCP są ignorowane. Opcje konfiguracji zostaną zaakceptowane jeśli DHCPv6 jest pomyślne, ale nie zostanie przydzielony adres IPv6.
- **Never** (Nigdy) DHCPv6 nie jest używany, nawet jeśli wymaga tego router.

Aby włączyć/wyłączyć automatyczne przydzielanie adresu, użyj jednej z następujących opcji:

- Panelu sterowania drukarki
- CentreWare IS

#### **Ustawianie opcji DHCPv6 za pomocą panelu sterowania**

Aby zmienić opcje DHCPv6 za pomocą panelu sterowania:

- 1. Wybierz **Konfiguracja drukarki** > **Konfiguracja połączenia** > **Konfiguracja sieci** > **Konfiguracja TCP/IPv6** > **Tryb DHCPv6**, a następnie naciśnij przycisk **OK**.
- 2. Wybierz opcję **DHCPv6** i naciśnij przycisk **OK**.

#### **Ustawianie opcji DHCPv6 za pomocą usługi CentreWare IS**

Aby zmienić opcje DHCPv6 za pomocą usługi CentreWare IS:

- 1. Uruchom przeglądarkę internetową.
- 2. Wprowadź adres IP drukarki w polu **Adres** przeglądarki.
- 3. Kliknij opcję **Properties** (Właściwości).
- 4. Zaznacz folder **Protocols** (Protokoły) w lewym panelu nawigacyjnym, a następnie kliknij opcję **TCP/IP**.
- 5. Kliknij przycisk **TCP/IP (v6)**.
- 6. Zaznacz/odznacz opcje DHCPv6.
- 7. Kliknij przycisk **Save Changes** (Zapisz zmiany) znajdujący się na dole strony.

# <span id="page-50-0"></span>Ręczne przydzielanie adresu

Ręcznie wprowadzony adres IPv6 jest używany razem z innymi adresami IPv6. Aby ręcznie utworzyć adres, wprowadź adres IPv6 i długość prefiksu w polach w usłudze CentreWare IS. Domyślna długość prefiksu to 64.

Aby ręcznie ustawić adres IPv6, użyj jednej z następujących opcji:

- Panelu sterowania drukarki
- CentreWare IS

#### **Ustawianie adresu IPv6 za pomocą panelu sterowania**

Aby ustawić adres IPv6 na panelu sterowania:

- 1. Wybierz **Konfiguracja drukarki** > **Konfiguracja połączenia** > **Konfiguracja sieci** > **Konfiguracja TCP/IPv6**, a następnie naciśnij przycisk **OK**.
- 2. Wybierz opcję **Adres ręczny**, a następnie naciśnij przycisk **OK**, aby włączyć ręczne adresowanie.
- 3. Wybierz opcję **Adres ręczny**, a następnie naciśnij przycisk **OK**.
- 4. Aby ustawić adres:
	- a. Za pomocą przycisku **Strzałka w górę** lub **Strzałka w dół** ustaw pierwszy numer, a następnie naciśnij przycisk **OK**.
	- b. Kontynuuj ustawianie poszczególnych numerów, naciskając przycisk **OK** po ustawieniu każdego z nich. Po dotarciu do końca adresu naciśnij przycisk **OK**, aby wrócić do menu.

#### **Ustawianie adresu IPv6 za pomocą usługi CentreWare IS**

Aby ręcznie ustawić adres IPv6 za pomocą usługi CentreWare IS:

- 1. Uruchom przeglądarkę internetową.
- 2. Wprowadź adres IP drukarki w polu **Adres** przeglądarki.
- 3. Kliknij opcję **Properties** (Właściwości).
- 4. Zaznacz folder **Protocols** (Protokoły) w lewym panelu nawigacyjnym, a następnie kliknij opcję **TCP/IP**.
- 5. Kliknij przycisk **TCP/IP (v6)**.
- 6. W polu Ręczne przydzielanie adresu, wybierz opcję **Use this address** (Użyj tego adresu), a następnie wpisz adres.
- 7. Kliknij przycisk **Save Changes** (Zapisz zmiany) znajdujący się na dole strony.

## <span id="page-51-0"></span>Pierwszeństwo adresu

Pierwszeństwo adresu może być ustawione w celu preferowania adresu IPv6 lub IPv4, gdy oba typy są dostępne. Domyślne ustawienie to preferowanie adresów IPv6. Pierwszeństwo adresu może być ustawione tylko w usłudze CentreWare IS.

#### **Korzystanie z usługi CentreWare IS**

Aby ustawić pierwszeństwo adresu za pomocą usługi CentreWare IS:

- 1. Uruchom przeglądarkę internetową.
- 2. Wprowadź adres IP drukarki w polu **Adres** przeglądarki.
- 3. Kliknij opcję **Properties** (Właściwości).
- 4. Zaznacz folder **Protocols** (Protokoły) w lewym panelu nawigacyjnym, a następnie kliknij opcję **TCP/IP**.
- 5. Kliknij przycisk **TCP/IP (v6)**.
- 6. W polu **Address Precedence** (Pierwszeństwo adresu), wybierz żądaną opcję.
- 7. Kliknij przycisk **Save Changes** (Zapisz zmiany) znajdujący się na dole strony.
- Drukarka kolorowa Phaser 7500 Podręcznik użytkownika 52

# **Drukowanie**

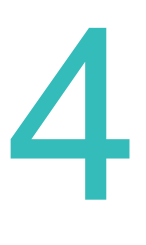

#### Ten rozdział zawiera:

- Przeglą[d drukowania na stronie 54](#page-53-0)
- Obsł[ugiwane materia](#page-54-0)ły na stronie 55
- Ł[adowanie materia](#page-56-0)łu na stronie 57
- Drukowanie na noś[niku specjalnym na stronie 70](#page-69-0)
- [Wybieranie opcji drukowania na stronie 76](#page-75-0)
- [Drukowanie po obu stronach papieru na stronie 80](#page-79-0)
- [Wybór stosowanego typu papieru na stronie 83](#page-82-0)
- [Drukowanie wielu stron na jednym arkuszy \(N-stron\) na stronie 84](#page-83-0)
- [Drukowanie broszur na stronie 85](#page-84-0)
- [Stosowanie korekty koloru na stronie 87](#page-86-0)
- [Drukowanie czarno-bia](#page-89-0)łe na stronie 90
- Drukowanie przekł[adek na stronie 91](#page-90-0)
- [Drukowanie stron tytu](#page-91-0)łowych na stronie 92
- [Drukowanie znaków wodnych na stronie 94](#page-93-0)
- [Drukowanie obrazów lustrzanych na stronie 95](#page-94-0)
- [Drukowanie specjalnych typów prac na stronie 96](#page-95-0)

# <span id="page-53-0"></span>Przegląd drukowania

- 1. Wybierz odpowiednie nośniki.
- 2. Załaduj nośnik do tacy, a następnie określ rozmiar i typ na panelu sterowania drukarki.
- 3. Przejdź do ustawień drukowania w aplikacji oprogramowania (dla większości aplikacji, CTRL+P w Windows, CMD+P na komputerze Macintosh).
- 4. Wybierz drukarkę z listy.
- 5. Przejdź do ustawień sterownika poprzez wybranie **Właściwości** lub **Preferencje** (Windows), **Funkcje Xerox** dla komputera Macintosh. Nazwa tego przycisku może różnić się w zależności od aplikacji.
- 6. Zmodyfikuj odpowiednio ustawienia sterownika drukarki i wybierz **OK** (Windows) lub **Funkcje Xerox** (Macintosh).
- 7. Wybierz **Drukuj** (w oknie dialogowym drukowania aplikacji) aby wysłać pracę do drukarki.

#### *Patrz również:*

Obsł[ugiwane materia](#page-54-0)ły na stronie 55 Ł[adowanie materia](#page-56-0)łu na stronie 57 [Wybieranie opcji drukowania na stronie 76](#page-75-0) [Drukowanie po obu stronach papieru na stronie 80](#page-79-0) Drukowanie na noś[niku specjalnym na stronie 70](#page-69-0)

# <span id="page-54-0"></span>Obsługiwane materiały

#### Ta sekcja zawiera:

- Zalecane noś[niki na stronie 55](#page-54-1)
- Ogólne wskazówki ładowania noś[ników na stronie 55](#page-54-2)
- Nośnik, który może uszkodzić drukarkę [na stronie 56](#page-55-0)
- Wskazówki dotyczą[ce przechowywania papieru na stronie 56](#page-55-1)

Drukarka jest przeznaczona do użytku z różnymi typami nośnika. Postępuj zgodnie ze wskazówkami zawartymi w tej sekcji, aby zapewnić najlepszą jakość druku i uniknąć zacięć.

Aby uzyskać najlepsze wyniki, należy używać nośników do drukowania Xerox przeznaczonych dla urządzenia Drukarka Phaser 7500.

# <span id="page-54-1"></span>Zalecane nośniki

Pełna, regularnie uzupełniana lista zalecanych typów nośników jest dostępna na:

- [www.xerox.com/paper](http://www.office.xerox.com/cgi-bin/printer.pl?APP=udpdfs&Page=color&Model=Phaser+7500&PgName=rmlna&Language=polish) *Recommended Media List* (United States) (Zalecana lista nośników - Stany zjednoczone)
- [www.xerox.com/paper](http://www.office.xerox.com/cgi-bin/printer.pl?APP=udpdfs&Page=color&Model=Phaser+7500&PgName=rmleu&Language=polish) *Recommended Media List* (Europe) (Zalecana lista nośników - Europa)

Można również wydrukować listę zalecanych obsługiwanych nośników (strona informacyjna ze wskazówkami dotyczącymi papieru) bezpośrednio z drukarki.

#### **Zamawianie materiałów**

Aby zamówić papier, folie lub inne nośniki specjalne, należy odwiedzić lokalnego sprzedawcę lub witryne [www.xerox.com/office/7500supplies](http://www.office.xerox.com/cgi-bin/printer.pl?APP=udpdfs&Page=color&Model=Phaser+7500&PgName=order&Language=polish).

**Ostrożnie:** Uszkodzenia spowodowane przez nieobsługiwany papier, folie i inne nośniki specjalne nie są objęte gwarancją Xerox, umową serwisową ani *Total Satisfaction Guarantee* (Gwarancją całkowitej satysfakcji). *Total Satisfaction Guarantee* (Gwarancja całkowitej satysfakcji) jest dostępna na terenie Stanów Zjednoczonych i Kanady. Jej zakres może różnić się poza tymi obszarami. Należy skontaktować się z lokalnym przedstawicielem w celu uzyskania szczegółowych informacji.

# <span id="page-54-2"></span>Ogólne wskazówki ładowania nośników

Podczas ładowania papieru i nośników do odpowiednich tac, należy postępować zgodnie z poniższymi wskazówkami:

- Używaj tylko zalecanych folii firmy Xerox jakość druku może różnić się dla innych folii.
- Nie drukuj na arkuszach etykiet z usuniętymi etykietami.
- Należy używać wyłącznie papierowych kopert. Drukuj koperty tylko na jednej stronie.
- Nie należy przeładowywać tac papieru.
- Dopasuj prowadnice papieru do rozmiaru papieru.

# <span id="page-55-0"></span>Nośnik, który może uszkodzić drukarkę

Drukarka jest przeznaczona do użytku z szeregiem typów papieru i nośników do drukowania i kopiowania. Jednak niektóre nośniki mogą powodować niską jakość wydruku, zwiększoną częstotliwość zacięć papieru lub uszkodzenie drukarki.

Nie używaj następujących:

- Gruby lub porowaty nośnik
- Papier dla drukarek atramentowych
- Papier błyszczący lub powlekany, nieprzeznaczony do drukarek laserowych
- Papier, który został skserowany
- Papier, który został złożony lub jest pomarszczony
- Papier z wycięciami lub perforacjami
- Papier zszyty
- Koperty z okienkami, metalowymi klamrami, bocznymi szwami, klejem z paskami zabezpieczającymi
- Koperty ochronne
- Nośnik plastikowy inny niż obsługiwane folie

# <span id="page-55-1"></span>Wskazówki dotyczące przechowywania papieru

Zapewnienie dobrych warunków przechowywania papieru i innych nośników przyczynia się do uzyskania optymalnej jakości druku.

- Papier należy przechowywać w ciemnym, chłodnym i w miarę suchym miejscu. Większość materiałów papierowych ulega uszkodzeniu pod wpływem działania światła ultrafioletowego (UV) lub widzialnego. Materiały papierowe niszczy w szczególności promieniowanie UV emitowane przez słońce i świetlówki. Intensywność i długość wystawienia materiałów papierowych na działanie światła widocznego należy zmniejszyć do minimum.
- Należy utrzymać stałe temperatury i wilgotność względną.
- Przechowując papier należy unikać strychów, kuchni, garaży i piwnic. W tych pomieszczeniach zazwyczaj wilgotność jest większa.
- Papier powinien być przechowywany na płask, w paletach, w kartonach, na półkach lub w szafkach.
- Należy unikać spożywania posiłków lub napojów w miejscach, w których przechowywany lub używany jest papier.
- Nie należy otwierać zapieczętowanych opakowań papieru, zanim nie będą one gotowe do umieszczenia w drukarce. Przechowywany papier należy pozostawić w oryginalnym opakowaniu. W przypadku większości komercyjnych formatów opakowanie ryzy zawiera wewnętrzną warstwę chroniącą papier przed utratą lub absorpcją wilgoci.
- Niektóre nośniki specjalne są zapakowane w plastikowe torby umożliwiające ponowne szczelne zamknięcie. Nośnik należy przechowywać w opakowaniu, aż będzie potrzebny. Nieużywany nośnik należy włożyć z powrotem do opakowania i zamknąć je szczelnie.

# <span id="page-56-0"></span>Ładowanie materiału

#### Ta sekcja zawiera:

- Ł[adowanie papieru do tacy 1 \(MPT\) na stronie 57](#page-56-1)
- Ł[adowanie papieru do tac 2–5 na stronie 63](#page-62-0)

Papier większości rozmiarów można ładować do tac długą lub krótką krawędzią, jednakże zalecane jest drukowanie przy podawaniu długą krawędzią dla zoptymalizowania pracy drukarki, szybkości drukowania i trwałości materiałów.

# <span id="page-56-1"></span>Ładowanie papieru do tacy 1 (MPT)

Typ papieru tacy 1 (MPT) akceptuje poniższe typy papieru:

- Zwykły papier
- Gruby zwykły papier
- Folie
- Cienki karton
- Karton
- Gruby karton
- Bardzo gruby karton
- Koperty
- Etykiety
- Firmowy
- Cienki papier błyszczący
- Papier błyszczący
- Gruby błyszczący papier
- Papier zadrukowany
- Papier dziurkowany
- Papier makulaturowy
- Nośniki specjalne
- Typy niestandardowe

Taca 1 (MPT) akceptuje maksymalnie:

- 100 arkuszy zwykłego papieru (20 funtów)
- 50 folii, pocztówek, arkuszy etykiet lub arkuszy papieru błyszczącego
- 10 kopert

# **Podawanie długą krawędzią**

Jeśli papier mieści się do podawania dłuższą krawędzią, podawaj go w ten sposób w celu uzyskania szybszego drukowania.

Uwaga: Używaj podawania dłuższą krawędzią w przypadku wszystkich kopert oprócz rozmiaru C4.

Aby załadować papier lub inny nośnik do tacy 1 (MPT):

1. Otwórz tacę 1 (MPT).

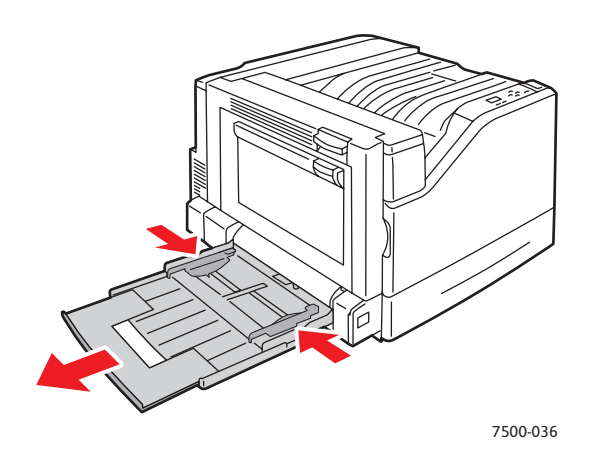

- 2. Załaduj papier lub inny nośnik do drukarki długą krawędzią.
	- Dla drukowania **jednostronnego** umieść stronę pierwszą skierowaną **w dół**, górą strony w kierunku **tyłu** drukarki. Otwory dziurkowania powinny być wprowadzane do drukarki **na początku**.

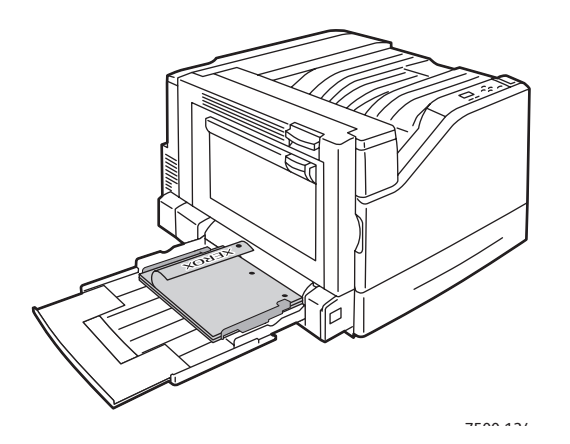

Drukarka kolorowa Phaser 7500 Podręcznik użytkownika 58

• Dla automatycznego drukowania **2-stronnego** umieść stronę pierwszą skierowaną w **górę**, górą strony w kierunku **tyłu** drukarki. Otwory dziurkowania powinny być wprowadzane do drukarki **na końcu**.

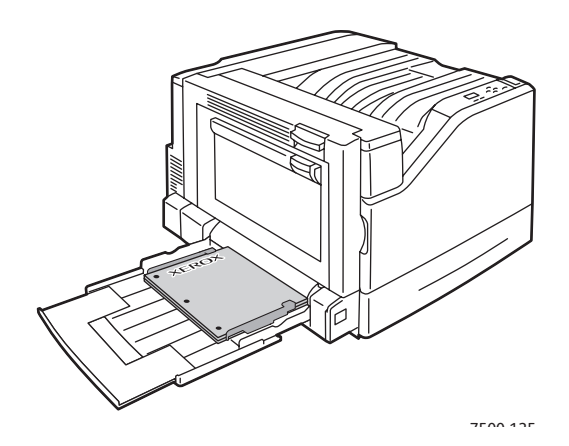

**Ostrożnie:** Nie ładuj papieru lub nośników powyżej linii napełnienia widocznej na tacy. Przepełnienie tacy może spowodować zacięcia.

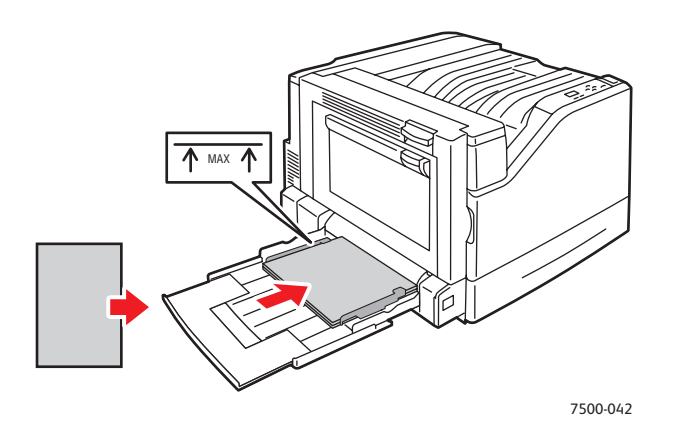

3. Dostosuj prowadnice papieru tak, aby przylegały do załadowanego do tacy papieru.

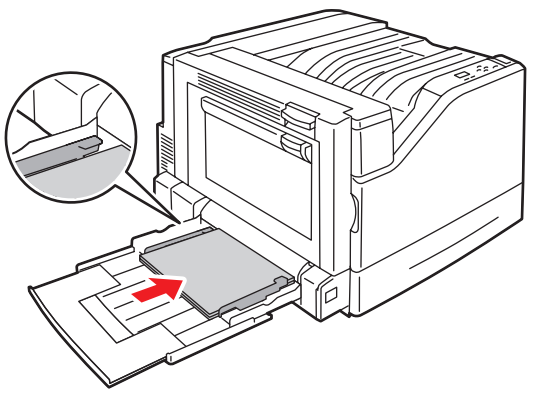

7500-043

#### Drukowanie

- 4. Przy uzyskaniu wskazówki z panelu sterowania o potwierdzeniu typu i rozmiaru papieru w tacy, naciśnij **OK** aby zastosować bieżące ustawienie tacy. Jeżeli ładujesz papier nowego typu lub rozmiaru, wykonaj poniższe:
	- a. Wybierz opcję **Zmień konfigurację**, a następnie naciśnij przycisk **OK**.
	- b. Wybierz odpowiedni typ papieru, a następnie naciśnij przycisk **OK**.
	- c. Wybierz odpowiedni rozmiar papieru, a następnie naciśnij przycisk **OK**. W przypadku niektórych rozmiarów papieru ładowanych w obu kierunkach konieczne jest wybranie rozmiaru z literami LEF (podawanie długą krawędzią). Jeśli załadowany został papier o rozmiarze niestandardowym, który jest już zdefiniowany, wybierz go. Jeśli nie jest zdefiniowany, wybierz **Nowy specjalny rozmiar** dla rozmiaru papieru i wykonaj instrukcje; aby uzyskać więcej informacji, patrz Korzystanie z papieru o niestandardowym rozmiarze [na stronie 73.](#page-73-0)

#### **Podawanie krótką krawędzią**

Podawania krótszą krawędzią używaj w przypadku rozmiarów niemieszczących się dłuższą krawędzią lub nośników, które się zwijają lub rozwarstwiają (np. etykiety).

1. Otwórz tacę 1 (MPT).

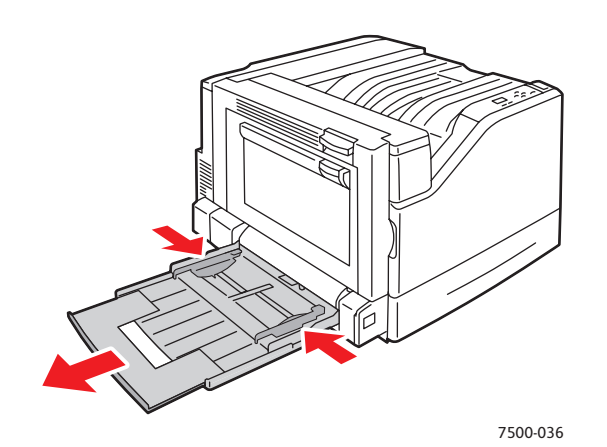

- 2. Załaduj papier lub inny nośnik do drukarki krótką krawędzią.
	- Dla drukowania **jednostronnego** umieść stronę pierwszą skierowaną **w dół** tak, aby góra strony była podawana **najpierw**. Otwory dziurkowania powinny być z **przodu** drukarki.

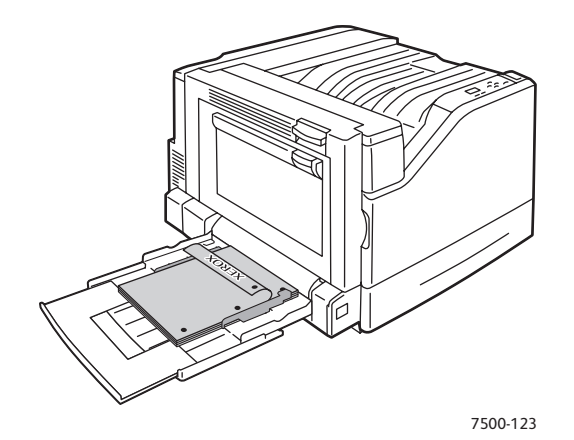

• Dla automatycznego drukowania **2-stronnego** umieść stronę pierwszą **do góry**, górą strony do drukarki **na końcu**. Umieść papier dziurkowany tak, aby otwory skierowane były w kierunku **przodu** drukarki.

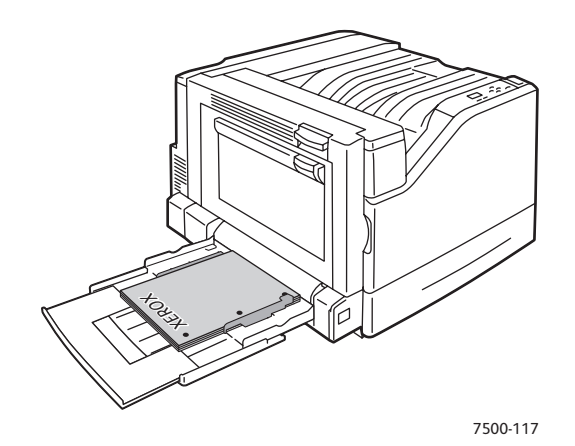

**Ostrożnie:** Nie ładuj papieru lub nośników powyżej linii napełnienia widocznej na tacy. Przepełnienie tacy może spowodować zacięcia.

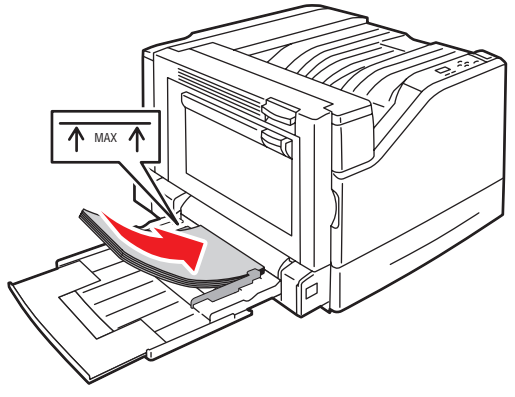

#### Drukowanie

3. Ustaw prowadnice papieru do papieru.

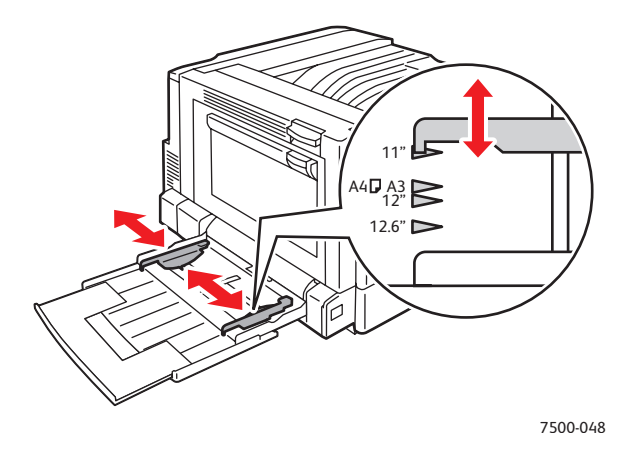

- 4. Przy uzyskaniu wskazówki z panelu sterowania o potwierdzeniu typu i rozmiaru papieru w tacy, naciśnij **OK** aby zastosować bieżące ustawienie tacy. Jeżeli ładujesz papier nowego typu lub rozmiaru, wykonaj poniższe:
	- a. Wybierz opcję **Zmień konfigurację**, a następnie naciśnij przycisk **OK**.
	- b. Wybierz odpowiedni typ papieru, a następnie naciśnij przycisk **OK**.
	- c. Wybierz odpowiedni rozmiar papieru, a następnie naciśnij przycisk **OK**. W przypadku niektórych rozmiarów papieru ładowanych w obu kierunkach konieczne jest wybranie rozmiaru z literami SEF (podawanie krótką krawędzią). Jeśli załadowany został papier o rozmiarze niestandardowym, który jest już zdefiniowany, wybierz go. Jeśli nie jest zdefiniowany, wybierz **Nowy specjalny rozmiar** dla rozmiaru papieru i wykonaj instrukcje; aby uzyskać więcej informacji, patrz Korzystanie z papieru o niestandardowym rozmiarze [na stronie 73.](#page-73-0)

# Podawanie ręczne z tacy 1 (MPT)

Jeśli używasz papieru, którego nie powinny używać inne osoby, drukarka może monitować o załadowanie tego papieru na potrzeby Twojej pracy.

#### **Wybieranie ręcznego podawania stosując Windows**

Aby wybrać ręczne podawanie stosując Windows 2000, Windows XP lub Windows Server 2003:

- 1. Wybierz w sterowniku drukowania Windows kartę **Papier/Wyjście**.
- 2. Wybierz strzałkę przy sekcji **Papier** i **Wybierz tacę** > **Ręczne podawanie (Taca 1).**
- 3. Po uzyskaniu instrukcji z panelu sterowania, wyjmij papier z tacy 1 (MPT), jeśli się w niej znajduje.
- 4. Załaduj odpowiedni papier dla pracy do tacy.

# **Wybieranie ręcznego podawania stosując Macintosh**

Aby wybrać ręczne podawanie stosując Macintosh:

- 1. W oknie dialogowym **Drukuj** wybierz opcję **Podawanie papieru** z listy rozwijanej.
- 2. Wybierz **Ręczne podawanie do tacy 1 (MPT)** z listy rozwijanej **Wszystkie strony z**.
- 3. Podaj pracę drukowania.
- 4. Po uzyskaniu instrukcji z panelu sterowania, wyjmij papier z tacy 1 (MPT), jeśli się w niej znajduje.
- 5. Załaduj odpowiedni papier dla pracy do tacy.

# <span id="page-62-0"></span>Ładowanie papieru do tac 2–5

Zastosuj tace 2-5 dla poniższych typów papieru:

- Zwykły papier
- Gruby zwykły papier
- Folie
- Cienki karton
- Karton
- Gruby karton
- Firmowy
- Cienki papier błyszczący
- Papier błyszczący
- Gruby błyszczący papier
- Papier zadrukowany
- Papier dziurkowany
- Papier makulaturowy
- Nośniki specjalne

Uwaga: Folie nie mogą być podawane z tac 3, 4 ani 5.

Drukowanie

## **Podawanie długą krawędzią**

Jeśli papier mieści się do podawania dłuższą krawędzią, podawaj go w ten sposób w celu uzyskania szybszego drukowania. Aby załadować papier lub inny nośnik do tacy 2-5: 1. Wyciągnij tacę.

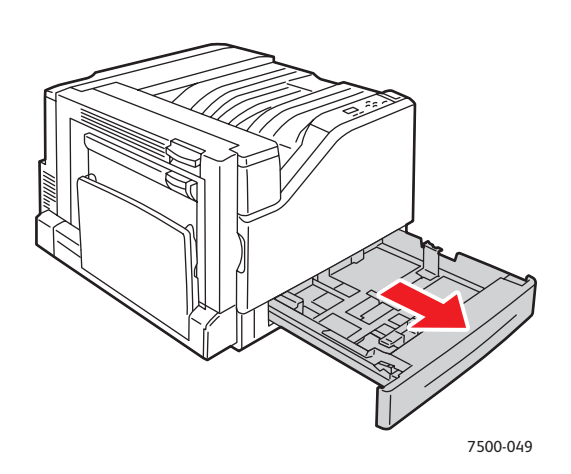

2. Rozwachluj papier, aby rozdzielić arkusze, które się ze sobą skleiły.

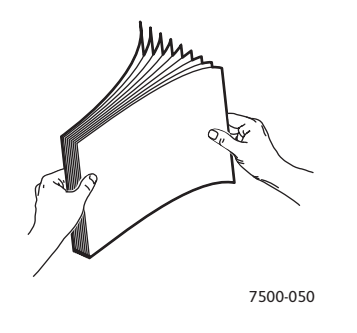

- 3. Załaduj papier długą krawędzią do lewej strony tacy.
	- Dla drukowania **jednostronnego** umieść stronę pierwszą skierowaną **w górę**, górą papieru z **tyłu** tacy. Otwory dziurkowania powinny być **po lewej** stronie tacy.

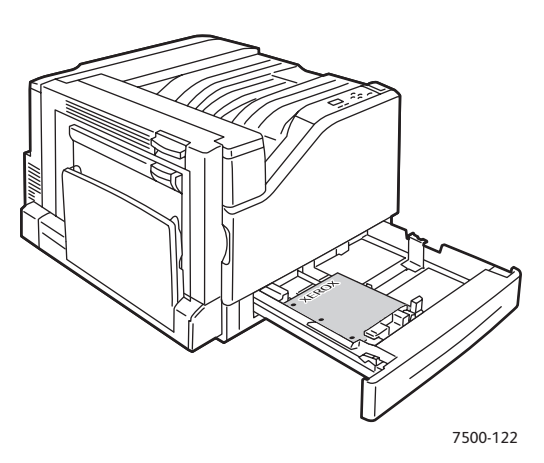

• Dla automatycznego drukowania **2-stronnego** umieść stronę pierwszą skierowaną **w dół**, górą papieru z **tyłu** tacy. Otwory dziurkowania powinny być **po prawej** stronie tacy.

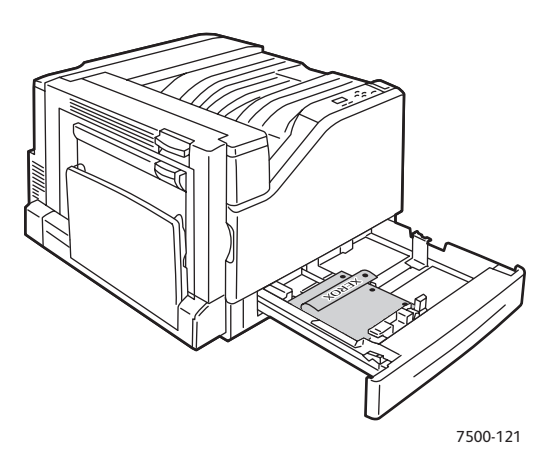

**Ostrożnie:** Nie ładuj papieru lub nośników powyżej linii napełnienia widocznej na tacy. Przepełnienie tacy może spowodować zacięcia.

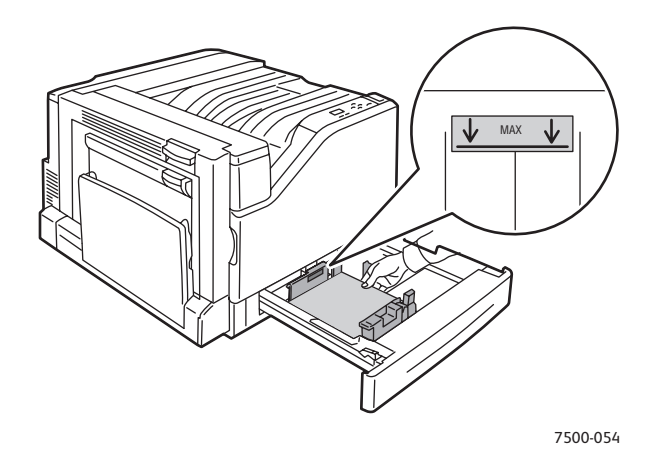

4. Ustaw prowadnice papieru do papieru.

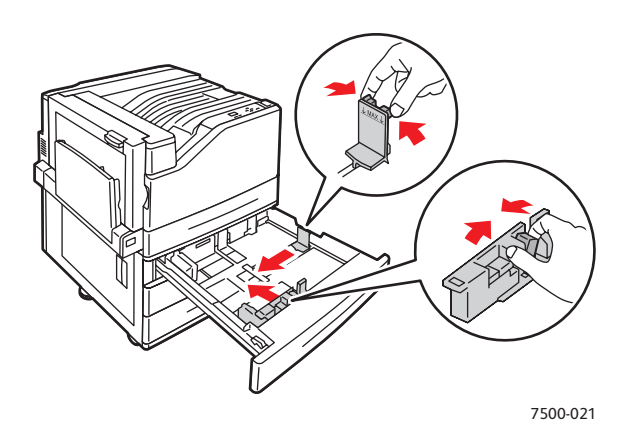

#### Drukowanie

5. Wsuń tacę do drukarki.

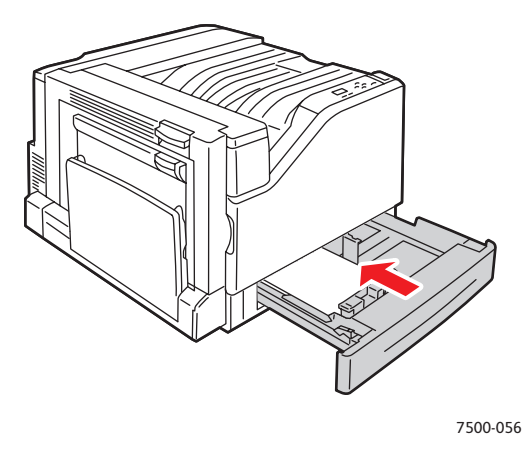

- 6. Przy uzyskaniu wskazówki z panelu sterowania o potwierdzeniu typu i rozmiaru papieru w tacy, naciśnij **OK** aby zastosować bieżące ustawienie tacy. Jeżeli ładujesz do tacy papier nowego typu lub rozmiaru specjalnego, wykonaj poniższe:
	- a. Wybierz opcję **Zmień konfigurację**, a następnie naciśnij przycisk **OK**.
	- b. Wybierz odpowiedni typ papieru, a następnie naciśnij przycisk **OK**.
	- c. Wybierz rozmiar papieru, a następnie naciśnij przycisk **OK**.

Uwaga: Jeśli załadowany został papier o rozmiarze niestandardowym, który jest już zdefiniowany, wybierz go. Jeśli nie jest zdefiniowany, wybierz **Nowy specjalny rozmiar** dla rozmiaru papieru i wykonaj instrukcje; aby uzyskać więcej informacji, patrz Korzystanie z [papieru o niestandardowym rozmiarze na stronie 73](#page-73-0). Jeśli załadowany został papier o rozmiarze standardowym, wybierz dla rozmiaru papieru opcję **Automatyczny wybór**; drukarka zastosuje prowadnice papieru do określenia rozmiaru papieru w tacy.

## **Podawanie krótką krawędzią**

Podawania krótszą krawędzią używaj w przypadku rozmiarów niemieszczących się dłuższą krawędzią lub nośników, które się zwijają lub rozwarstwiają (np. etykiety). Aby załadować papier lub inny nośnik do tacy 2-5:

1. Wyciągnij tacę.

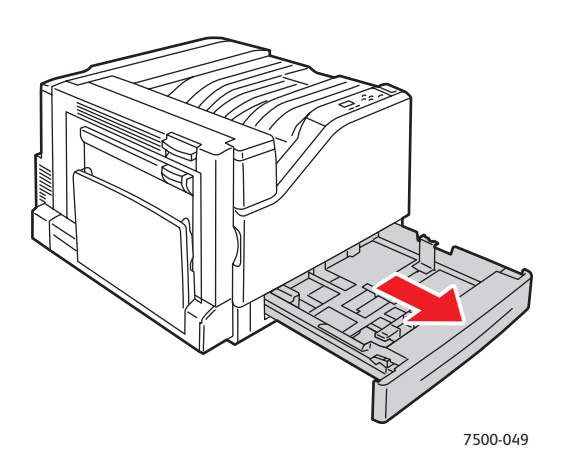

2. Rozwachluj papier, aby rozdzielić arkusze, które się ze sobą skleiły.

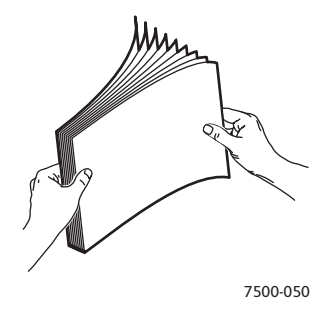

- 3. Załaduj papier długą krawędzią do przodu tacy.
	- Dla drukowania **jednostronnego** umieść stronę pierwszą skierowaną **w górę**, górą papieru w kierunku **lewej strony** tacy. Otwory dziurkowania powinny być **z przodu** tacy.

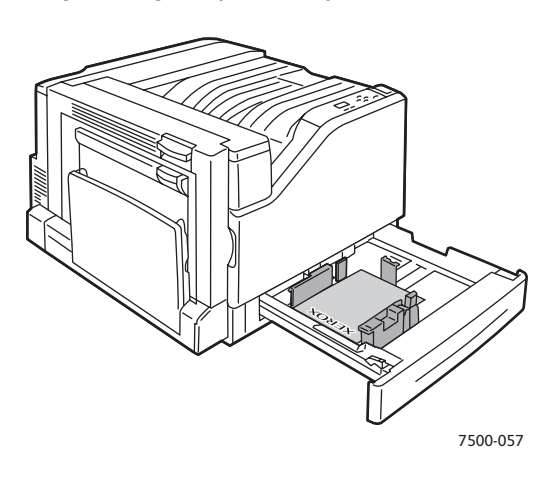

#### Drukowanie

• Dla automatycznego drukowania **2-stronnego** umieść stronę pierwszą skierowaną **w dół**, górą papieru w kierunku **prawej strony** tacy. Otwory dziurkowania powinny być **z przodu** tacy.

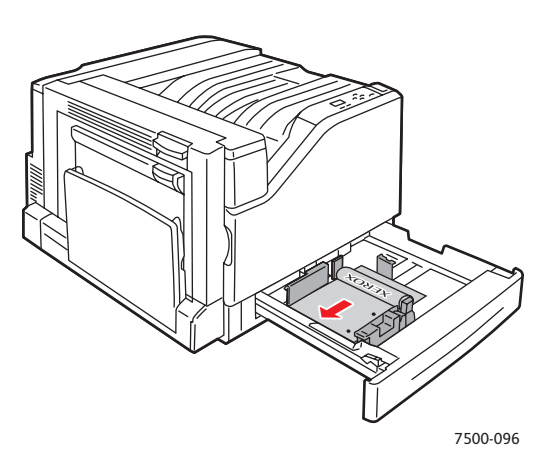

**Ostrożnie:** Nie ładuj papieru lub nośników powyżej linii napełnienia widocznej na tacy. Przepełnienie tacy może spowodować zacięcia.

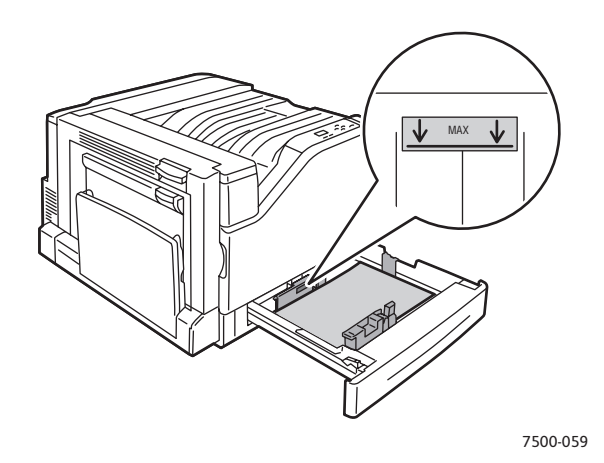

4. Ustaw prowadnice papieru do papieru.

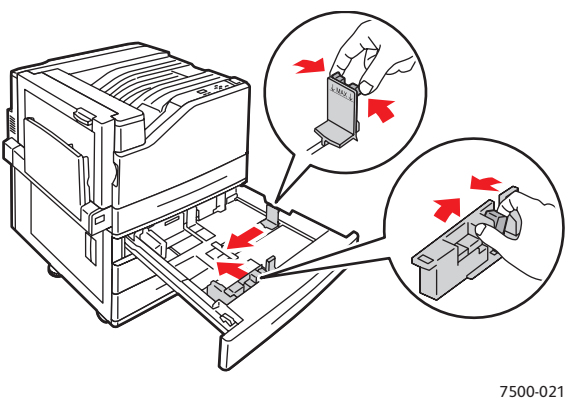

Drukarka kolorowa Phaser 7500 Podręcznik użytkownika 68

5. Wsuń tacę do drukarki.

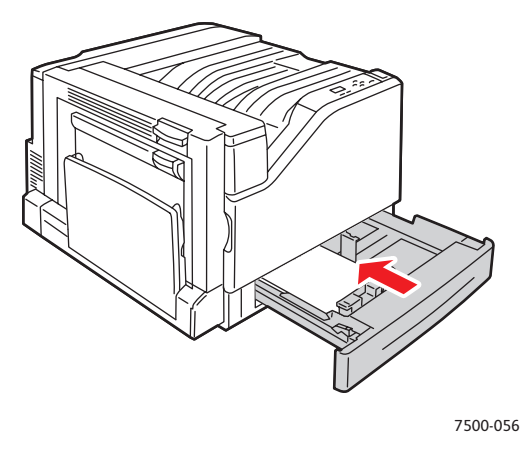

- 6. Przy uzyskaniu wskazówki z panelu sterowania o potwierdzeniu typu i rozmiaru papieru w tacy, naciśnij **OK** aby zastosować bieżące ustawienie tacy. Jeżeli ładujesz do tacy papier nowego typu lub rozmiaru specjalnego, wykonaj poniższe:
	- a. Wybierz opcję **Zmień konfigurację**, a następnie naciśnij przycisk **OK**.
	- b. Wybierz odpowiedni typ papieru, a następnie naciśnij przycisk **OK**.
	- c. Wybierz rozmiar papieru, a następnie naciśnij przycisk **OK**.

Uwaga: Jeśli załadowany został papier o rozmiarze niestandardowym, który jest już zdefiniowany, wybierz go. Jeśli nie jest zdefiniowany, wybierz **Nowy specjalny rozmiar** dla rozmiaru papieru i wykonaj instrukcje; aby uzyskać więcej informacji, patrz Korzystanie z [papieru o niestandardowym rozmiarze na stronie 73](#page-73-0). Jeśli załadowany został papier o rozmiarze standardowym, wybierz dla rozmiaru papieru opcję **Automatyczny wybór**; drukarka zastosuje prowadnice papieru do określenia rozmiaru papieru w tacy.

# <span id="page-69-0"></span>Drukowanie na nośniku specjalnym

#### Ta sekcja zawiera:

- [Drukowanie na foliach na stronie 70](#page-69-1)
- [Drukowanie na kopertach na stronie 71](#page-70-0)
- [Drukowanie na etykietach na stronie 71](#page-70-1)
- [Drukowanie na papierze b](#page-71-0)łyszczącym na stronie 72
- Uż[ywanie niestandardowych typów papieru na stronie 72](#page-71-1)
- [Korzystanie z papieru o niestandardowym rozmiarze na stronie 73](#page-73-0)

# <span id="page-69-1"></span>Drukowanie na foliach

Folie mogą być drukowane z tacy 1 (MPT) i tacy 2. Powinny być drukowane tylko na jednej stronie. Najlepsze wyniki uzyskuje się używając wyłącznie zalecanych folii Xerox.

Aby zamówić papier, folie lub inne nośniki specjalne, należy odwiedzić lokalnego sprzedawcę lub witrynę [www.xerox.com/office/7500supplies](http://www.office.xerox.com/cgi-bin/printer.pl?APP=udpdfs&Page=color&Model=Phaser+7500&PgName=order&Language=polish).

**Ostrożnie:** Uszkodzenia spowodowane przez nieobsługiwany papier, folie i inne nośniki specjalne nie są objęte gwarancją Xerox, umową serwisową lub *Total Satisfaction Guarantee* (Gwarancją całkowitej satysfakcji). *Total Satisfaction Guarantee* (Gwarancja całkowitej satysfakcji) jest dostępna na terenie Stanów Zjednoczonych i Kanady. Jej zakres może różnić się poza tymi obszarami. Należy skontaktować się z lokalnym przedstawicielem w celu uzyskania szczegółowych informacji.

#### *Patrz również:*

[www.xerox.com/paper](http://www.office.xerox.com/cgi-bin/printer.pl?APP=udpdfs&Page=color&Model=Phaser+7500&PgName=rmlna&Language=polish) *Recommended Media List* (United States) (Zalecana lista nośników - Stany zjednoczone) [www.xerox.com/paper](http://www.office.xerox.com/cgi-bin/printer.pl?APP=udpdfs&Page=color&Model=Phaser+7500&PgName=rmleu&Language=polish) *Recommended Media List* (Europe) (Zalecana lista nośników - Europa)

#### **Wskazówki**

- Należy usunąć papier przed załadowaniem folii do tacy.
- Nie należy ładować więcej niż 50 folii do tacy 1 (MPT). Nie ładuj więcej niż 100 folii do tacy 2. Przeładowanie może spowodować zacięcie w drukarce.
- Folie należy trzymać za krawędzie obiema rękami, aby uniknąć odcisków palców i rozmazań, które mogą spowodować niską jakość druku.
- Po załadowaniu folii do tacy zmień z pomocą panelu sterowania typ papieru na **Folie Xerox**.

# <span id="page-70-0"></span>Drukowanie na kopertach

Na kopertach można drukować tylko z tacy 1 (MPT).

#### **Wskazówki**

- Pomyślne drukowanie na kopertach w dużym stopniu zależy od jakości i struktury kopert. Należy używać kopert przeznaczonych do drukarek laserowych.
- Zaleca się utrzymywanie stałych temperatur i wilgotności względnej.
- Nieużywane koperty należy przechowywać w ich opakowaniu, aby uniknąć zawilgocenia lub wysuszenia, które mogą mieć wpływ na jakość druku i powodować pomarszczenia. Nadmierna wilgoć może spowodować zaklejenie kopert przed rozpoczęciem lub w trakcie drukowania.
- Należy unikać kopert ochronnych; należy kupować koperty płaskie.
- Należy usunąć bąbelki powietrza z koperty przed załadowaniem, poprzez położenie ciężkiej książki na kopertach.
- Jeśli wystąpi problem z marszczeniem lub wytłaczaniem, należy użyć kopert innej marki przeznaczonych specjalnie do drukarek laserowych.

**Ostrożnie:** Nigdy nie należy używać kopert z okienkami lub metalowymi klamrami; mogą one uszkodzić drukarkę. Uszkodzenia spowodowane użyciem nieobsługiwanych kopert nie są objęte gwarancją Xerox, umową serwisową ani *Total Satisfaction Guarantee* (Gwarancją całkowitej satysfakcji). *Total Satisfaction Guarantee* (Gwarancja całkowitej satysfakcji) jest dostępna na terenie Stanów Zjednoczonych i Kanady. Zakres może różnić się poza tymi obszarami; należy skontaktować się z lokalnym przedstawicielem w celu uzyskania szczegółowych informacji.

# <span id="page-70-1"></span>Drukowanie na etykietach

Na etykietach można drukować tylko z tacy 1 (MPT).

Aby zamówić papier, folie lub inne nośniki specjalne, należy odwiedzić lokalnego sprzedawcę lub witrynę materiałów eksploatacyjnych [www.xerox.com/office/7500supplies](http://www.office.xerox.com/cgi-bin/printer.pl?APP=udpdfs&Page=color&Model=Phaser+7500&PgName=order&Language=polish).

#### **Wskazówki**

- Nie należy używać etykiet winylowych.
- Należy drukować tylko na jednej stronie arkusza etykiet. Stosuj tylko pełnoarkuszowe etykiety.
- Nie należy używać arkuszy, w których brakuje etykiet, ponieważ może to uszkodzić drukarkę.
- Nieużywane etykiety należy przechowywać w pozycji poziomej w oryginalnym opakowaniu. Arkusze etykiet należy pozostawić wewnątrz oryginalnego opakowania do czasu, aż będą gotowe do użycia. Niewykorzystane arkusze etykiet należy włożyć z powrotem do oryginalnego opakowania i szczelnie je zamknąć.
- Nie należy przechowywać etykiet w bardzo suchych lub wilgotnych warunkach ani w bardzo ciepłych lub chłodnych warunkach. Przechowywanie ich w ekstremalnych warunkach może powodować problemy z jakością druku lub powodować zacięcia w drukarce.

#### Drukowanie

- Zapas należy szybko zużywać. Długie okresy przechowywania w ekstremalnych warunkach mogą powodować zwijanie się etykiet i zacięcia papieru.
- W sterowniku drukarki wybierz opcję **Etykiety** jako typ papieru lub Tacę 1 (MPT) jako źródło papieru.

## <span id="page-71-0"></span>Drukowanie na papierze błyszczącym

Papier błyszczący może być drukowany z każdej tacy, w zakresie poniższych gramatur:

- Cienki papier błyszczący: 106–169 g/m²
- Papier błyszczący: 170–220 g/m²
- Gruby papier błyszczący: 221–256 g/m²

Uwaga: Na papierze błyszczącym należy drukować tylko z jednej strony.

Aby zamówić papier, folie lub inne nośniki specjalne, należy odwiedzić lokalnego sprzedawcę lub witrynę materiałów eksploatacyjnych dla drukarki: [www.xerox.com/office/7500supplies.](http://www.office.xerox.com/cgi-bin/printer.pl?APP=udpdfs&Page=color&Model=Phaser+7500&PgName=order&Language=polish)

#### **Wskazówki**

- Nie należy otwierać zapieczętowanych opakowań papieru błyszczącego, zanim nie będą one gotowe do załadowania do drukarki.
- Należy pozostawić papier błyszczący w oryginalnym opakowaniu i zostawić opakowania w oryginalnych kartonach, w których zostały dostarczone, aż będą gotowe do użycia.
- Wyjmij pozostały papier z tacy przed załadowaniem papieru błyszczącego.
- Załaduj papier błyszczący tylko w ilości planowanej do zużycia. Po zakończeniu drukowania usuń z tacy papier nieużyty. Niewykorzystany papier błyszczący włóż do oryginalnego opakowania i szczelnie zamknij dla późniejszego użycia.
- Zapas należy szybko zużywać. Długie okresy przechowywania w ekstremalnych warunkach mogą powodować zwijanie się papieru błyszczącego i zacięcia papieru w drukarce.

## <span id="page-71-1"></span>Używanie niestandardowych typów papieru

Użyj tej funkcji do tworzenia własnych niestandardowych typów papieru z określonymi ustawieniami, których można użyć ponownie w rutynowych pracach drukowania, na przykład, w raportach miesięcznych. Niestandardowe typy papieru są tworzone w usłudze CentreWare IS i są wyświetlane w sterowniku drukarki, panelu sterowania i usłudze CentreWare IS. Można zdefiniować do 5 nazw niestandardowych i przypisać do nich bazowe typy papieru. Lista w panelu sterowania zawsze zawiera wszystkich pięć typów papieru, ale lista w sterowniku zawiera tylko te, które nie są ukryte.

Uwaga: Tylko sterowniki Windows lub Macintosh połączone w sieci mogą pokazywać ponownie zdefiniowane nazwy i ukrywać typy. Inne sterowniki pokazują wszystkich pięć nazw domyślnych.

Aby zmodyfikować niestandardowe typy papieru:

- 1. Uruchom przeglądarkę internetową.
- 2. Wprowadź adres IP drukarki w polu **adresu** przeglądarki.
- 3. Kliknij opcję **Properties** (Właściwości).
- Drukarka kolorowa Phaser 7500 Podręcznik użytkownika 72
- 4. Wybierz folder **General** (Ogólne) w panelu nawigacyjnym po lewej stronie.
- 5. Wybierz opcję **Custom Paper Types** (Niestandardowe typy papieru).
- 6. Wprowadź lub zmodyfikuj ustawienia, a następnie kliknij opcję **Save Changes** (Zapisz zmiany) na dole strony.

Uwagi:

- Aby w podłączonym do sieci sterowniku drukarki Windows lub Macintosh wyświetlany był niestandardowy typ papieru, usuń zaznaczenie pola wyboru **Ukryj**.
- Aby uzyskać więcej informacji na temat tworzenia niestandardowych typów papieru, kliknij przycisk **Help** (Pomoc) na karcie **Properties** (Właściwości) w celu wyświetlenia pomocy online.

Aby załadować papier niestandardowego typu do drukarki:

- 1. Załaduj papier do wybranej tacy.
- 2. Gdy w panelu sterowania wyświetlony zostanie monit o potwierdzenie papieru w tacy, wybierz opcję **Zmień konfigurację**, a następnie naciśnij przycisk **OK**.
- 3. Wybierz odpowiedni typ papieru, a następnie naciśnij przycisk **OK**.
- 4. Wybierz odpowiedni rozmiar papieru, a następnie naciśnij przycisk **OK**.

Aby wybrać niestandardowe typy papieru w drukarce:

#### **Windows 2000 i nowsze**

- 1. Wybierz kartę **Papier/Wyjście**.
- 2. Kliknij przycisk po prawej stronie podsumowania **Papier** i wybierz **Inne typy**.
- 3. Z listy rozwijanej wybierz niestandardowy typ papieru, którego chcesz użyć.
- 4. Kliknij przycisk **OK**.

#### **Mac OS X, wersja 10.4 i nowsze**

- 1. Przejdź do menu **Drukuj**.
- 2. Z listy rozwijanej drukowania wybierz element **Funkcje Xerox**. Wyświetlona zostanie lista rozwijana Papier/Wyjście.
- 3. Z listy rozwijanej **Papier** wybierz element **Inne typy**.
- 4. Z listy rozwijanej wybierz niestandardowy typ papieru, którego chcesz użyć.
- 5. Kliknij przycisk **Drukuj**.

Uwaga: W przypadku innych sterowników wybierz jedną z pięciu domyślnych nazw niestandardowego typu papieru, które zostały skonfigurowane w aplikacji CentreWare IS.

## Korzystanie z papieru o niestandardowym rozmiarze

Na papierze o niestandardowym rozmiarze można drukować ze wszystkich tac. Wiele rozmiarów niestandardowych pasuje do wszystkich tac, ale niektóre z najmniejszych i największych pasują tylko do jednej lub niektórych tac. Dla papieru o rozmiarze niestandardowym użyj następujących wymiarów:

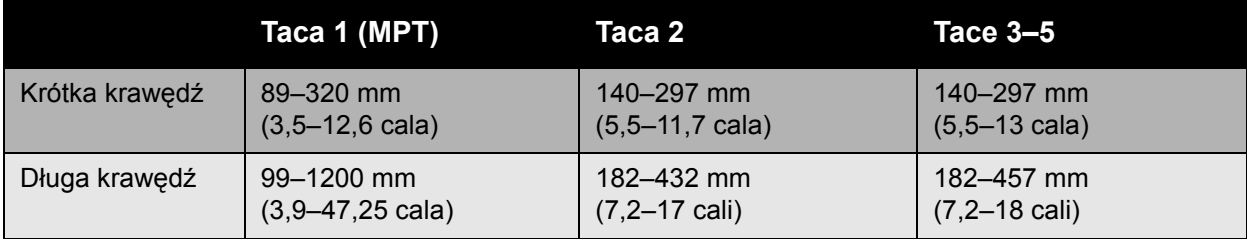

Najlepszy sposób na efektywne stosowanie rozmiarów niestandardowych jest następujący:

- 1. Zdefiniuj ustawienia w sterowniku drukarki lub w aplikacji.
- 2. Zdefiniuj rozmiar w drukarce.
- 3. Załaduj papier do drukarki.
- 4. Wyślij pracę drukowania.

Aby zdefiniować niestandardowy rozmiar papieru w drukarce:

- 1. Załaduj papier do wybranej tacy.
- 2. Gdy wyświetlony zostanie monit panelu sterowania o potwierdzenie typu papieru w tacy, naciśnij przycisk **OK**, aby użyć bieżącej konfiguracji tacy. Jeśli do tacy ładowany jest nowy typ papieru, wykonaj następujące czynności:
	- a. Wybierz opcję **Zmień konfigurację**, a następnie naciśnij przycisk **OK**.
	- b. Wybierz odpowiedni typ papieru, a następnie naciśnij przycisk **OK**.
- 3. W menu **Rozmiar papieru** wybierz polecenie **Nowy rozmiar niestandardowy**, a następnie naciśnij przycisk **OK**.
- 4. W menu **Krótka krawędź**:
	- a. Naciśnij przycisk **OK**, jeśli prawidłowy rozmiar krawędzi krótkiej jest wyświetlany jako bieżąca konfiguracja.
	- b. Wybierz opcję **Zmień**, a następnie naciśnij przycisk **OK** i wprowadź nowy rozmiar krawędzi krótkiej za pomocą przycisków ze strzałkami. Po zakończeniu naciśnij przycisk **OK**.
- 5. W menu **Długa krawędź**:
	- a. Naciśnij przycisk **OK**, jeśli prawidłowy rozmiar krawędzi długiej jest wyświetlany jako bieżąca konfiguracja.
	- b. Wybierz opcję **Zmień**, a następnie naciśnij przycisk **OK** i wprowadź nowy rozmiar krawędzi dlugiej za pomocą przycisków ze strzałkami. Po zakończeniu naciśnij przycisk **OK**.
- Drukarka kolorowa Phaser 7500 Podręcznik użytkownika 74

6. Jeśli papier można załadować zarówno w trybie LEF, jak i SEF, wyświetlone zostanie menu **Ukierunkowanie papieru**. Aby drukowanie odbywało się szybciej, wybierz opcję **Podawanie długą krawędzią**. Jeśli nośnik zwija się lub rozwarstwia, wybierz opcję **Podawanie krótką krawędzią**.

Uwaga: Jeśli zastępujesz w tacy rozmiar niestandardowy rozmiarem standardowym:

- Na liście rozmiarów dla tacy 1 (MPT) wybierz załadowany rozmiar.
- Na liście rozmiarów dla tac 2–5 wybierz element **Wykrywane automatycznie**, aby prowadnice tacy określiły rozmiar standardowy.

Aby zdefiniować rozmiar standardowy w sterowniku drukarki:

#### **Windows 2000 i nowsze**

- 1. Wybierz kartę **Papier/Wyjście**.
- 2. Kliknij przycisk po prawej stronie podsumowania **Papier** i wybierz **Inne rozmiary**.
- 3. W oknie dialogowym **Rozmiar papieru** wybierz **Nowy** z listy rozwijanej **Rozmiar papieru wyjściowego**.
- 4. W oknie dialogowym **Nowy rozmiar specjalny** wprowadź nazwę opisową w okienku **Nazwa** i rozmiary w okienkach **Szerokość** i **Wysokość**.
- 5. Kliknij przycisk **OK**.

#### **Mac OS X, wersja 10.4 i nowsze**

- 1. Wybierz opcję **Ustawienia strony…** z menu **Plik**.
- 2. Wybierz drukarkę **Xerox Phaser 7500**.
- 3. Wybierz z listy rozwijanej Rozmiaru papieru **Zarządzanie Specjalnymi rozmiarami**.
- 4. Kliknij przycisk **+** aby dodać nowy rozmiar papieru.
- 5. Podaj opisową nazwę dla specjalnego rozmiaru papieru i wprowadź rozmiar papieru oraz informacje o marginesie.

Skonfiguruj dokument z rozmiarem niestandardowym, aby sterownik wybrał go automatycznie. Jeśli rozmiar dokumentu jest inny, wybierz rozmiar niestandardowy w następujący sposób:

- 1. Wybierz kartę **Papier/Wyjście**.
- 2. Kliknij przycisk po prawej stronie podsumowania **Papier** i wybierz **Inne rozmiary**.
- 3. W oknie dialogowym **Rozmiar papieru** wybierz utworzony rozmiar niestandardowy z listy rozwijanej **Rozmiar papieru wyjściowego**.
- 4. Kliknij przycisk **OK**.

# Wybieranie opcji drukowania

Opcje drukowania, oznaczone również opcjami sterownika drukarki są określone jako **Preferencje drukowania** w Windows i **Funkcje Xerox** w Macintosh. Opcje drukowania obejmują drukowanie 2-stronne, układ strony i jakość drukowania.

# Opcje drukowania dla Windows

W poniższej tabeli znajdują się opcje posegregowane na kartach w oknie preferencji drukowania:

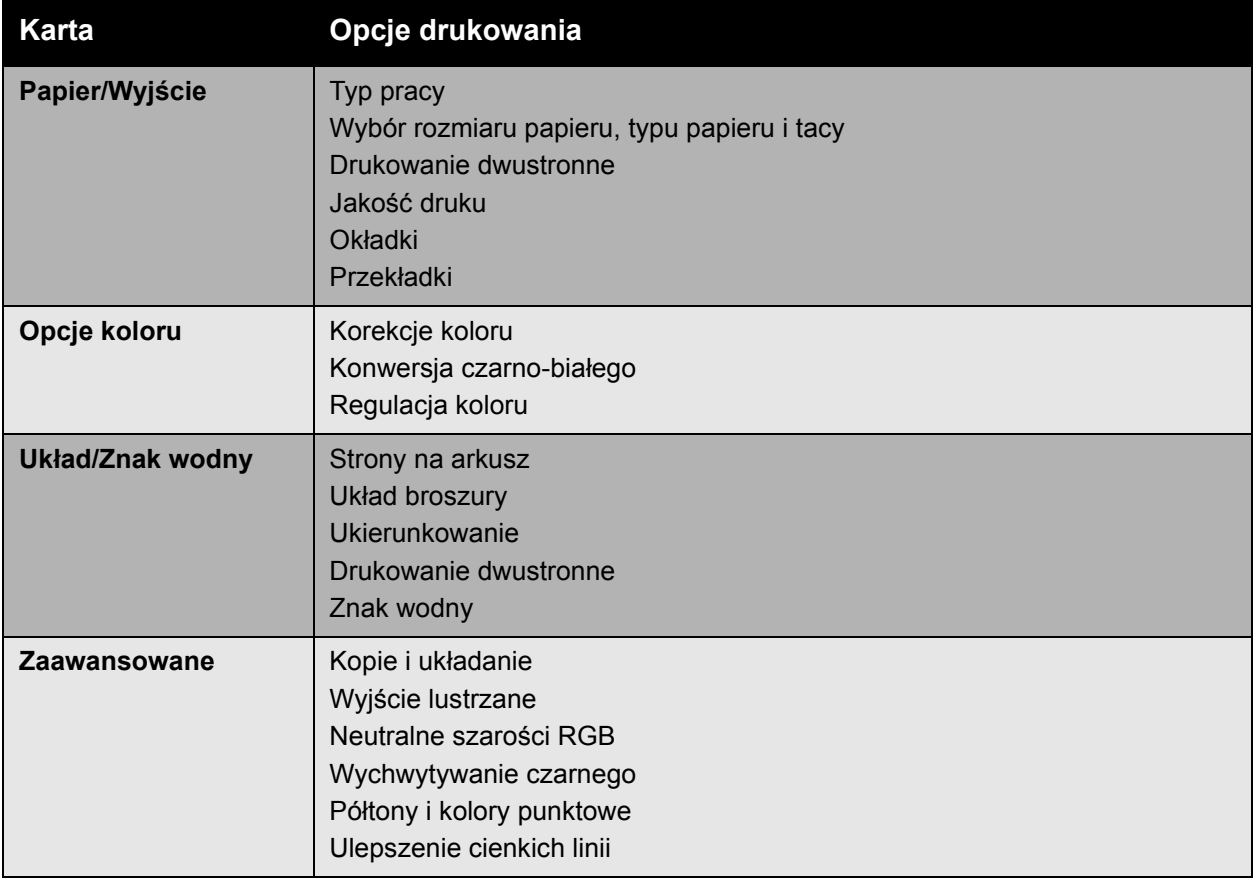

Uwaga: Aby uzyskać więcej informacji na temat opcji sterownika drukarki Windows, kliknij przycisk **Pomoc** znajdujący się w lewym dolnym rogu ekranu.

## Ustawianie domyślnych opcji drukowania dla Windows

Przy drukowaniu z dowolnej aplikacji oprogramowania, drukarka stosuje ustawienia pracy drukowania określone w oknie preferencji drukowania. Można określić najczęściej stosowane opcje drukowania i zapisać je, żeby nie była konieczna zmiana przy każdym drukowaniu.

Na przykład, aby większość prac drukować po obu stronach papieru, określ drukowanie dwustronne w preferencjach drukowania.

Drukarka kolorowa Phaser 7500 Podręcznik użytkownika 76

Aby zmienić preferencje drukowania:

- 1. Kliknij **Start**, wybierz **Ustawienia**, a następnie kliknij **Drukarki i faksy**.
- 2. W folderze **Drukarki i faksy** kliknij prawym przyciskiem myszy ikonę drukarki i wybierz **Preferencje drukowania**.
- 3. Wybierz kartę w oknie **Preferencje drukowania**, dokonaj wyboru i kliknij **OK** aby zapisać.

Uwaga: Aby uzyskać więcej informacji na temat opcji sterownika drukarki Windows, kliknij przycisk **Pomoc** znajdujący się w lewym dolnym rogu ekranu.

## Wybieranie opcji drukowania dla indywidualnej pracy w Windows

Aby użyć specjalnych opcji drukowania dla określonej pracy, należy zmienić preferencje drukowania przed wysłaniem pracy do drukarki. Na przykład, aby wybrać tryb **Ulepszone** przy drukowaniu dokumentu, należy wybrać to ustawienie w preferencjach drukowania przed wydrukowaniem pracy.

- 1. Mając otwarty dokument w aplikacji, otwórz okno dialogowe **Drukowanie** (dla większości aplikacii CTRL+P).
- 2. Wybierz drukarkę kolorową Phaser 7500 i kliknij przycisk **Właściwości**, aby otworzyć okno **Preferencje drukowania.** W niektórych aplikacjach, przycisk ten jest zaznaczony jako **Preferencje**. Wybierz kartę w oknie **Preferencje drukowania** i dokonaj wyboru.
- 3. Kliknij **OK** aby zapisać i zamknij okno **Preferencje drukowania**.
- 4. Wydrukuj pracę.

## Zapisywanie zestawu często używanych opcji drukowania w Windows

Można zapisać i nazwać zestaw opcji drukowania, aby można je było szybko zastosować w przyszłych pracach.

Aby zapisać zestaw opcji drukowania:

- 1. Wybierz **Zapisane ustawienia** na dole okna **Preferencje drukowania** i wybierz z listy **Zapisz jako**.
- 2. Nazwij zestaw opcji drukowania i kliknij **OK**. Zestaw opcji zostanie zapisany i pojawi się na liście. Następnym razem, gdy będzisz chciał drukować z zastosowaniem tych opcji, wystarczy wybrać nazwę z listy i kliknąć **OK**.

# Opcje drukowania dla Macintosh

Poszczególne opcje drukowania sterownika drukowania PostScript Macintosh znajdują się w poniższej tabeli.

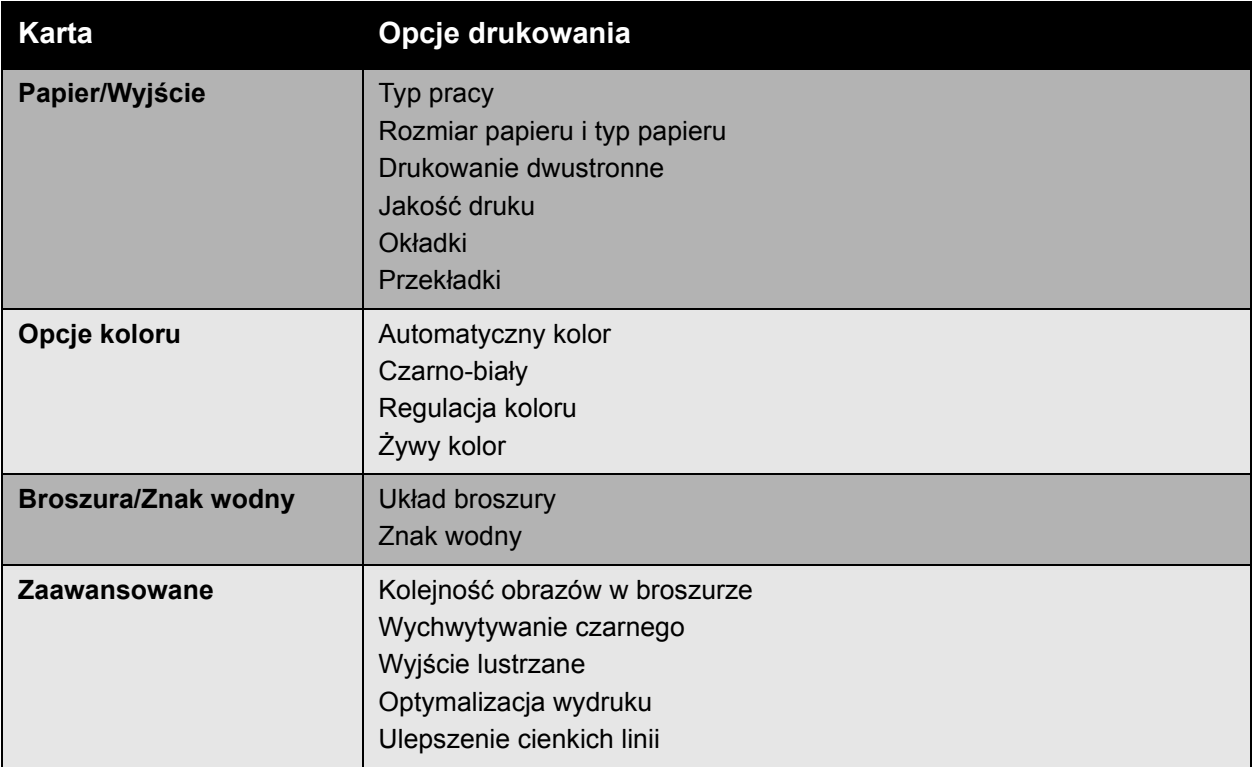

# Wybieranie opcji dla indywidualnej pracy dla Macintosh

Aby wybrać ustawienia drukowania dla określonej pracy, należy zmienić ustawienia sterownika przed wysłaniem pracy do drukarki.

- 1. Mając dokument otwarty w aplikacji, wybierz opcję **Plik** > **Drukuj**.
- 2. Wybierz **Drukarkę** z listy.
- 3. Wybierz żądane opcje drukowania z wyświetlonych list rozwijanych.
- 4. Kliknij **Drukuj**, aby wydrukować pracę.

## Zapisywanie zestawu często używanych opcji drukowania dla Macintosh

Można zapisać i nazwać zestaw opcji drukowania, aby można je było szybko zastosować w przyszłych pracach.

Aby zapisać zestaw opcji drukowania:

- 1. Wybierz żądane opcje drukowania z wyświetlonych list rozwijanychna ekranie menu **Drukuj**.
- 2. Wybierz **Zapisz jako** z menu **Zapisane ustawienia** i nazwij zestaw opcji drukowania.
- 3. Zestaw opcji zostanie zapisany i pojawi się na liście **Zapisane ustawienia**. Następnym razem, gdy będzisz chciał drukować z zastosowaniem tych opcji, wystarczy wybrać nazwę z listy.

# Drukowanie po obu stronach papieru

- Wskazówki dotyczą[ce drukowania dwustronnego na stronie 80](#page-79-0)
- [Drukowanie 2-stronne dokumentu na stronie 81](#page-80-0)
- Opcje ukł[adu strony na stronie 82](#page-81-0)

## <span id="page-79-0"></span>Wskazówki dotyczące drukowania dwustronnego

Aby wybrać funkcję automatyczne drukowanie dwustronne drukarki:

- Krawędź prowadząca papieru musi mieć długość 128–322 mm (5,0–12,65 cali).
- Krawędź boczna papieru musi mieć długość 140–457 mm (5,5–18 cali).
- Papier musi mieć gramaturę 67–169 g/m² (20–40 funtów, papier kserograficzny).
- Wymagany typ papieru: **Zwykły papier**, **Ciężki zwykły papier**, **Zadrukowany**, **Dziurkowany**, **Firmowy**, **Cienki karton**, **Karton**, **Cienki papier błyszczący**, **Papier błyszczący**, **Papier makulaturowy** lub **Nośniki specjalne**.

Następujących rozmiarów papieru i nośników nie można użyć dla drukowania dwustronnego:

- Grubego i bardzo grubego kartonu
- Grubego błyszczącego papieru
- Folii
- Kopert
- Etykiet
- Wszelkich specjalnych nośników tłoczonych, takich jak wizytówki

#### *Patrz również:*

Obsł[ugiwane materia](#page-54-0)ły na stronie 55

# <span id="page-80-0"></span>Drukowanie 2-stronne dokumentu

Aby wykonać automatyczne drukowanie dwustronne:

1. Załaduj papier do tacy.

**Taca 1 (MPT)**

- **Podawanie długą krawędzią**: umieść stronę pierwszą skierowaną **w górę**, górą strony w kierunku **tyłu** drukarki. Otwory dziurkowania powinny być wprowadzane do drukarki **na końcu**.
- **Podawanie krótką krawędzią**: umieść stronę pierwszą skierowaną **w górę**, górą strony podawaną do drukarki jako **pierwsza**. Umieść papier dziurkowany tak, aby otwory skierowane były w kierunku **przodu** drukarki.

**Tace 2–5**

- **Podawanie długą krawędzią**: umieść stronę pierwszą skierowaną **w dół**, górą strony z **tyłu** tacy. Otwory dziurkowania powinny być **po prawej** stronie tacy.
- **Podawanie krótką krawędzią**: umieść stronę pierwszą skierowaną **w dół**, górą papieru w kierunku **lewej** strony tacy. Otwory dziurkowania powinny być **z przodu** tacy.
- 2. Ze sterownika drukarki wybierz drukowanie dwustronne. Położenie wyboru zależy od systemu operacyjnego komputera.

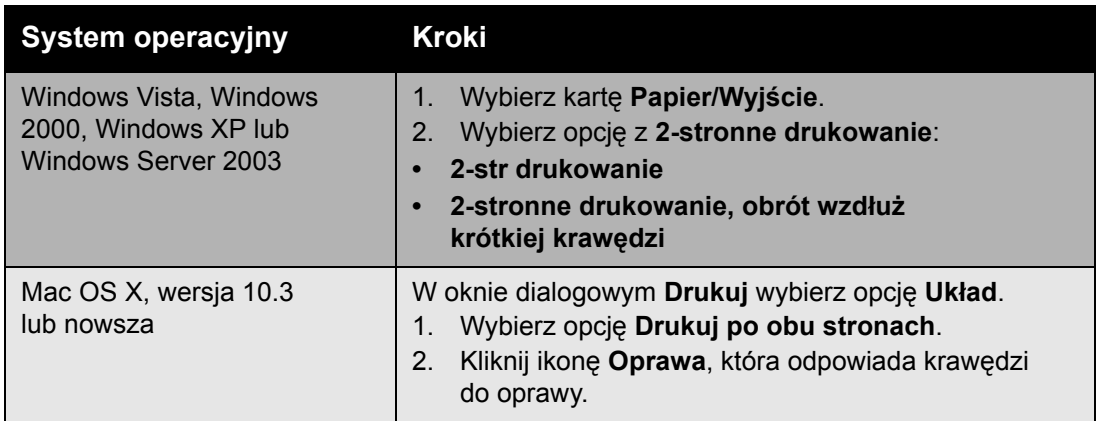

# <span id="page-81-0"></span>Opcje układu strony

Podczas wybierania 2-stronnego drukowania z karty **Papier/Wyjście**, można określić układ strony który decyduje w jaki sposób strona jest obracana.

#### **Windows i Macintosh**

- 1. Wybierz kartę **Układ/Znak wodny** (Windows) lub **Układ** (Macintosh).
- 2. Wybierz **Pionowo**, **Poziomo** lub **Obrócony poziomo**.
- 3. Wybierz **2-stronne drukowanie** lub **2-stronne drukowanie, obrót wzdłuż krótkiej krawędzi**.

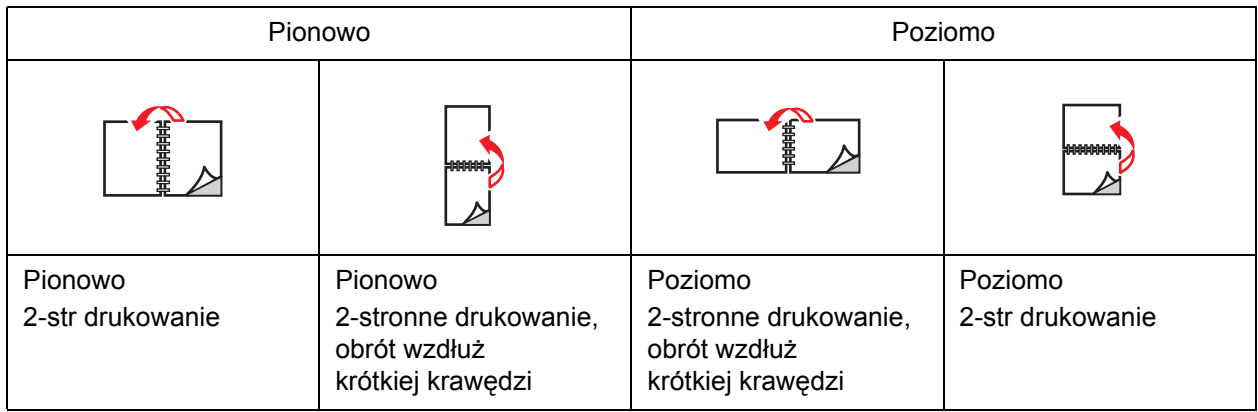

#### *Patrz również:*

Ł[adowanie papieru do tacy 1 \(MPT\) na stronie 57](#page-56-0) Ł[adowanie papieru do tac 2–5 na stronie 63](#page-62-0)

Drukarka kolorowa Phaser 7500 Podręcznik użytkownika 82

# Wybór stosowanego typu papieru

Przy wysyłaniu pracy do drukarki można pozwolić drukarce na automatyczny wybór papieru w oparciu o rozmiar dokumentu i wybrany typ papieru lub też można wymusić pobranie papieru z innej tacy.

## Wybór stosowanego typu papieru dla obsługiwanego sterownika

#### **Windows 2000 i nowsze**

- 1. Wybierz w sterowniku drukowania kartę **Papier/Wyjście**.
- 2. Aby zmienić papier, wybierz strzałkę przy sekcji **Papier** i wybierz z listy typ papieru.
	- Aby określić tacę, wybierz tacę z menu **Wybierz tacy**.
	- Aby określić typ papieru, wybierz typ z menu **Inne typy**.
	- Aby określić typ papieru, wybierz pozycję menu **Inne rozmiary** i wybierz **Rozmiar papieru wyjściowego** w oknie dialogowym **Rozmiar papieru**.
	- Aby określić typ papieru i tacę, wybierz opcję **Zaawansowany wybór papieru**.

#### **Macintosh OS X wersja 10.3 i nowsze**

- 1. W oknie dialogowym **Drukuj** wybierz opcję **Podawanie papieru**.
- 2. Z rozwijanej listy **Wszystkie strony z** kliknij **Auto wybór** aby wybrać papier w oparciu o ustawienia aplikacji lub też wybierz określony typ papieru lub tacę.

# Drukowanie wielu stron na jednym arkuszy (N-stron)

Podczas drukowania wielostronicowego dokumentu można umieścić więcej niż jedną stronę na pojedynczym arkuszu papieru. Możliwe jest zamieszczenie jednej, dwóch, czterech, sześciu, dziewięciu i szesnastu stron na arkuszu.

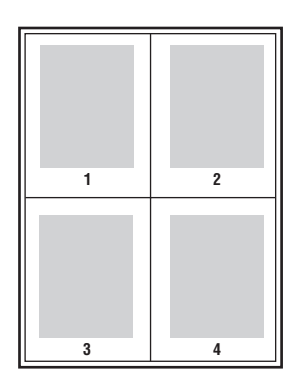

# Drukowanie N-stron z zastosowaniem obsługiwanego sterownika

#### **Windows 2000 i nowsze**

- 1. Wybierz kartę **Układ/Znak wodny**.
- 2. Wybierz opcję **Strony na arkusz (N-stron)**.
- 3. Kliknij przycisk liczby stron, które mają być wyświetlane na każdej stronie arkusza.

#### **Mac OS X, wersja 10.3 i nowsze**

- 1. W oknie dialogowym **Drukuj** wybierz opcję **Układ**.
- 2. Wybierz liczbę w opcji **Strony w arkuszu** i ustawienie w opcji **Kierunek układu**.

# Drukowanie broszur

Przy użyciu funkcji drukowania dwustronnego można utworzyć dokument w formie niewielkiej książki. Broszury mogą być tworzone przy użyciu każdego rozmiaru papieru obsługiwanego przez funkcję drukowania dwustronnego. Sterownik automatycznie zmniejsza obraz każdej strony i drukuje cztery strony na arkusz papieru (dwie na każdą stronę). Strony są drukowane we właściwej kolejności, więc można złożyć i zszyć strony w celu utworzenia broszury.

W przypadku drukowania broszur, można również określić ustawienie *pełzania* i *odstępu* w obsługiwanych sterownikach.

- **Pełzanie**: Określa jak bardzo obrazy stron są przesuwane do wewnątrz (w dziesiątych częściach punktu). Kompensuje to grubość złożonego papieru, który w przeciwnym razie spowodowałby nieznaczne przesunięcie obrazu na zewnątrz po złożeniu. Można wybrać wartość od zera do 1,0 punktu.
- **Odstęp**: Określa poziomą odległość (w punktach) pomiędzy obrazami strony. Punkt to 0,35 mm (1/72 cala).

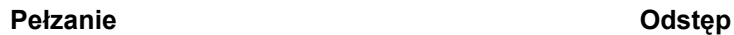

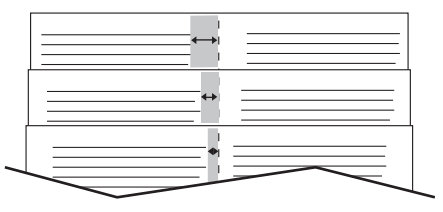

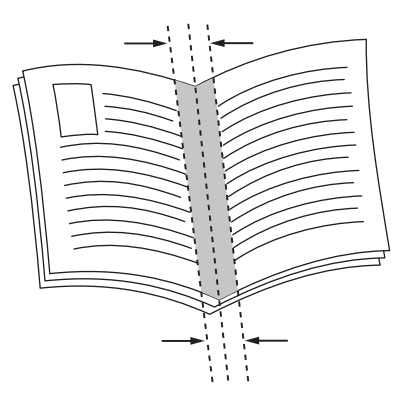

Następujące dodatkowe opcje drukowania broszury są dostępne w niektórych sterownikach:

- **Rysuj brzegi stron**: Drukuje ramkę wokół każdej strony.
- **Docelowy rozmiar papieru**: Określa rozmiar papieru dla broszury.
- **Z prawej do lewej**: Odwraca kolejność stron w broszurze.

## Wybieranie drukowania broszury w obsługiwanym sterowniku

#### **Windows 2000 lub nowszy i sterownik PostScript**

- 1. Wybierz kartę **Układ/Znak wodny**.
- 2. Wybierz opcję **Układ broszury**. Jeżeli stosowany jest sterownik PostScript, kliknij przycisk **Opcje broszury** dla określenia pełzania i marginesu po środku.
- 3. Wybierz jeśli trzeba z listy rozwijanej **Rysuj brzegi stron**.

#### **Mac OS X, wersja 10.3 i nowsze sterowniki**

- 1. W oknie dialogowym **Drukuj** wybierz **Funkcje Xerox**, a następnie listę rozwijaną **Układ/Znak wodny**.
- 2. Wybierz **Włącz dla drukowania broszury.**
- 3. Jeżeli trzeba, określ pełzanie i margines środkowy za pomocą przycisku **Opcje broszury**.
- 4. Określ, jeżeli trzeba, rozmiar papieru na liście rozwijanej **Docelowy rozmiar papieru**.

# Stosowanie korekty koloru

#### Ta sekcja zawiera:

- Kolor według sł[ów na stronie 87](#page-86-0)
- Wybieranie korekcji koloru w obsł[ugiwanym sterowniku na stronie 88](#page-87-0)
- Dokonywanie korekcji koloru w obsł[ugiwanym sterowniku na stronie 88](#page-87-1)
- [Niestandardowa regulacja koloru na stronie 89](#page-88-0)

Opcja korekcji koloru umożliwia symulację różnych urządzeń koloru. **Automatyczne** jest domyślną korekcją dla ogólnego przetwarzania obrazu. Patrz poniższa tabela do określenia opcji, którą chcesz użyć.

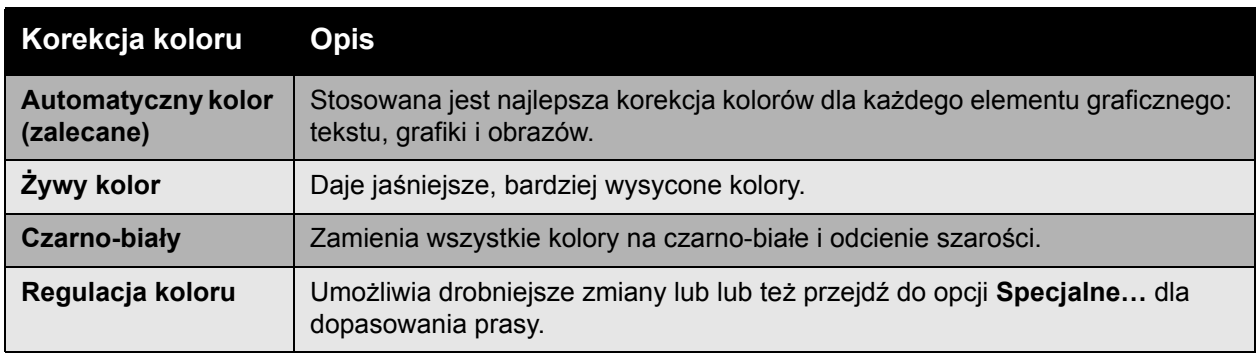

#### <span id="page-86-0"></span>Kolor według słów

Uwaga: Ta funkcja jest dostępna tylko w sterowniku w wersji angielskiej.

Dla dokumentów biurowych (w których używany jest model kolorów RGB) można zmieniać jasność, nasycenie i kontrast kolorów w druku, używając takich wyrażeń, jak: **jasne kolory niebieskie jeszcze jaśniejsze**. Aby dokonać tych wyborów:

- 1. Wybierz kartę **Opcje koloru**.
- 2. Kliknij opcję **Korekta koloru** i kliknij przycisk **Korekta koloru**. Wyświetlona zostanie sekcja **Kolor według słów**.
- 3. Określ drukowany kolor, który chcesz skorygować, korzystając z dwóch pierwszych menu rozwijanych:
	- a. W drugim menu rozwijanym wybierz kolor.
	- b. Aby opisać wybrany kolor bardziej szczegółowo, użyj pierwszego menu rozwijanego (opcjonalnie).
- 4. Opisz regulację koloru za pomocą trzeciego i czwartego menu rozwijanego:
	- a. Z trzeciego menu rozwijanego wybierz poziom regulacji (dużo bardziej, nieco mniej…).
	- b. Z czwartego menu rozwijanego wybierz typ regulacji.
- 5. Naciśnij przycisk z zieloną strzałką do dołu dla wprowadzenia całej frazy do okienka tekstu.

Uwaga: Można wybrać więcej niż jedną frazę dla druku. Trzema przyciskami poniżej okienka tekstu można zmienić kolejność fraz.

6. Naciśnij przycisk **OK**, aby wprowadzić do druku zmiany.

# <span id="page-87-0"></span>Wybieranie korekcji koloru w obsługiwanym sterowniku

#### **Windows 2000 lub nowszy i sterownik PostScript**

- 1. Wybierz kartę **Opcje koloru**.
- 2. Wybierz żądaną korekcję koloru: **Automatyczna**, **Żywy kolor**, **Czarno-biały**, **Korekcja koloru**.

#### **Mac OS X, wersja 10.3 i nowsze sterowniki**

- 1. W oknie dialogowym **Drukuj** wybierz **Funkcje Xerox** a następnie z listy rozwijanej **Opcje koloru**.
- 2. Wybierz żądaną korekcję koloru z dostępnych opcji.

#### <span id="page-87-1"></span>Dokonywanie korekcji koloru w obsługiwanym sterowniku

#### **Windows 2000 i nowsze sterowniki**

- 1. Wybierz kartę **Opcje koloru**.
- 2. Wybierz **Korekcja koloru.**
- 3. Kliknij przycisk **Korekcja koloru**.
- 4. Wybierz strzałkę przy sekcji **Korekcja koloru** i wybierz **Specjalne**.
- 5. Dokonaj żądanej korekty w oknie dialogowym **Regulacja kolorów niestandardowych**.
- 6. Kliknij przycisk **OK**, aby zapisać zmiany.

Aby dokonać dodatkowej regulacji kolorów na potrzeby pracy, kliknij przycisk **Pokaż zaawansowane** w lewym dolnym rogu ekranu. W obsługiwanym sterowniku można ustawiać następujące suwaki:

- **Jasność**: Przesuń suwak w prawo aby rozjaśnić lub w lewo, aby przyciemnić kolory pracy drukowania. (Biały pozostanie białym a czarny czarnym kolorem)
- **Nasycenie**: Przesuń suwak w prawo aby zwiększyć lub w lewo, aby zmniejszyć intensywność koloru bez zmiany zaciemnienia.
- **Kontrast**: Przesuń suwak w prawo aby zwiększyć lub w lewo, aby zmniejszyć kontrast. Przy zwiększonym kontraście, nasycone kolory będą bardziej nasycone, ciemne kolory będą ciemniejsze a jasne kolory będą jaśniejsze.
- **Odcień koloru**:
	- **Cyjan/Czerwony**: Przesuń suwak, aby zmienić równowagę cyjanu i czerwonego. Zwiększenie cyjanu powoduje zmniejszenie czerwonego (koloru komplementarnego) i odwrotnie.
	- **Magenta/Zielony**: Przesuń suwak, aby zmienić równowagę magenta i zielonego. Zwiększenie magenty powoduje zmniejszenie zielonego (koloru komplementarnego) i odwrotnie.
	- **Żółty/Niebieski**: Przesuń suwak, aby zmienić równowagę żółtego i niebieskiego. Zwiększenie żółtego powoduje zmniejszenie niebieskiego (koloru komplementarnego) i odwrotnie.
- Drukarka kolorowa Phaser 7500 Podręcznik użytkownika 88

Przykładowe obrazy zmieniają się przy przesunięciu suwaka. Aby monitorować korekty i wydrukować na krawędzi strony nazwę pliku, tryb jakości drukowania i ustawienia koloru w pracy, zaznacz pole **Drukuj ustawienia na stronie** na karcie **Opcje kolorów**.

## <span id="page-88-0"></span>Niestandardowa regulacja koloru

Wybór automatycznej korekcji koloru ma za zadanie dostarczenie najlepszej korekcji koloru dla każdego elementu takiego jak tekst, grafika czy obraz. W razie konieczności, można wybrać tabelę kolorów stosowaną dla tych elementów pracy.

Można dokonywać korekty kolorów RGB, kolorów CMYK i kolorów punktowych jak to ukazano w poniższej tabeli:

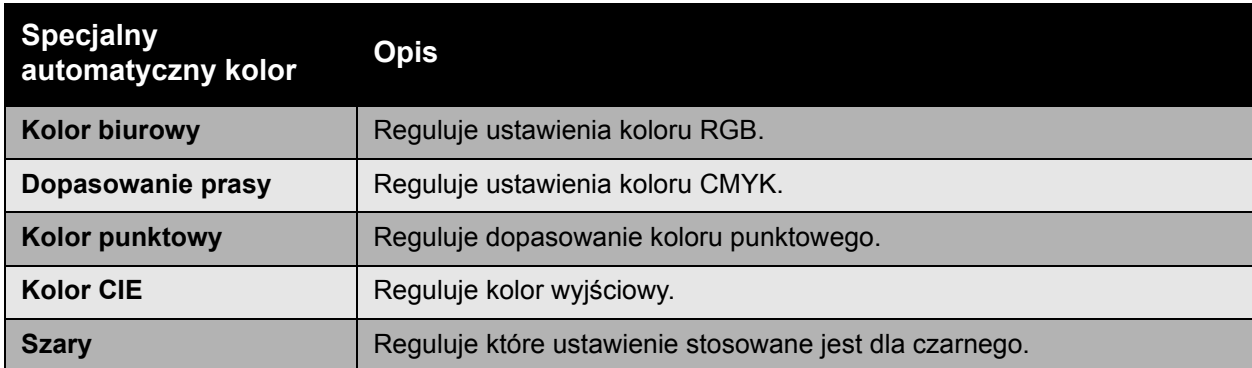

Uwaga: Karta koloru punktowego posiada opcje umożliwiające zarządzanie przez drukarkę kolorem punktowym.

Aby zastosować tabelę koloru domyślnego związaną z danym elementem karty, wybierz **Automatyczne** lub kliknij przycisk **Resetuj**.

Jeżeli konieczne w niektórych przypadkach, można dla wybranego elementu dokonać dodatkowych zmian nastawienia jasności, nasycenia, kontrastu, równowagi cyjanu/czerwonego, równowagi magenty/zielonego, równowagi żółtego/niebieskiego.

## Ustawianie automatycznej korekcji koloru w obsługiwanym sterowniku

#### **Windows 2000 lub nowszy i sterownik PostScript**

- 1. Wybierz kartę **Zaawansowane**.
- 2. Wybierz **Opcje obrazu** i wybierz **Konfiguracja koloru**.
- 3. Z menu rozwijanego **Konfiguracja koloru** wybierz **Specjalne**.
- 4. Dokonaj zmian ustawień **Specjalnej automatycznej korekcji koloru** i kliknij **OK** aby zapisać ustawienia.

# Drukowanie czarno-białe

Drukowanie czarno-białe z zastosowaniem obsługiwanego sterownika

#### **Windows 2000 lub nowszy i sterownik PostScript**

- 1. Wybierz kartę **Opcje koloru**.
- 2. Wybierz opcję **Czarno-białe**.

#### **Mac OS X, wersja 10.3 i nowsze sterowniki**

- 1. W oknie dialogowym **Drukuj** wybierz **Funkcje Xerox** a następnie z listy rozwijanej **Opcje koloru**.
- 2. Wybierz **Czarno-białe**.

# Drukowanie przekładek

Przekładka (strona podziału lub arkusz ułatwiający przewracanie stron) może być włożona po pracy drukowania, pomiędzy kopiami pracy drukowania lub pomiędzy poszczególnymi stronami pracy drukowania. Określ tacę używaną jako źródło stron przekładek.

## Drukowanie przekładek w obsługiwanym sterowniku

#### **Windows 2000 i nowsze**

- 1. Wybierz kartę **Papier/Wyjście**.
- 2. Kliknij przycisk po prawej stronie podsumowania **Papier** i wybierz opcję **Przekładki**.
- 3. Wybierz żądane opcje i naciśnij przycisk **OK**.

#### **Mac OS X, wersja 10.3 i nowsze sterowniki**

- 1. W oknie dialogowym **Drukuj** wybierz opcję **Funkcje drukarki** z listy rozwijanej.
- 2. W obszarze **Opcje podawania papieru** wybierz listę rozwijaną **Źródło papieru ostatniej strony**, a następnie wybierz tacę używaną dla przekładek.

# Drukowanie stron tytułowych

Strona tytułowa to pierwsza lub ostatnia strona dokumentu. Można wybrać inne źródło papieru dla strony tytułowej niż dla dokumentu głównego. Na przykład, można użyć papieru firmowego jako pierwszej strony dokumentu lub użyć ciężkiego papieru dla pierwszej i ostatniej strony raportu.

- Użyj dowolnej dostępnej tacy papieru jako źródła drukowania stron tytułowych.
- Sprawdź, czy strona tytułowa ma ten sam rozmiar co strona używana dla reszty dokumentu.

Jeśli wybrany zostanie inny rozmiar w sterowniku niż w tacy wybranej jako źródło stron tytułowych, strony tytułowe zostaną wydrukowane na tym samym papierze co reszta dokumentu.

Dostępnych jest kilka opcji dla stron tytułowych:

- **Brak okładek**: Drukuje pierwszą i ostatnią stronę dokumentu z tej samej tacy to reszta dokumentu.
- **Tylko przednia**: Drukuje pierwszą stronę na papierze z określonej tacy.
- **Przednia i tylna:** Okładka przednia i tylna drukowane są z tej samej tacy.

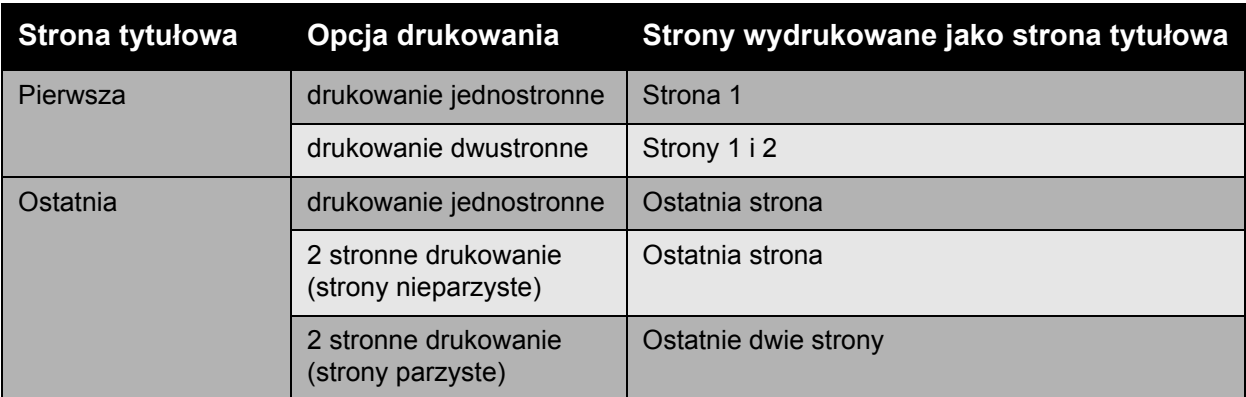

Aby druga strona przedniej okładki została pusta w przypadku drukowania dwustronnego, należy pozostawić pustą drugą stronę w dokumencie do drukowania. Aby tylna okładka dokumentu pozostała pusta, patrz poniższa tabela, aby uzyskać informacje na temat wstawiania pustych stron.

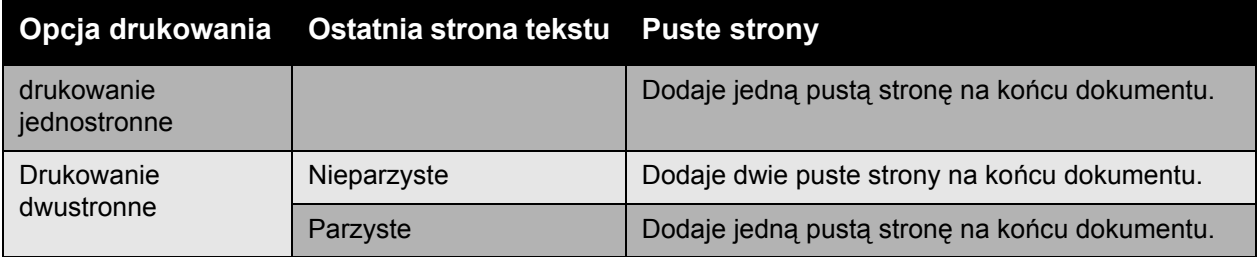

# Drukowanie stron okładek w obsługiwanym sterowniku

#### **Windows 2000 i nowsze**

- 1. Wybierz kartę **Papier/Wyjście**.
- 2. Kliknij przycisk po prawej stronie podsumowania **Papier** i wybierz opcję **Okładki**.
- 3. Wybierz żądane opcje i naciśnij przycisk **OK**.

#### **Mac OS X, wersja 10.3 i nowsze sterowniki**

- 1. W oknie dialogowym **Drukuj** wybierz opcję **Podawanie papieru**.
- 2. Wybierz opcję **Pierwsza strona z**, a następnie wybierz tacę używaną dla okładek.
- 3. W obszarze **Opcje podawania papieru** wybierz tacę, która ma być używana dla stron tytułowych z listy rozwijanej **Źródło papieru ostatniej strony**.

Uwaga: W przypadku drukowania broszury, strony tytułowe muszą być wybrane jako Źródło papieru ostatniej strony.

# Drukowanie znaków wodnych

Znak wodny to dodatkowy tekst, który może być wydrukowany w poprzek jednej lub większej liczby stron. Na przykład, przed rozpowszechnieniem dokumentu można ostemplować go, wstawiając jako znak wodny pewne określenia, takie jak Szkic lub Poufne.

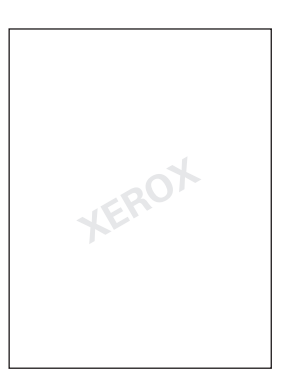

Niektóre sterowniki drukowania Windows pozwalają:

- Utworzyć znak wodny.
- Edytować tekst, kolor, położenie i kąt istniejącego znaku wodnego.
- Umieścić znak wodny na pierwszej lub na każdej stronie dokumentu.
- Wydrukować znak wodny na pierwszym planie lub w tle, lub połączyć go z pracą.
- Zastosować grafikę dla znaku wodnego.
- Zastosować stempel godziny dla znaku wodnego.

Uwaga: Nie wszystkie aplikacje obsługują drukowanie znaku wodnego.

## Wybór, tworzenie i edycja znaków wodnych w obsługiwanym sterowniku

#### **Windows 2000 i nowsze**

- 1. Wybierz kartę **Układ/Znak wodny**.
	- Aby użyć istniejącego znaku wodnego, wybierz go z listy rozwijanej **Znak wodny**.
	- Aby zmodyfikować znak wodny, kliknij przycisk **Edytuj**, aby wyświetlić okno dialogowe **Edytor znaku wodnego**.
	- Aby utworzyć nowy znak wodny, wybierz opcję **Nowy**, a następnie użyj okna dialogowego **Edytor znaku wodnego**.
- 2. W liście rozwijanej **Znak wodny** dla **Opcji**:
	- Wybierz opcję dla drukowania znaku wodnego na pierwszym planie lub w tle, lub połączenie go z pracą.
	- Wybierz opcję dla drukowania znaku wodnego na wszystkich stronach lub tylko na pierwszej stronie.
- Drukarka kolorowa Phaser 7500 Podręcznik użytkownika  $Q_{\mathcal{A}}$

# Drukowanie obrazów lustrzanych

Strony mogą być drukowane jako obrazy lustrzane (podczas drukowania obraz jest odwracany poziomo).

Wybieranie obrazu lustrzanego w obsługiwanym sterowniku

#### **Windows 2000 lub nowszy i sterownik PostScript**

- 1. Wybierz kartę **Zaawansowane**.
- 2. Wybierz opcję **Tak** dla **Wyjście lustrzanego** z **Opcji obrazu**.

# Drukowanie specjalnych typów prac

#### Można wybrać jeden z następujących specjalnych typów pracy z karty **Papier/Wyjście**:

- Wysył[anie pracy osobistej, zapisanej osobistej, zabezpieczonej, próbki lub](#page-96-0)  [zapisanej pracy drukowania na stronie 97](#page-96-0)
- Wysył[anie wydruku z pracami na stronie 98](#page-97-0)
- [Drukowanie lub usuwanie zabezpieczonych prac drukowania na stronie 98](#page-97-1)
- [Drukowanie lub usuwanie osobistych prac drukowania na stronie 99](#page-98-0)
- [Drukowanie lub usuwanie próbki i zapisanej pracy drukowania na stronie 99](#page-98-1)
- [Drukowanie lub usuwanie osobistych zapisanych prac na stronie 99](#page-98-2)

Uwaga: Dla dostępu do tych specjalnych typów prac wymgany jest zespół wydajności.

- **Osobiste prace drukowania**: Drukuje pracę po wybraniu nazwy użytkownika w panelu sterowania lub w usłudze CentreWare IS.
- **Osobiste zapisane prace drukowania**: Zapisuje pracę na dysku twardym z hasłem, aby tylko właściciel mógł ją wydrukować z panelu sterowania. Praca nie jest usuwana po wydrukowaniu.
- **Zabezpieczone prace drukowania**: Drukuje pracę tylko po wprowadzeniu czterocyfrowego hasła numerycznego na panelu sterowania.
- **Próbne prace drukowania**: Drukuje tylko jeden egzemplarz pracy, aby można było sprawdzić kopię. Aby wydrukować dodatkowe kopie, wybierz nazwę pracy w panelu sterowania.
- **Zapisana praca drukowania**: Zapisuje pracę na dysku twardym, aby można było ją wydrukować na żądanie z panelu sterowania. Praca nie jest usuwana po wydrukowaniu.
- **Wydruk z pracami**: Drukuje istniejące osobiste lub udostępnione zapisane prace razem z bieżącą pracą.

# <span id="page-96-0"></span>Wysyłanie pracy osobistej, zapisanej osobistej, zabezpieczonej, próbki lub zapisanej pracy drukowania

Użyj obsługiwanego sterownika do określenia pracy jako osobistej, osobistej zapisanej, zabezpieczonej, próbki lub zapisanej pracy drukowania.

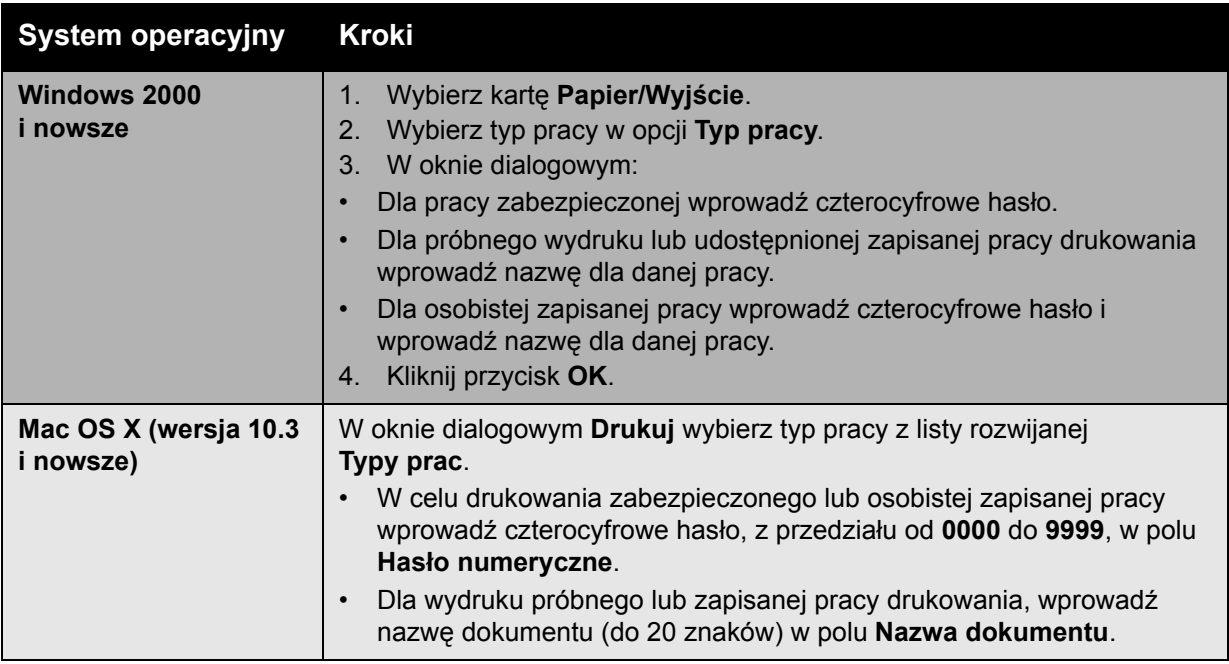

# <span id="page-97-0"></span>Wysyłanie wydruku z pracami

Aby wybrać prace do wysłania z bieżącą pracą w obsługiwanym sterowniku:

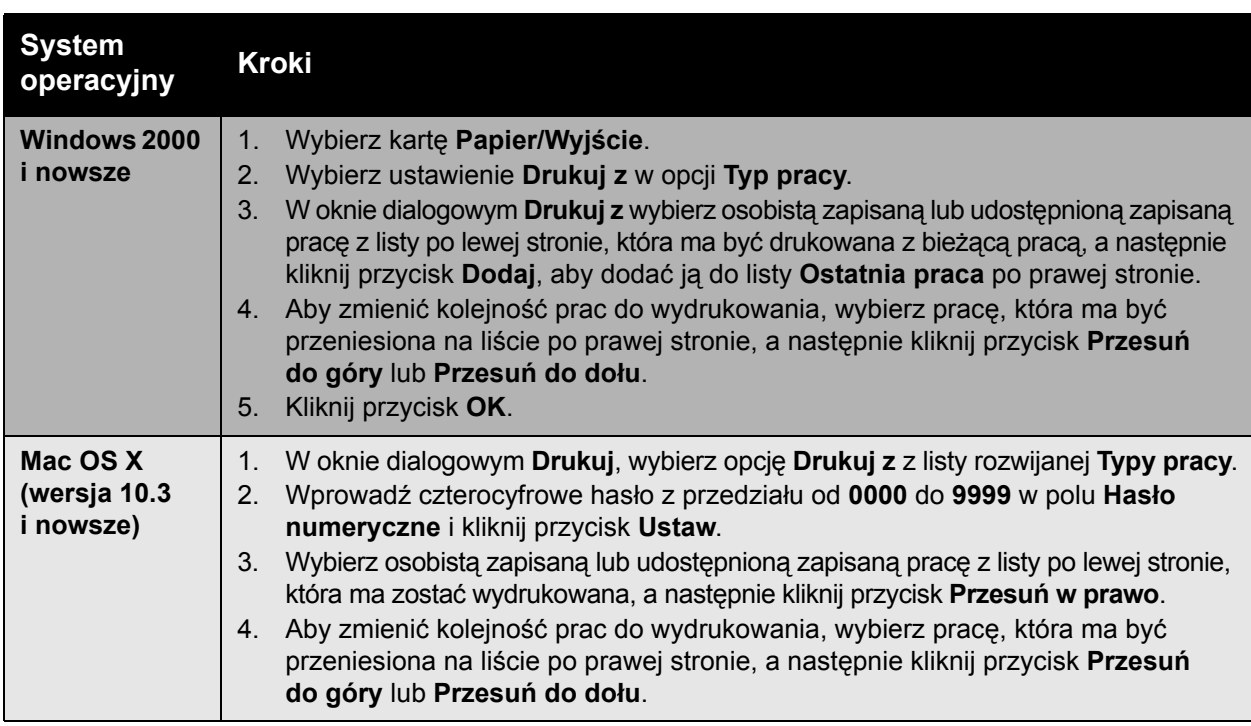

Uwaga: Funkcja Drukuj z nie jest dostępna dla drukarek podłączonych za pomocą protokołu AppleTalk lub portu USB.

## <span id="page-97-1"></span>Drukowanie lub usuwanie zabezpieczonych prac drukowania

Aby wydrukować lub usunąć zabezpieczoną pracę drukowania, podaj czterocyfrowe hasło na panelu sterowania:

- 1. Wybierz opcję **Funkcje Walk-Up** > **Drukowanie Walk-Up**, a następnie naciśnij przycisk **OK**.
- 2. Wybierz opcję **Zabezpieczone prace drukowania**, a następnie naciśnij przycisk **OK**.
- 3. Przewiń do nazwy użytkownika, a następnie naciśnij przycisk **OK**.
- 4. Przewiń do prawidłowej liczby dla pierwszej cyfry hasła numerycznego, a następnie naciśnij przycisk **OK**, aby zaakceptować tę cyfrę.
- 5. Powtórz krok 4 dla drugiej, trzeciej i czwartej cyfry.

Uwaga: Jeśli w polu **Hasło** zostaną wprowadzone mniej niż cztery cyfry, wprowadź zera przed hasłem, aby na panelu sterowania wyświetlane były cztery cyfry. Na przykład, jeśli wprowadzono **222** w sterowniku, wprowadź **0222** w panelu sterowania. Użyj przycisku **Wstecz**, aby wrócić do poprzedniej cyfry.

- 6. Jeśli wysłano więcej niż jedną zabezpieczoną pracę z takim hasłem, wybierz żądaną pracę lub wybierz opcję **Wszystkie z nich**, a następnie naciśnij przycisk **OK**.
- 7. Wybierz opcję **Drukuj i kasuj** lub **Kasuj**, a następnie naciśnij przycisk **OK**, aby wydrukować lub usunąć pracę.
- Drukarka kolorowa Phaser 7500 Podręcznik użytkownika 98

# <span id="page-98-0"></span>Drukowanie lub usuwanie osobistych prac drukowania

Aby wydrukować lub usunąć osobistą pracę, wybierz nazwę użytkownika na panelu sterowania:

- 1. Wybierz opcję **Funkcje Walk-Up** > **Drukowanie Walk-Up**, a następnie naciśnij przycisk **OK**.
- 2. Wybierz opcję **Osobiste prace drukowania**, a następnie naciśnij przycisk **OK**.
- 3. Wybierz nazwę użytkownika, a następnie naciśnij przycisk **OK**.
- 4. Wybierz **Drukuj i kasuj** lub **Kasuj**, a następnie naciśnij przycisk **OK**, aby wydrukować lub usunąć osobistą pracę drukowania.

## <span id="page-98-1"></span>Drukowanie lub usuwanie próbki i zapisanej pracy drukowania

Aby wydrukować zapisaną pracę drukowania, wydrukuj pozostałe kopie próbnej pracy drukowania lub usuń zapisaną lub próbną pracę drukowania, wybierz nazwę pracy na panelu sterowania:

- 1. Wybierz opcję **Funkcje Walk-Up** > **Drukowanie Walk-Up**, a następnie naciśnij przycisk **OK**.
- 2. Wybierz opcję **Próbne prace drukowania** lub **Zapisana praca drukowania**, a następnie naciśnij przycisk **OK**.
- 3. Wybierz nazwę pracy, a następnie naciśnij przycisk **OK**.
- 4. Wybierz opcję **Drukuj i skasuj** (dla wydruków próbnych), **Drukuj i zapisz** (dla wydruków zapisanych) lub **Kasuj**, a następnie naciśnij przycisk **OK**.
- 5. W przypadku drukowania przewiń do żądanej liczby kopii i naciśnij przycisk **OK**, aby wydrukować pracę.

## <span id="page-98-2"></span>Drukowanie lub usuwanie osobistych zapisanych prac

Aby wydrukować lub usunąć osobistą zapisaną pracę, wybierz nazwę pracy na panelu sterowania:

- 1. Wybierz opcję **Funkcje Walk-Up** > **Drukowanie Walk-Up**, a następnie naciśnij przycisk **OK**.
- 2. Wybierz opcję **Zapisane prace osobiste**, a następnie naciśnij przycisk **OK**.
- 3. Wybierz nazwę pracy, a następnie naciśnij przycisk **OK**.
- 4. Przewiń do prawidłowej liczby dla pierwszej cyfry hasła numerycznego, a następnie naciśnij przycisk **OK**, aby zaakceptować tę cyfrę.
- 5. Powtórz krok 4 dla drugiej, trzeciej i czwartej cyfry.

Uwaga: Jeśli w polu **Hasło** zostaną wprowadzone mniej niż cztery cyfry, wprowadź zera przed hasłem, aby na panelu sterowania wyświetlane były cztery cyfry. Na przykład, jeśli wprowadzono **222** w sterowniku, wprowadź **0222** w panelu sterowania. Użyj przycisku **Wstecz**, aby wrócić do poprzedniej cyfry.

- 6. Wybierz żądaną pracę, a następnie naciśnij przycisk **OK**.
- 7. Wybierz **Drukuj i zapisz** lub **Kasuj**, a następnie naciśnij przycisk **OK**.

Drukowanie

# Konserwacja

# 5

#### Ten rozdział zawiera:

- [Konserwacja i czyszczenie na stronie 102](#page-101-0)
- Zamawianie materiał[ów eksploatacyjnych na stronie 107](#page-106-0)
- [Przenoszenie drukarki na stronie 109](#page-108-0)

# <span id="page-101-0"></span>Konserwacja i czyszczenie

#### Ta sekcja zawiera:

- Ogólne środki ostrożnoś[ci na stronie 102](#page-101-1)
- [Znajdowanie numeru seryjnego na stronie 103](#page-102-0)
- [Liczniki bilingowe na stronie 103](#page-102-1)
- [Czyszczenie drukarki na stronie 104](#page-103-0)
- [Przenoszenie drukarki na stronie 109](#page-108-0)

#### *Patrz również:*

Bezpieczeń[stwo na stronie 9](#page-8-0)

#### <span id="page-101-1"></span>Ogólne środki ostrożności

**Ostrzeżenie:** Do czyszczenia drukarki nie należy stosować organicznych lub mocnych chemicznych rozpuszczalników lub środków w aerozolu. NIE wolno wylewać płynów na żadną powierzchnię drukarki. Należy stosować tylko materiały i środki do czyszczenia wymienione w tej dokumentacji. Wszystkie materiały czyszczące należy trzymać poza zasięgiem dzieci.

**Ostrzeżenie:** Wewnętrzne części drukarki mogą być gorące. Należy zachować ostrożność przy otwartych drzwiczkach i pokrywach.

**Ostrzeżenie:** NIE należy używać środków czyszczących pod ciśnieniem do czyszczenia powierzchni lub wnętrza drukarki. Niektóre pojemniki pod ciśnieniem zawierają materiały wybuchowe i nie są odpowiednie do czyszczenia urządzeń elektrycznych. Stosowanie takich środków do czyszczenia może spowodować wybuch lub pożar.

**Ostrożnie:** NIE wolno zdejmować pokryw lub osłon przymocowanych śrubami. Nie wolno konserwować i naprawiać części znajdujących się za tymi osłonami. NIE należy próbować wykonywać żadnych procedur konserwacyjnych, które NIE zostały opisane w dokumentacji dostarczonej z drukarką.

Aby uniknąć uszkodzenia drukarki należy pamiętać o poniższych wskazówkach:

- Na drukarce nie wolno umieszczać żadnych przedmiotów.
- Nie wolno pozostawiać pokryw i drzwiczek otwartych, gdy nie jest to niezbędne, a zwłaszcza w dobrze oświetlonych miejscach. Działanie światła może uszkodzić moduły drukujące.
- Nie należy otwierać pokryw i drzwiczek podczas drukowania.
- Nie wolno przechylać drukarki podczas jej używania.
- Nie wolno dotykać kontaktów elektrycznych lub przekładni. W przeciwnym razie może to spowodować uszkodzenie drukarki i obniżenie jakości wydruków.
- Należy upewnić się, że wszystkie części wyjęte podczas czyszczenia zostaną umieszczone na swoim miejscu przed podłączeniem drukarki.

# <span id="page-102-0"></span>Znajdowanie numeru seryjnego

Podczas zamawiania materiałów eksploatacyjnych lub kontaktowania się z biurem Xerox w celu uzyskania pomocy, konieczne będzie podanie numeru seryjnego drukarki.

Numer seryjny znajduje się za prawymi drzwiczkami, na ramie drukarki.

Numer seryjny można również znaleźć stosując panel sterowania.

Na panelu sterowania drukarki naciśnij **Informacje** > **Identyfikacja drukarki**. Wyświetlony zostanie numer seryjny.

#### <span id="page-102-1"></span>Liczniki bilingowe

Funkcja liczników bilingowych umożliwia dostęp do informacji stosowania i zliczania.

Na panelu sterowania wybierz przycisk **Strzałki do dołu Informacje** > **Liczniki bilingowe**. Wyświetlona zostanie lista wydruków.

# <span id="page-103-0"></span>Czyszczenie drukarki

- Czyszczenie zewnętrznej części urzą[dzenia na stronie 104](#page-103-1)
- Czyszczenie diod ś[wietlnych na stronie 104](#page-103-2)

#### <span id="page-103-1"></span>Czyszczenie zewnętrznej części urządzenia

Do usunięcia plam na zewnątrz urządzenia należy stosować miękkiej szmatki zwilżonej delikatnym neutralnym środkiem do czyszczenia. Nie należy spryskiwać drukarki bezpośrednio detergentem.

**Ostrzeżenie:** Aby uniknąć porażenia prądem, przed czyszczeniem drukarkę należy wyłączyć i odłączyć kabel zasilania z gniazdka.

Do czyszczenia drukarki należy stosować tylko polecany odkurzacz do toneru. Nie należy oliwić drukarki.

#### <span id="page-103-2"></span>Czyszczenie diod świetlnych

Uwaga: Każdy zespół drukowania posiada pałeczkę do czyszczenia zlokalizowaną w otworze.

1. Otwórz przednie drzwi.

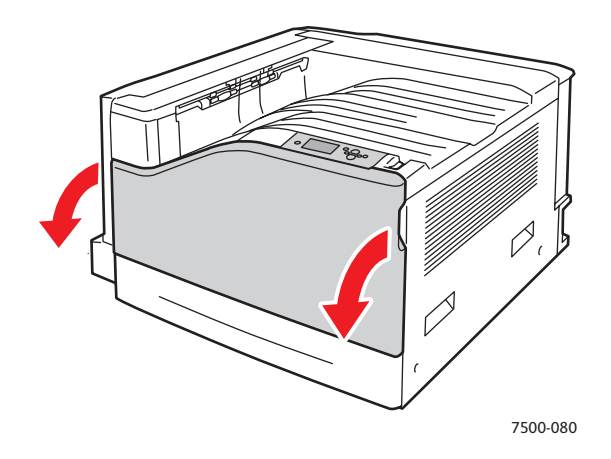

2. Obróć uchwyt z przodu po lewej stronie, aby otworzyć.

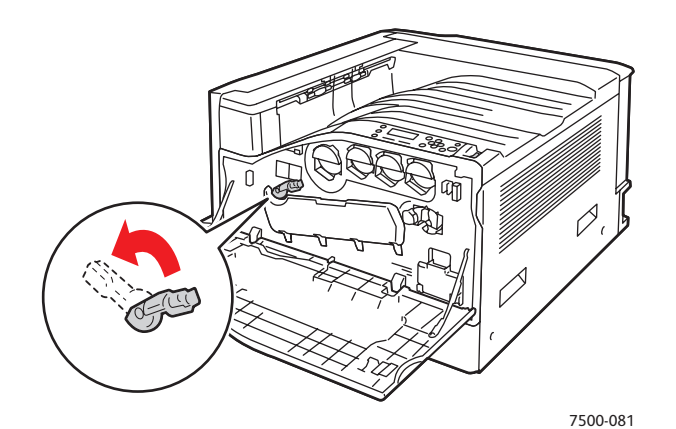

3. Otwórz pokrywę zespołu drukowania.

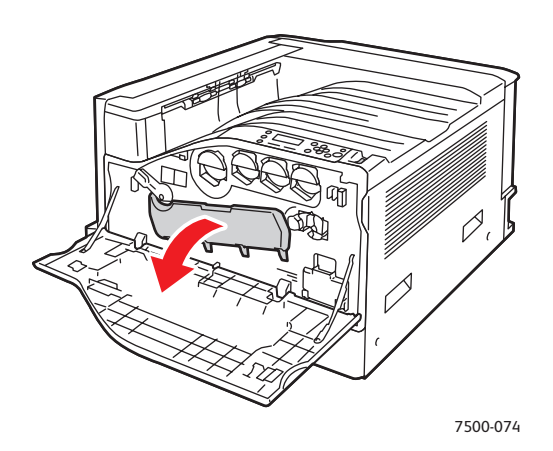

- 4. Wyciągnij pałeczkę czyszczenia z dolnego prawego rogu otworu zespołu drukowania.
- 5. Wyciągnij i wsuń pałeczkę czyszczenia całkowicie dwa lub trzy razy, aby wyczyścić diody. Powtórz to dla wszystkich czterech zespołów drukowania.

Uwaga: Upewnij się, czy pałeczki czyszczące wyciągane są całkowicie. Wsuń je całkowicie. Nie używaj nadmiernej siły.

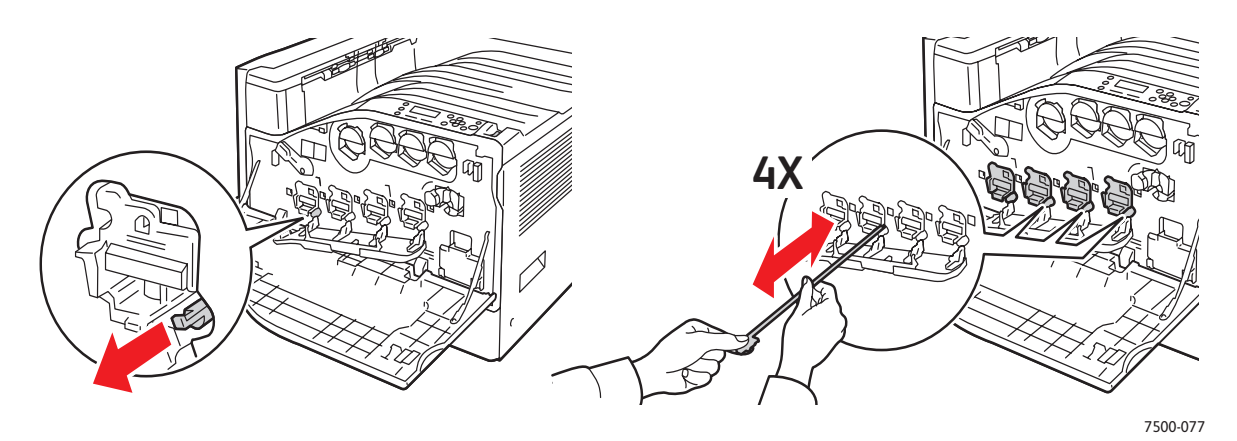

Konserwacja

6. Zamknij pokrywę zespołu drukowania.

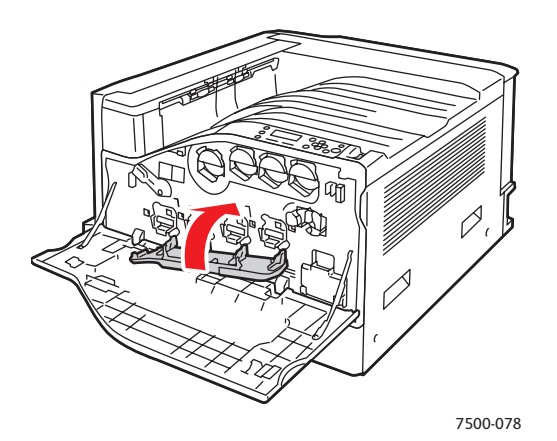

7. Obróć uchwyt na prawo i zabezpiecz go.

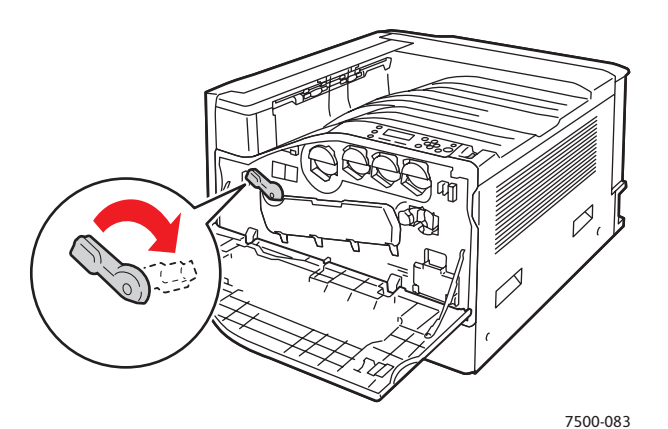

8. Zamknij drzwiczki przednie.

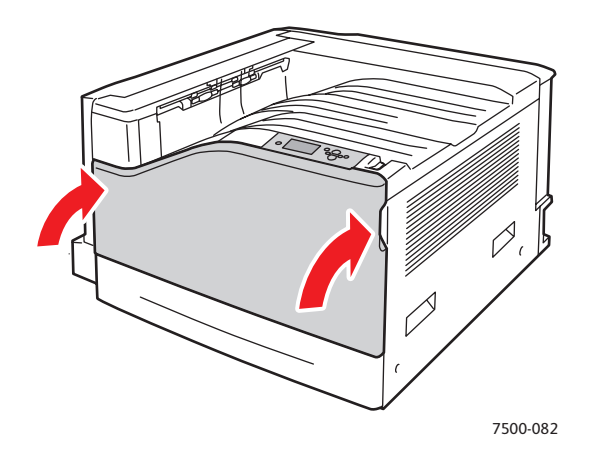

# <span id="page-106-0"></span>Zamawianie materiałów eksploatacyjnych

#### Ta sekcja zawiera:

- Materiał[y eksploatacyjne na stronie 107](#page-106-1)
- [Elementy rutynowej konserwacji na stronie 107](#page-106-2)
- Częś[ci wymienialne przez klienta na stronie 108](#page-107-0)
- Kiedy zamawiać materiał[y eksploatacyjne na stronie 108](#page-107-1)
- Recykling materiał[ów eksploatacyjnych na stronie 108](#page-107-2)

Niektóre materiały eksploatacyjne i elementy rutynowej konserwacji należy co jakiś czas zamawiać. Każdy materiał eksploatacyjny zawiera instrukcje instalacji.

Uwaga: Obrazy w skali szarości drukowane z ustawieniem czerni kompozytowej są liczone jako strony kolorowe, ponieważ używane są kolorowe materiały eksploatacyjne. w większości drukarek jest to ustawienie domyślne.

## <span id="page-106-1"></span>Materiały eksploatacyjne

Oryginalne wkłady toneru Xerox (Niebieskozielony, Magenta, Żółty i Czarny)

- Wkład toneru o standardowej pojemności (C, M, Y)
- Wkład toneru o dużej pojemności (C, M, Y, K)

Uwaga: Każdy wkład toneru zawiera instrukcje instalacji.

**Ostrożnie:** Używanie toneru innego niż oryginalny toner Xerox może spowodować obniżenie jakości wydruku i niezawodności urządzenia. Jest to jedyny toner zaprojektowany i stworzony pod ścisłą kontrolą jakości firmy Xerox do użytku z tą drukarką.

## <span id="page-106-2"></span>Elementy rutynowej konserwacji

Elementy rutynowej konserwacji to części drukarki o ograniczonej trwałości, wymagające okresowej wymiany. Wymieniane mogą być części lub zestawy. Elementy rutynowej konserwacji są zazwyczaj wymieniane przez klienta.

Elementy konserwacji okresowej to:

- Moduł drukujący
- Wkład na odpady
- Rolki podawania głównej tacy papieru
- Urządzenie utrwalające
- Czyszczenie pasa

# <span id="page-107-0"></span>Części wymienialne przez klienta

Części wymienialne przez klienta są elementami długotrwałymi, które mogą się od czasu do czasu zużywać i wymagać wymiany.

- Rolka przenoszenia
- Zespół wydajności
- Karta konfiguracyjna
- Płyta procesora obrazu

#### <span id="page-107-1"></span>Kiedy zamawiać materiały eksploatacyjne

Na panelu sterowania drukarki wyświetlane jest ostrzeżenie, gdy zbliża się czas wymiany materiału eksploatacyjnego. Sprawdź, czy materiały eksploatacyjne są pod ręką. Ważne jest, aby zamówić materiały eksploatacyjne gdy komunikat zostanie wyświetlony po raz pierwszy, aby uniknąć przerw w drukowaniu. Na panelu sterowania zostanie wyświetlony komunikat o błędzie, gdy materiał eksploatacyjny będzie wymagał wymiany.

Uwaga: Te komunikaty o błędach można skonfigurować, przechodząc do panelu sterowania i wybierając opcję **Konfiguracja drukarki** > **Elementy sterujące drukarki**.

Materiały eksploatacyjne można zamówić u lokalnego sprzedawcy lub w witrynie materiałów eksploatacyjnych firmy Xerox pod adresem: [www.xerox.com/office/7500supplies.](http://www.office.xerox.com/cgi-bin/printer.pl?APP=udpdfs&Page=color&Model=Phaser+7500&PgName=order&Language=polish)

**Ostrożnie:** Użycie materiałów eksploatacyjnych innych firm niż Xerox nie jest zalecane. Gwarancja Xerox, Umowy serwisowe oraz *Total Satisfaction Guarantee* (Gwarancja całkowitej satysfakcji) nie obejmują uszkodzeń, awarii lub pogorszenia wydajności spowodowanych użyciem materiałów eksploatacyjnych innych firm niż Xerox lub użyciem materiałów eksploatacyjnych Xerox nie przeznaczonych do tej drukarki. *Total Satisfaction Guarantee* (Gwarancja całkowitej satysfakcji) jest dostępna na terenie Stanów Zjednoczonych i Kanady. Zakres może różnić się poza tymi obszarami; należy skontaktować się z lokalnym przedstawicielem w celu uzyskania szczegółowych informacji.

#### <span id="page-107-2"></span>Recykling materiałów eksploatacyjnych

Aby uzyskać informacje na temat programów odzysku materiałów eksploatacyjnych Xerox, przejdź na stronę [www.xerox.com/gwa.](http://www.office.xerox.com/cgi-bin/printer.pl?APP=udpdfs&Page=color&Model=Phaser+7500&PgName=recyclesupplies&Language=polish)
# Przenoszenie drukarki

- Drukarkę należy zawsze wyłączyć i poczekać na jej ostygnięcie.
- Odłączyć przewód zasilający z tyłu drukarki.
- Drukarkę powinny zawsze podnosić trzy osoby.
- Podczas unoszenia drukarki należy chwycić za obszary przedstawione na poniższym rysunku.
- Aby uniknąć rozlania toneru, drukarkę należy przenosić w poziomie.
- Niewłaściwe zapakowanie drukarki do transportu może spowodować jej uszkodzenie, które nie będzie objęte gwarancją Xerox, umową serwisową ani *Total Satisfaction Guarantee* (Gwarancją całkowitej satysfakcji).
- Uszkodzenia spowodowane niewłaściwym przenoszeniem nie są objęte gwarancją Xerox, umową serwisową ani *Total Satisfaction Guarantee* (Gwarancją całkowitej satysfakcji).

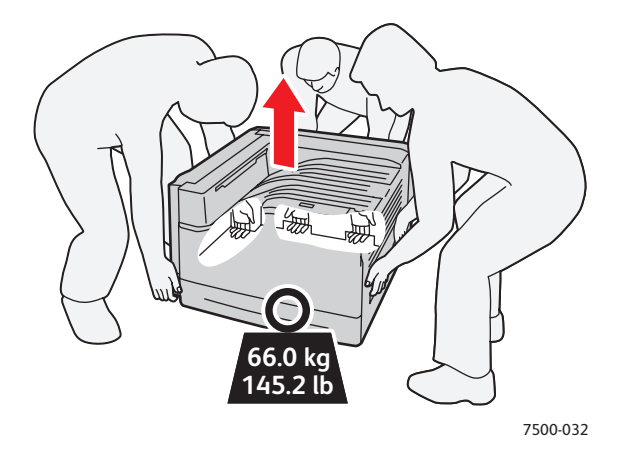

Uwaga: *Total Satisfaction Guarantee* (Gwarancja całkowitej satysfakcji) jest dostępna na terenie Stanów Zjednoczonych i Kanady. Jej zakres może różnić się poza tymi obszarami. Należy skontaktować się z lokalnym przedstawicielem w celu uzyskania szczegółowych informacji.

Konserwacja

110 Drukarka kolorowa Phaser 7500 Podręcznik użytkownika

# 6

# Rozwiązywanie problemów

#### Ten rozdział zawiera:

- Rozwią[zywanie problemów ogólnych na stronie 112](#page-111-0)
- [Problemy z podawanie papieru na stronie 115](#page-114-0)
- Problemy z jakością [druku na stronie 135](#page-134-0)
- [Uzyskiwanie pomocy na stronie 145](#page-144-0)
- [Komunikaty na panelu sterowania na stronie 145](#page-144-1)

# <span id="page-111-0"></span>Rozwiązywanie problemów ogólnych

W rozdziale tym podane są procedury pomocne przy zlokalizowaniu i usunięciu problemów. Niektóre problemy mogą zostać usunięte poprzez ponowne uruchomienie drukarki.

Aby ponownie uruchomić drukarkę:

- 1. Zlokalizuj przełącznik zasilania po prawej stronie panelu sterowania.
- 2. **Wyłącz** przełącznik zasilania, odczekaj 2 minuty i **włącz** przełącznik.

Jeżeli problem nie został usunięty poprzez ponowne uruchomienie drukarki, sprawdź w tabeli w tym rozdziale, gdzie opisany jest najbardziej zbliżony problem.

- [Drukarka nie w](#page-111-1)łącza się na stronie 112
- [Drukowanie trwa zbyt d](#page-112-0)ługo na stronie 113
- Drukarka często resetuje się lub wyłą[cza na stronie 113](#page-112-1)
- [Z drukarki wydobywaj](#page-112-2)ą się nietypowe dźwięki na stronie 113
- Data i godzina są nieprawidł[owe na stronie 114](#page-113-0)
- Problemy dotyczą[ce drukowania dwustronnego na stronie 114](#page-113-1)
- [Drzwiczki przednie nie zamykaj](#page-113-2)ą się na stronie 114

#### <span id="page-111-1"></span>Drukarka nie włącza się

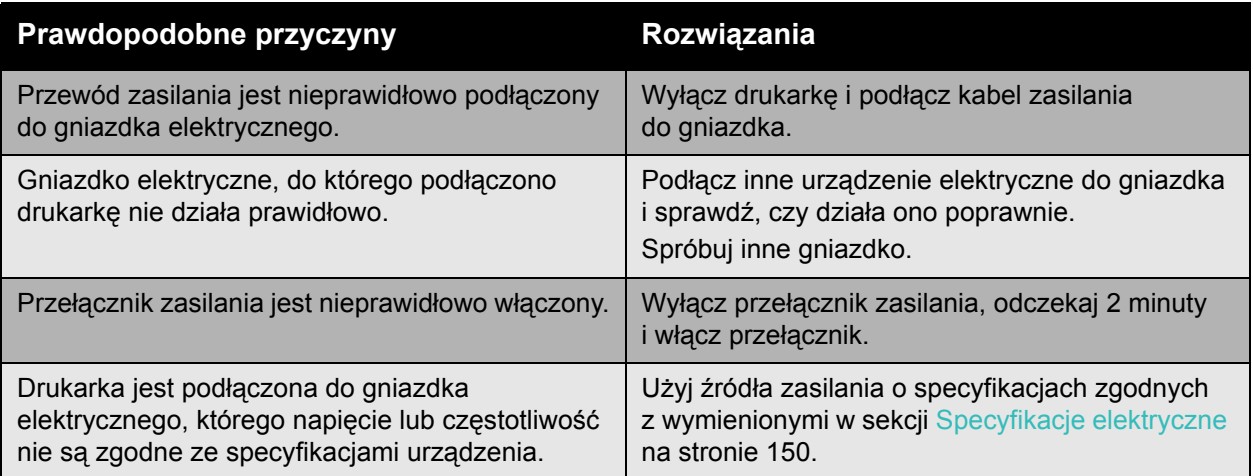

**Ostrożnie:** Podłącz przewód z uziemieniem bezpośrednio do gniazdka prądu zmiennego z uziemieniem. Nie używaj listwy zasilającej. W razie potrzeby skontaktuj się z licencjonowanym elektrykiem dla zainstalowania prawidłowo uziemionego gniazdka.

## <span id="page-112-0"></span>Drukowanie trwa zbyt długo

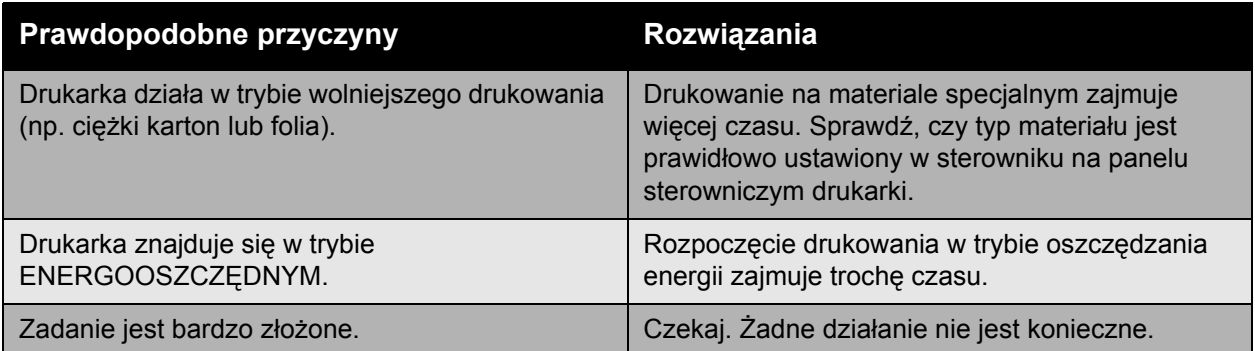

## <span id="page-112-1"></span>Drukarka często resetuje się lub wyłącza

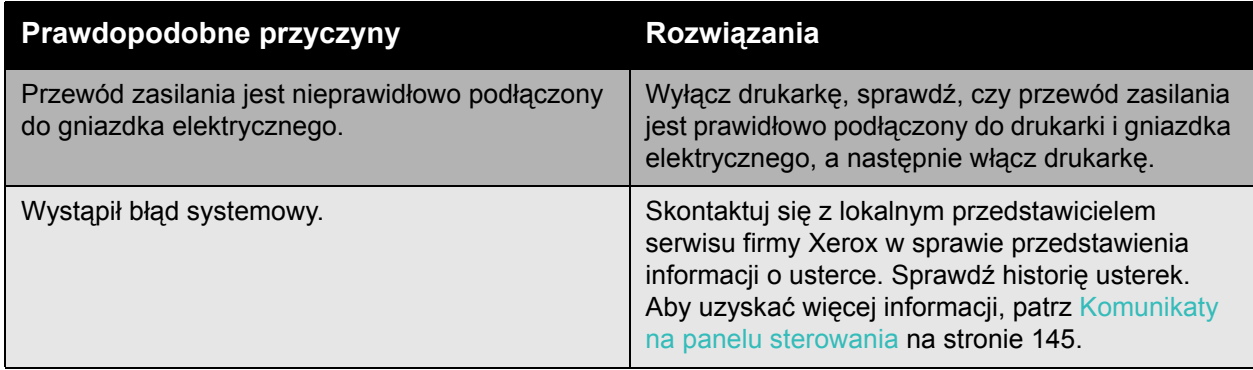

## <span id="page-112-2"></span>Z drukarki wydobywają się nietypowe dźwięki

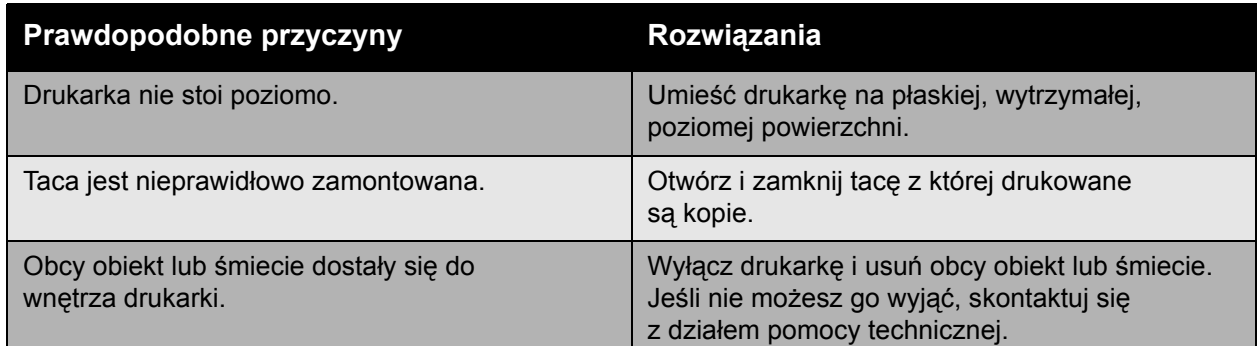

## <span id="page-113-0"></span>Data i godzina są nieprawidłowe

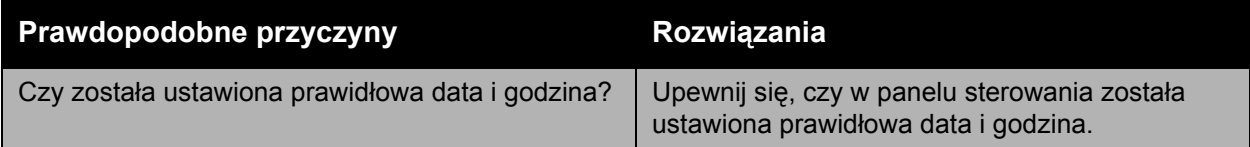

## <span id="page-113-1"></span>Problemy dotyczące drukowania dwustronnego

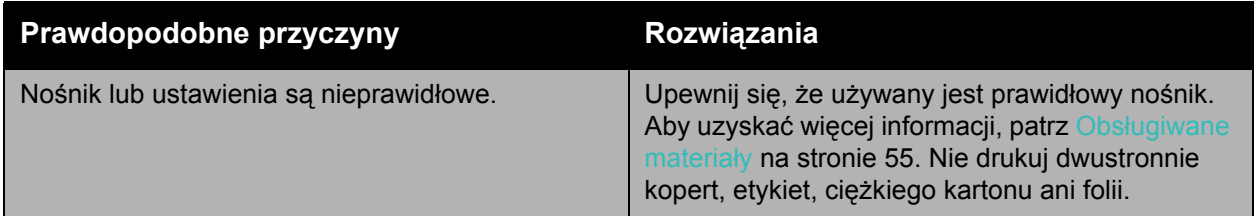

## <span id="page-113-2"></span>Drzwiczki przednie nie zamykają się

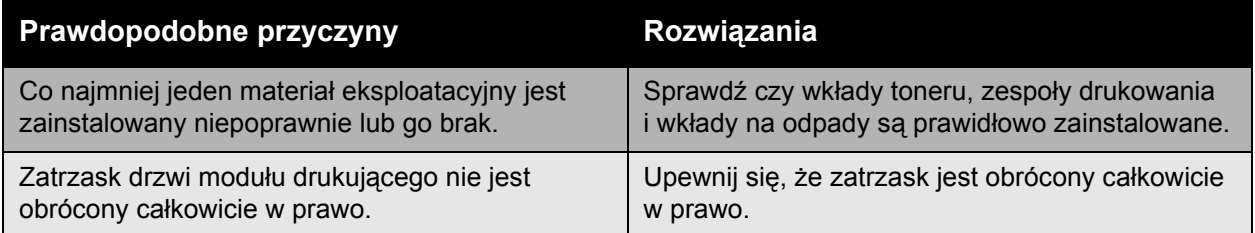

# <span id="page-114-0"></span>Problemy z podawanie papieru

#### Ta sekcja zawiera:

- Usuwanie zacięć [papieru na stronie 115](#page-114-1)
- Minimalizowanie zacięć [papieru na stronie 132](#page-131-0)
- [Usuwanie problemów z podawaniem papieru na stronie 133](#page-132-0)

#### <span id="page-114-1"></span>Usuwanie zacięć papieru

#### Ta sekcja zawiera:

- Zacię[cie w tacy 1 \(MPT\) na stronie 116](#page-115-0)
- [Blokada w tacy 2 na stronie 118](#page-117-0)
- Zacię[cie w tacy 3, 4 lub 5 na stronie 120](#page-119-0)
- Zacię[cie w lewych drzwiczkach A. na stronie 123](#page-122-0)
- Zacie[cie w zespole dupleksu w drzwiczkach B na stronie 124](#page-123-0)
- Zacię[cie w zespole dupleksu w drzwiczkach A i B na stronie 125](#page-124-0)
- Zacię[cie rozmiaru papieru na stronie 128](#page-127-0)
- Zacie[cie typu papieru na stronie 129](#page-128-0)
- Zacię[cie w tacy 1 \(MPT\) na stronie 130](#page-129-0)

Aby uniknąć uszkodzenia, błędnie podany papier należy zawsze usuwać ostrożnie, nie drąc go. Spróbuj wyjąć papier w kierunku zgodnym z podawaniem. Jakakolwiek część nośnika pozostawiona w drukarce, duża lub mała, może zablokować ścieżkę papieru i być przyczyną dalszego błędnego podawania. Nie wolno ponownie ładować błędnie podanego papieru.

Uwaga: Przed procesem utrwalającym obraz nie jest utrwalony na nośniku. Nie dotykaj zadrukowanej strony materiału przy wyjmowaniu go. Nieutrwalony toner może przykleić się do rąk. Należy upewnić się, że toner nie dostał się do wnętrza drukarki.

**Ostrzeżenie:** Jeśli przypadkowo toner zetknie się z ubraniem, należy go delikatnie i możliwie najdokładniej zetrzeć. Jeśli część toneru pozostanie na ubraniu, należy go zmyć chłodną, nie gorącą wodą. Jeśli toner zetknie się ze skórą, należy go zmyć chłodną wodą i łagodnym mydłem. W przypadku dostania się toneru do oczu należy przemyć je natychmiast zimną wodą i skontaktować się z lekarzem.

#### <span id="page-115-0"></span>**Zacięcie w tacy 1 (MPT)**

Wykonaj poniższe kroki aby usunąć zacięcie.

1. Wyjmij zacięty papier i resztę papieru z tacy 1 (MPT). Upewnij się, że wszystkie fragmenty papieru zostały usunięte.

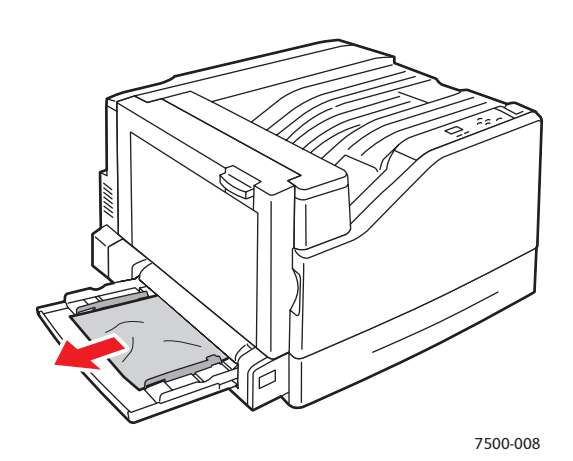

2. Jeżeli w punkcie 1 nie ma zaciętego papieru, popchnij zatrzask po lewej stronie drukarki, aby otworzyć lewe drzwi A.

**Ostrzeżenie:** Zalecana ostrożność - elementy za lewymi drzwiczkami mogą być gorące.

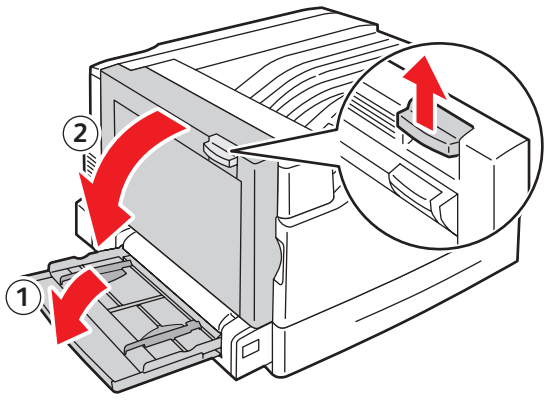

7500-001

3. Wyjmij zacięty papier. Upewnij się, że wszystkie fragmenty papieru zostały usunięte.

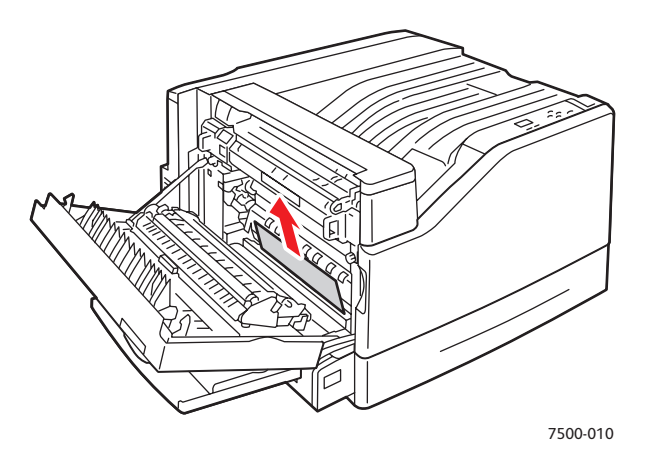

4. Zamknij lewe drzwiczki A.

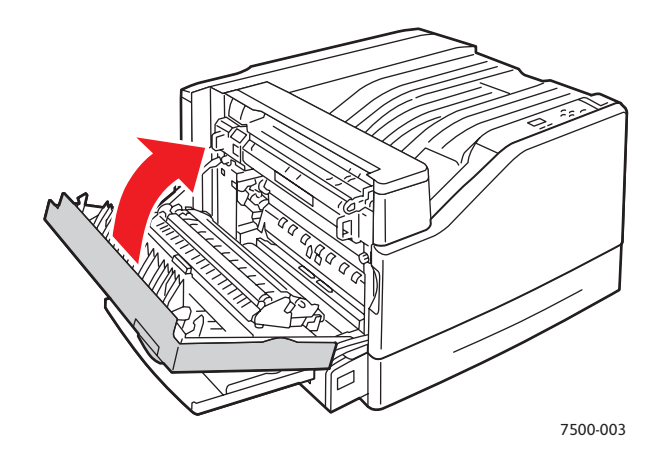

5. Włóż papier do tacy.

Uwaga: Nie ładuj papieru powyżej linii zapełniania.

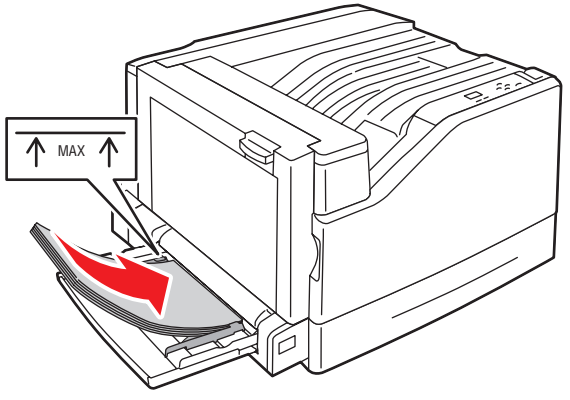

#### <span id="page-117-0"></span>**Blokada w tacy 2**

Wykonaj poniższe kroki aby usunąć zacięcie.

1. Otwórz lewe drzwiczki A.

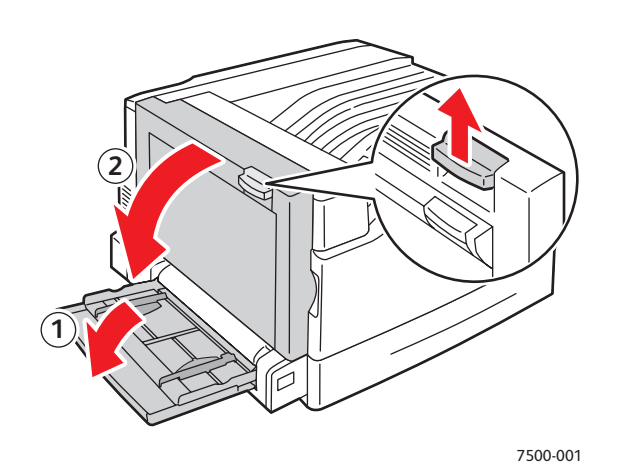

2. Wyjmij zacięty papier. Upewnij się, że wszystkie fragmenty papieru zostały usunięte.

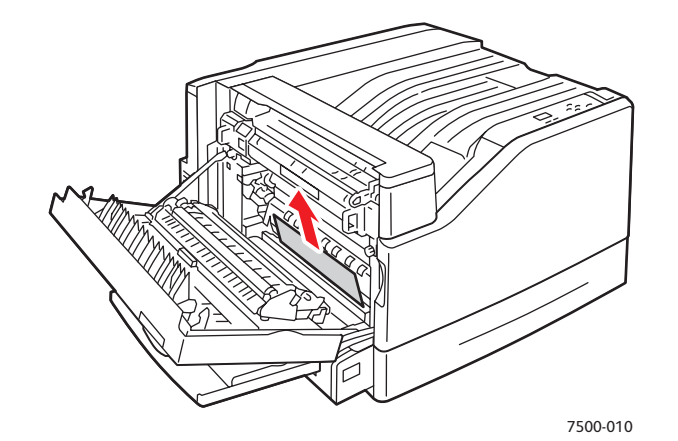

3. Zamknij lewe drzwiczki A.

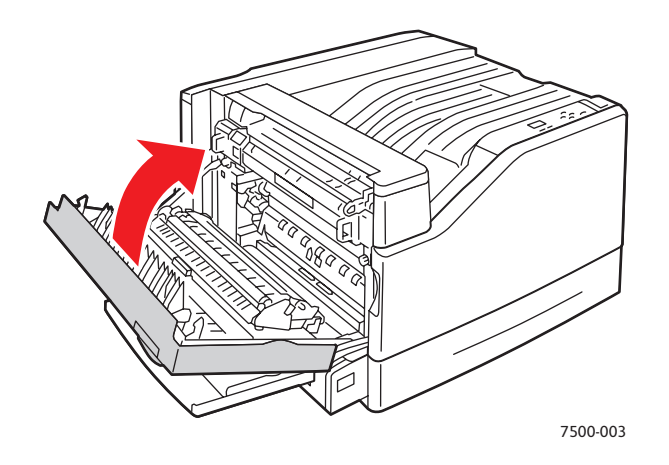

118 Drukarka kolorowa Phaser 7500 Podręcznik użytkownika

4. Wyciągnij tacę 2 z drukarki.

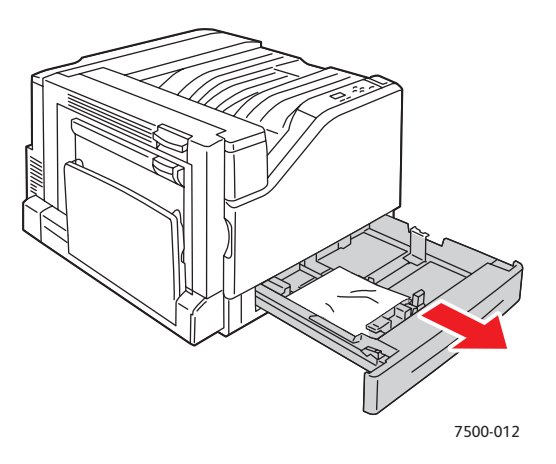

5. Wyjmij pognieciony papier z tacy.

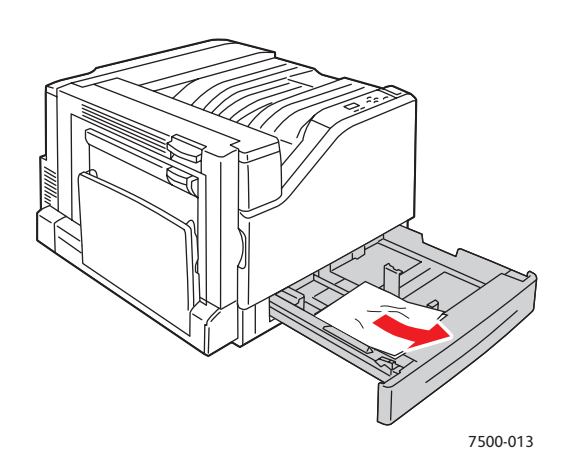

6. Sprawdź, czy papier został prawidłowo załadowany na tacę i że prowadnice zostały dociśnięte mocno do papieru.

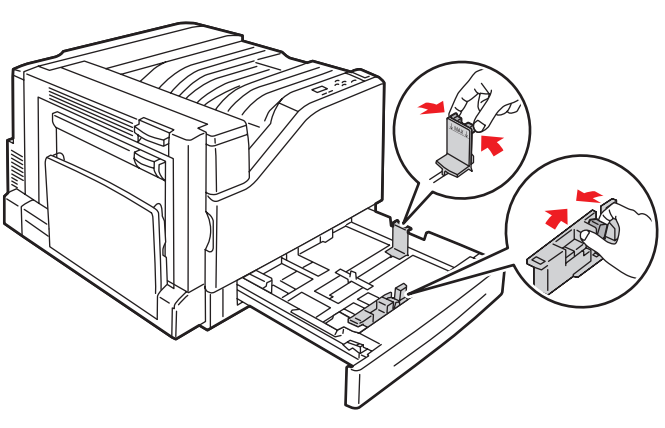

7500-014

7. Wsuń tacę 2 całkowicie do drukarki.

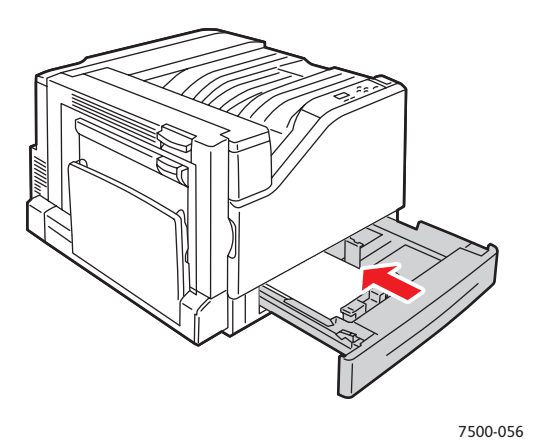

#### <span id="page-119-0"></span>**Zacięcie w tacy 3, 4 lub 5**

Wykonaj poniższe kroki aby usunąć zacięcie.

1. Otwórz lewe drzwiczki C.

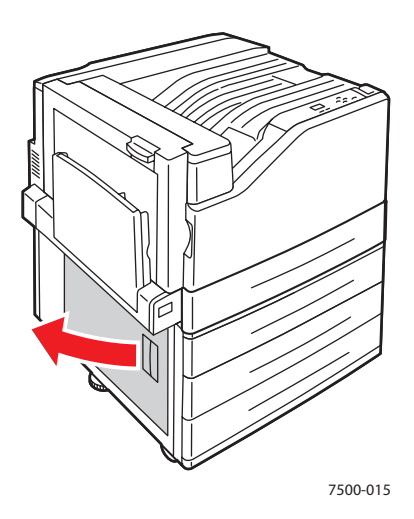

2. Wyjmij zacięty papier. Upewnij się, że wszystkie fragmenty papieru zostały usunięte.

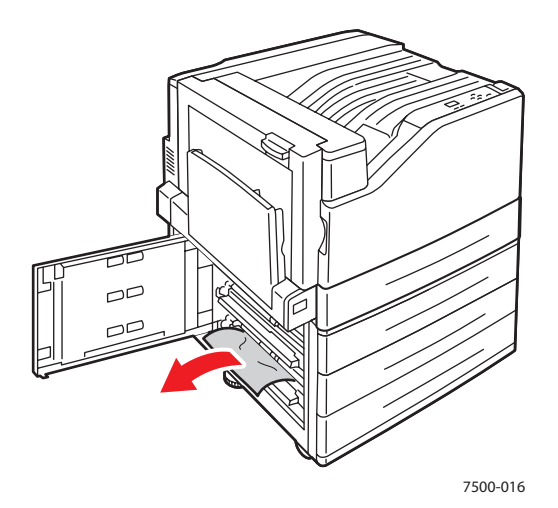

3. Zamknij lewe drzwiczki C.

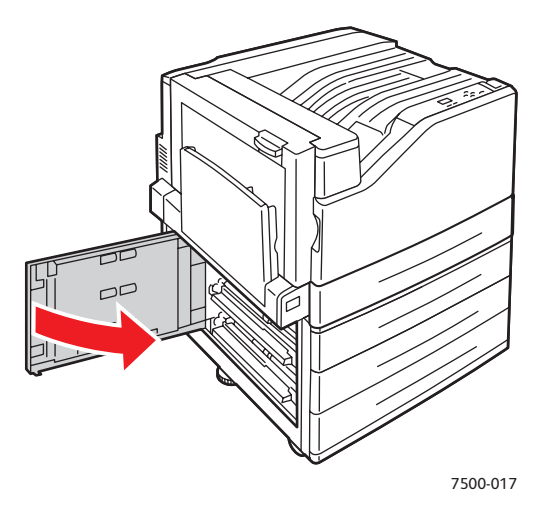

4. Wyciągnij tacę określoną na panelu sterowania.

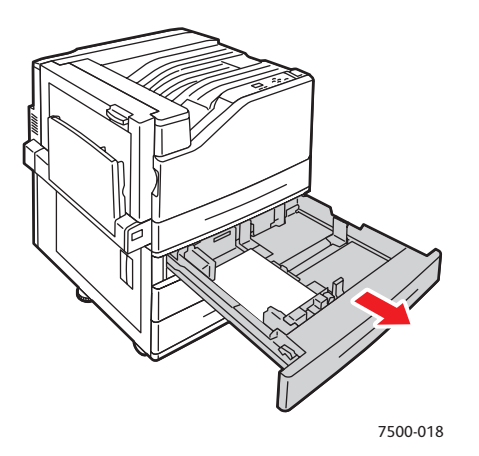

5. Wyjmij pognieciony papier z tacy.

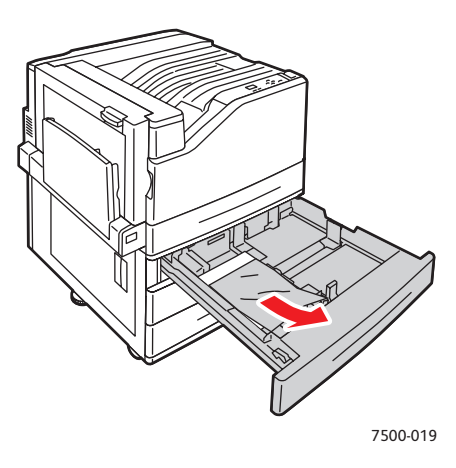

6. Sprawdź, czy papier został prawidłowo załadowany na tacę i że prowadnice zostały dociśnięte mocno do papieru.

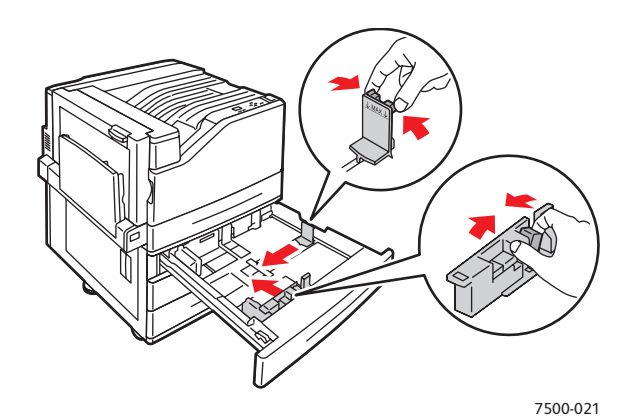

7. Wsuń tacę do drukarki.

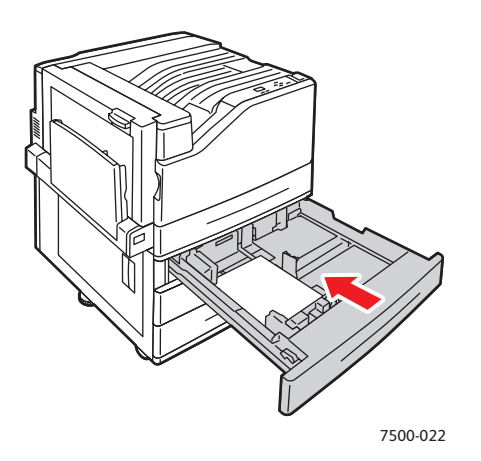

122 Drukarka kolorowa Phaser 7500 Podręcznik użytkownika

#### <span id="page-122-0"></span>**Zacięcie w lewych drzwiczkach A.**

Wykonaj poniższe kroki aby usunąć zacięcie.

1. Otwórz lewe drzwiczki A.

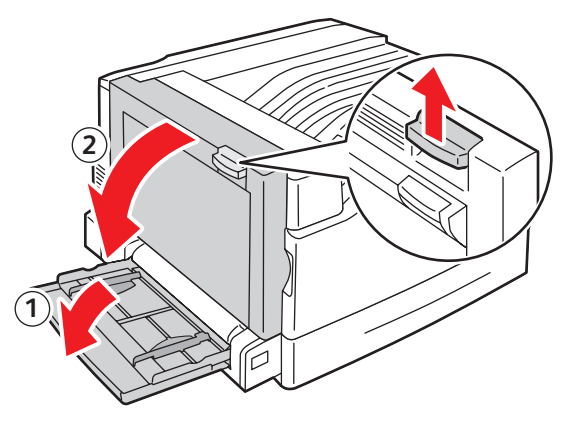

7500-001

2. Wyjmij zacięty papier. Upewnij się, że wszystkie fragmenty papieru zostały usunięte.

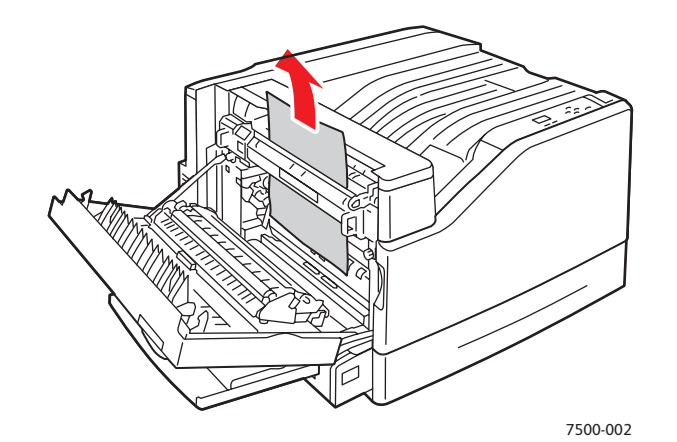

3. Zamknij lewe drzwiczki.

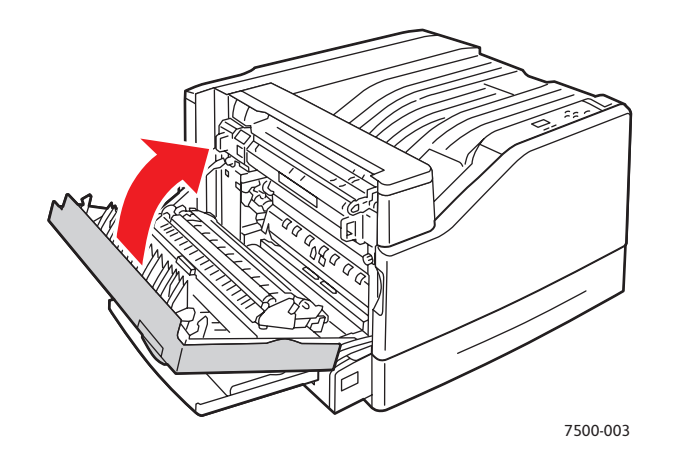

## <span id="page-123-0"></span>**Zacięcie w zespole dupleksu w drzwiczkach B**

Wystąpiło zacięcie w zespole dupleksu w drzwiczkach B. Aby usunąć zacięcie, wykonaj niniejsze instrukcje.

1. Otwórz tacę 1 (MPT).

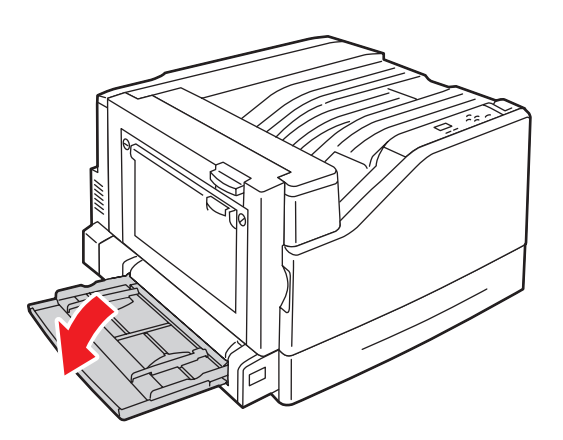

2. Otwórz lewe drzwiczki B.

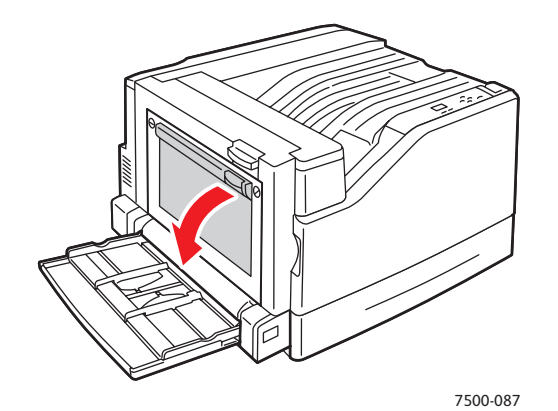

3. Wyjmij zacięty papier.

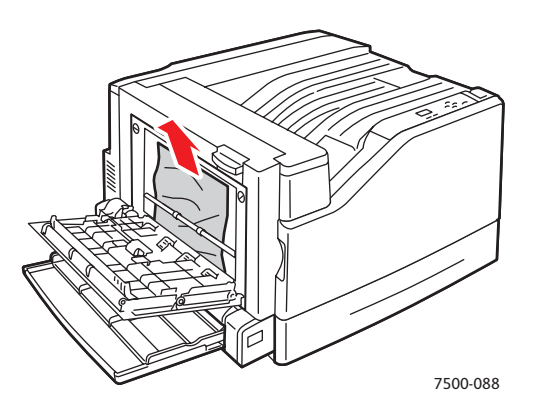

124 Drukarka kolorowa Phaser 7500 Podręcznik użytkownika

4. Zamknij lewe drzwiczki B.

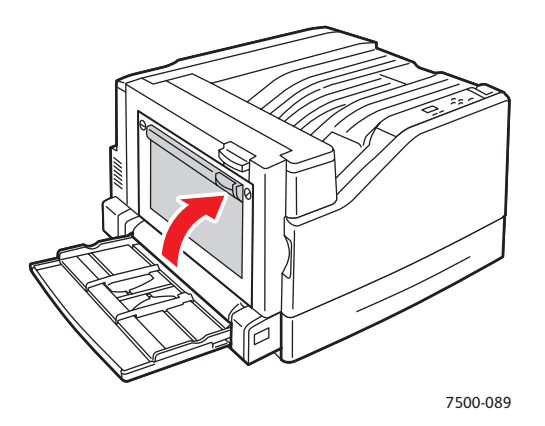

#### <span id="page-124-0"></span>**Zacięcie w zespole dupleksu w drzwiczkach A i B**

Wystąpiło zacięcie w zespole dupleksu w drzwiczkach A i B. Aby usunąć zacięcie, wykonaj niniejsze instrukcje.

1. Otwórz lewe drzwiczki A.

**Ostrzeżenie:** Zalecana ostrożność - niektóre elementy za lewymi drzwiczkami mogą być gorące.

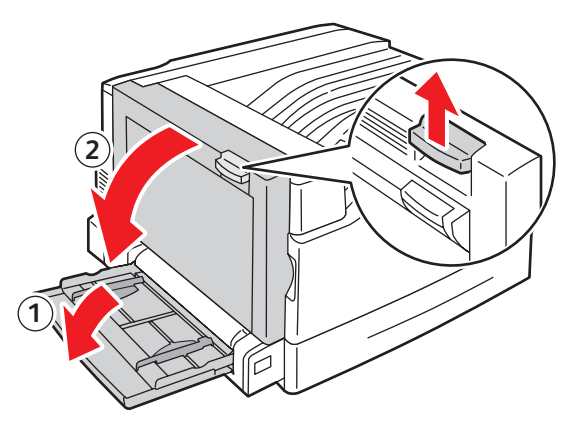

7500-001

2. Wyjmij zacięty papier.

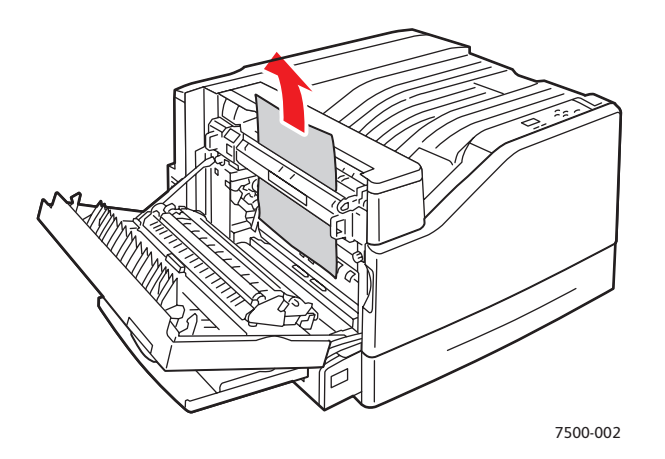

3. Zamknij lewe drzwiczki A.

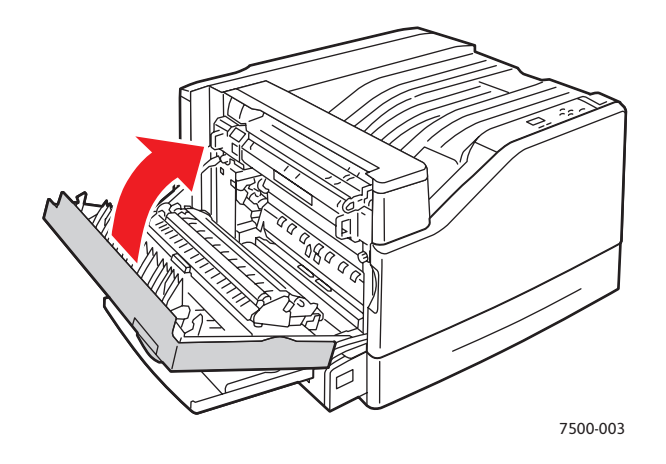

4. Otwórz lewe drzwiczki B.

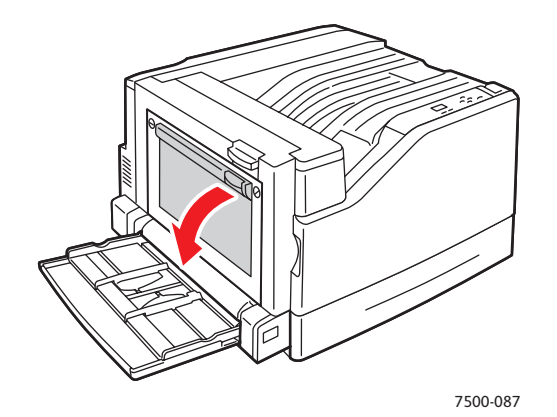

126 Drukarka kolorowa Phaser 7500 Podręcznik użytkownika

5. Wyjmij zacięty papier.

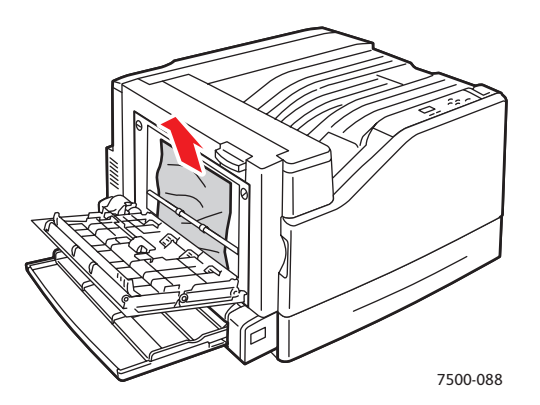

6. Zamknij lewe drzwiczki B.

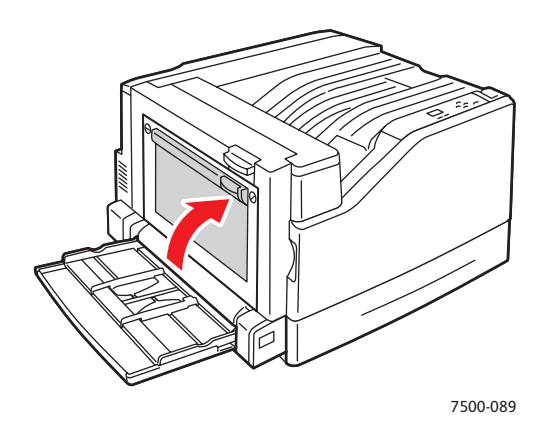

#### <span id="page-127-0"></span>**Zacięcie rozmiaru papieru**

Wystąpiło zacięcie wynikające z rozmiaru papieru w tacy 1 (MPT). Wykonaj poniższe kroki aby usunąć zacięcie.

1. Otwórz lewe drzwiczki A.

**Ostrzeżenie:** Zalecana ostrożność - niektóre elementy za lewymi drzwiczkami mogą być gorące.

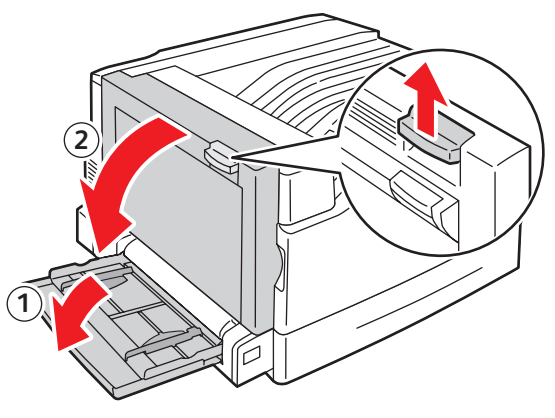

7500-001

2. Wyjmij zacięty papier.

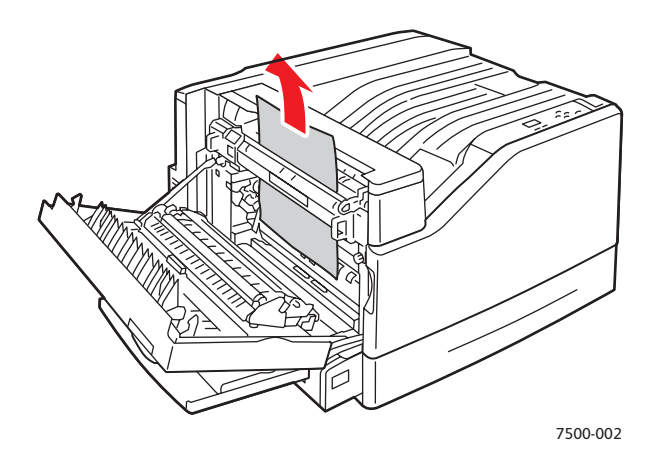

3. Zamknij lewe drzwiczki A.

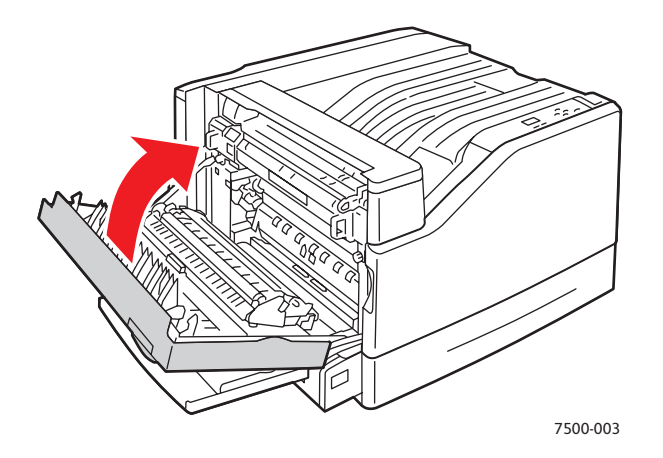

4. Wymień papier we tacy wskazanej w panelu sterowania na papier o wskazanym rozmiarze i typie.

#### <span id="page-128-0"></span>**Zacięcie typu papieru**

Wykonaj poniższe kroki aby usunąć zacięcie.

1. Otwórz lewe drzwiczki A.

**Ostrzeżenie:** Zalecana ostrożność - niektóre elementy za lewymi drzwiczkami mogą być gorące.

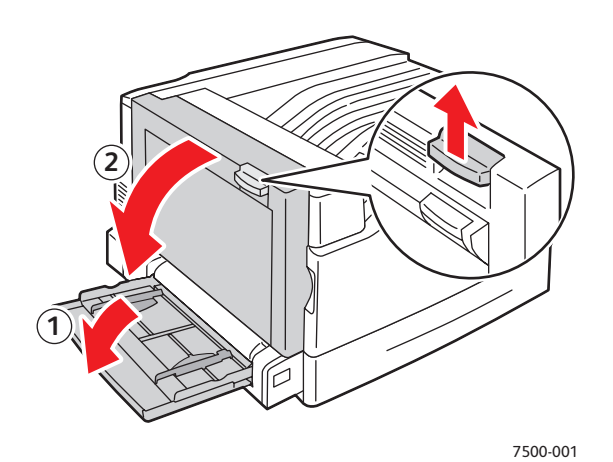

Drukarka kolorowa Phaser 7500 129 Podręcznik użytkownika

2. Wyjmij zacięty papier.

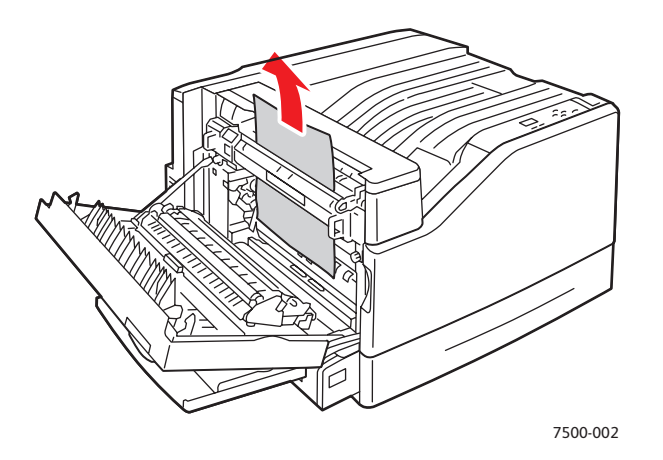

3. Zamknij lewe drzwiczki A.

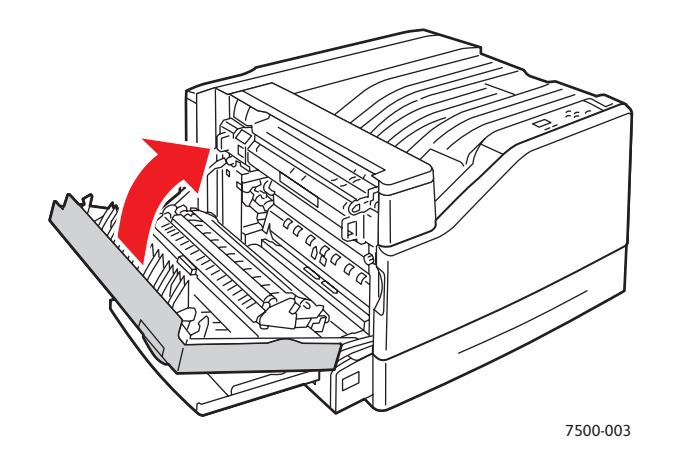

4. Wymień papier we tacy wskazanej w panelu sterowania na papier o wskazanym rozmiarze i typie.

#### <span id="page-129-0"></span>**Zacięcie w tacy 1 (MPT)**

- 1. Wyjmij papier (w tym zacięty papier) z tacy 1 (MPT).
- 2. Upewnij się, że papier jest czysty i niesklejony.
- 3. Włóż papier do tacy 1 (MPT). Poniższe ilustracje pokazują prawidłowe ukierunkowanie papieru.

130 Drukarka kolorowa Phaser 7500 Podręcznik użytkownika

#### **Podawanie długą krawędzią (LEF)**

Drukowanie jednostronne Drukowanie 2-stronne

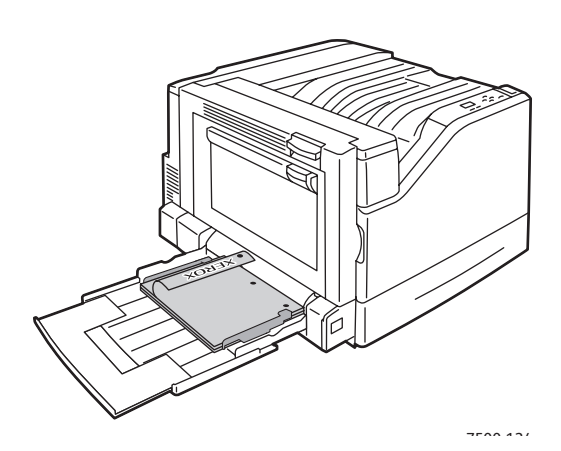

- Otwory dziurkowania powinny być wprowadzane do drukarki na początku.
- Nagłówek papieru firmowego powinien być skierowany w dół i z tyłu tacy.

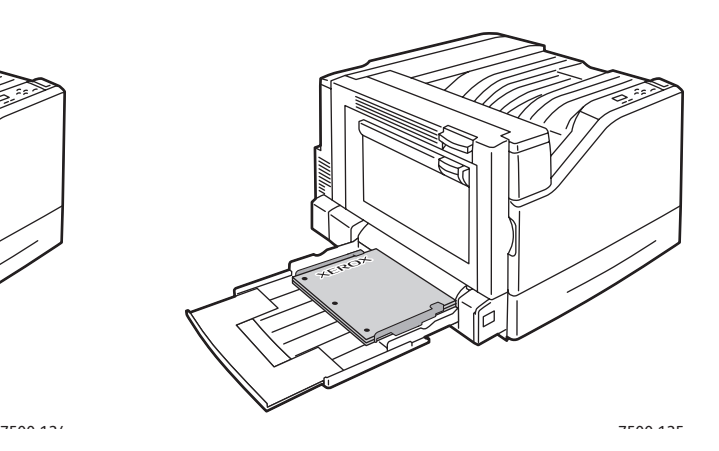

- Otwory dziurkowania powinny być wprowadzane do drukarki na końcu.
- Nagłówek papieru firmowego powinien być skierowany w górę i z tyłu tacy.

#### **Podawanie krótką krawędzią (SEF)**

Drukowanie jednostronne **Drukowanie 2-stronne** 

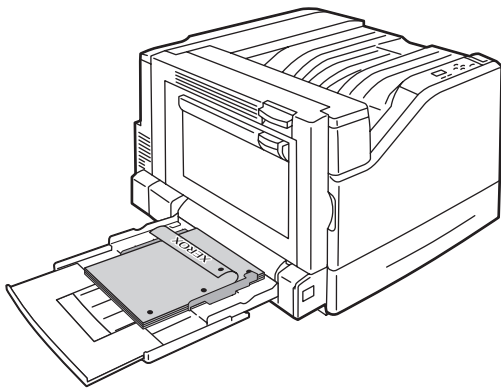

- Otwory dziurkowania powinny być z przodu drukarki.
- Nagłówek papieru firmowego powinien być skierowany w dół i jako pierwszy wchodzić do drukarki.

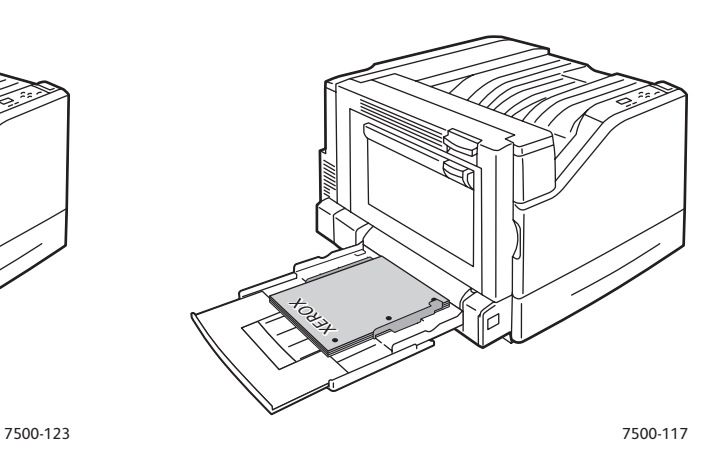

- Otwory dziurkowania powinny być skierowane do przodu drukarki.
- Nagłówek papieru firmowego powinien być skierowany w górę i wchodzić do drukarki jako ostatni.

4. Przesuń prowadnice szerokości tak, aby były dopasowane do rozmiaru papieru i upewnij się, że są mocno dociśnięte do papieru.

Uwaga: Upewnij się, że strzałka na prawej prowadnicy szerokości znajduje się w położeniu odpowiednim dla rozmiaru ładowanego papieru.

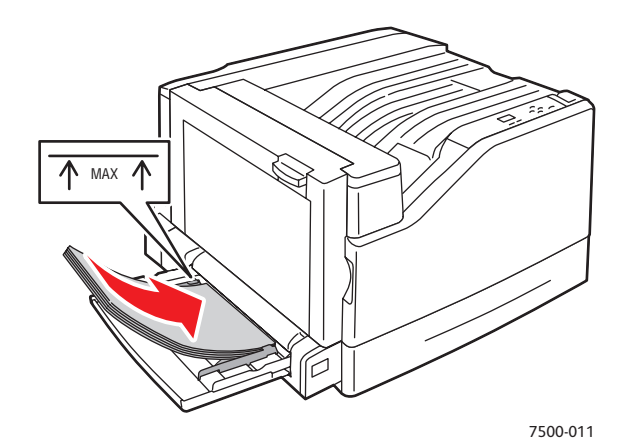

#### <span id="page-131-0"></span>Minimalizowanie zacięć papieru

Ta sekcja zawiera informacje ułatwiające minimalizowanie zacięć papieru.

#### **Upewnij się, że**:

- Używasz tylko dozwolone materiały. Aby uzyskać więcej informacji, patrz Obsługiwane materiał[y na stronie 55.](#page-54-0)
- Nastaw ustawienia tacy na załadowany rozmiar i typ papieru.
- Załaduj materiał na płask, szczególnie wzdłuż krawędzi wiodącej.
- Umieść drukarkę na płaskiej, wytrzymałej, poziomej powierzchni.
- Przechowuj materiały w suchym pomieszczeniu.
- Po wydrukowaniu z tacy wyjściowej wyjmij folie w celu uniknięcia nagromadzenia ładunków elektrostatycznych.
- Nastaw prowadnice nośnika we wszystkich tacach po włożeniu nośnika. Niepoprawne dopasowanie prowadnicy może być przyczyną niskiej jakości wydruku, błędnego podania nośnika i wydruków oraz uszkodzenia drukarki.

#### **Unikaj**:

- Nośników przeznaczonych specjalnie do drukarek atramentowych zawierających powłokę poliestrową.
- Złożonych, pogniecionych i nadmiernie zagiętych nośników.
- Rozwachlowywania folii, ponieważ powoduje to naładowanie elektrostatyczne.
- Ładowania na tacę nośnika więcej niż jednego typu/rozmiaru/gramatury jednocześnie.
- Ładowania do podajnika dokumentów nośników z zagiętymi brzegami, zszywanymi lub dziurkowanymi.
- Przepełniania tac.
- Przepełniania tacy wyjściowej.
- Zapełniania tacy wyjściowej więcej niż kilkoma foliami.
- 132 Drukarka kolorowa Phaser 7500 Podręcznik użytkownika

## <span id="page-132-0"></span>Usuwanie problemów z podawaniem papieru

Drukarka jest skonstruowana na funkcjonowanie z minimalną ilością zacięć przy stosowaniu materiału obsługiwanego przez Xerox. Materiały niepolecane mogą spowodować zacięcia papieru. Jeżeli obsługiwane materiały zacinają się często w jednym miejscu, może być konieczne wyczyszczenie lub naprawa danego obszaru. W tej sekcji umieszczona jest pomoc dotycząca poniższych problemów:

- [Drukarka pobiera wiele arkuszy na raz na stronie 133](#page-132-1)
- Komunikat o zacięciu papieru jest cały czas wyś[wietlany na stronie 133](#page-132-2)
- Zacięcia noś[ników na stronie 134](#page-133-0)

#### <span id="page-132-1"></span>**Drukarka pobiera wiele arkuszy na raz**

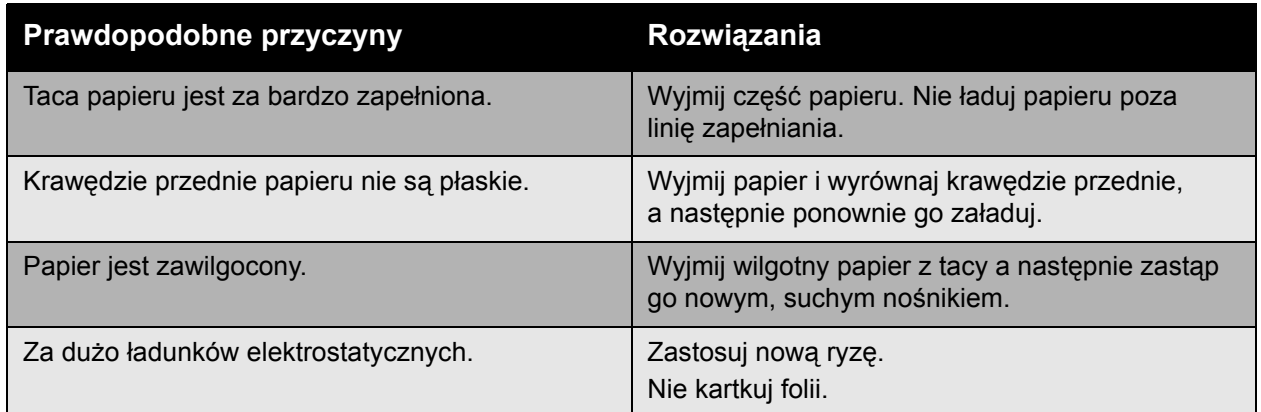

#### <span id="page-132-2"></span>**Komunikat o zacięciu papieru jest cały czas wyświetlany**

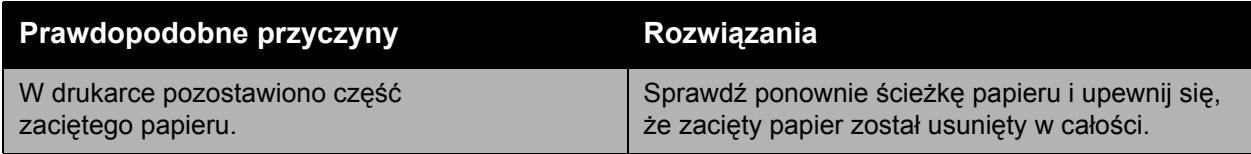

## <span id="page-133-0"></span>**Zacięcia nośników**

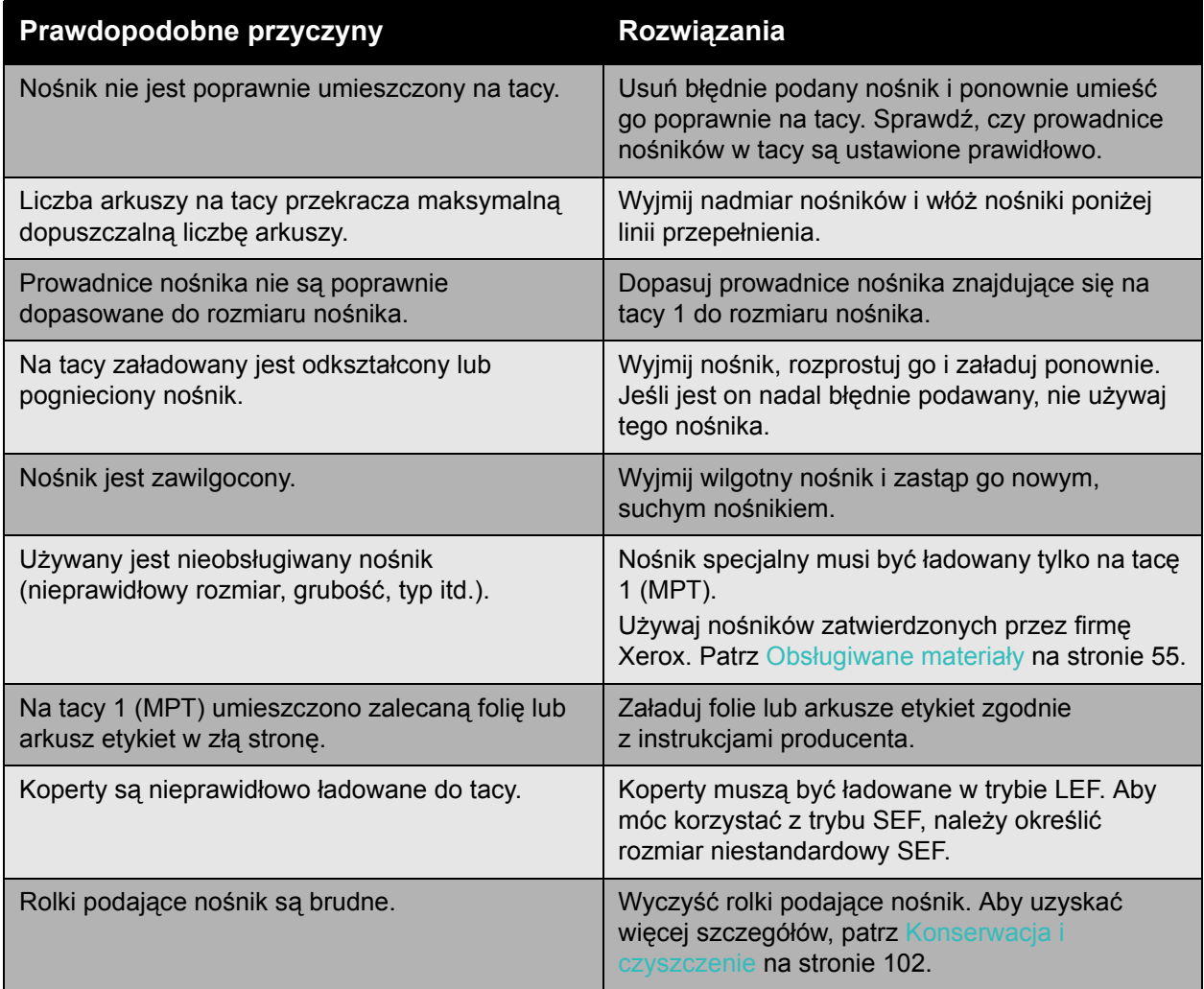

# <span id="page-134-0"></span>Problemy z jakością druku

#### Ta sekcja zawiera:

- Stosowanie wbudowanych narzę[dzi wyszukiwania usterek na stronie 135](#page-134-1)
- Problemy dotyczące jakoś[ci wydruków na stronie 136](#page-135-0)

Drukarka Phaser 7500 jest przeznaczona do tworzenia wysokiej jakości wydruków. W przypadku zauważenia problemów z jakością wydruków skorzystaj z informacji zawartych na tych stronach w celu zdiagnozowania problemu. Aby uzyskać dalsze informacje, przejdź do Sterowników i pomocy Xerox online pod adres [www.xerox.com/office/7500support](http://www.office.xerox.com/cgi-bin/printer.pl?APP=udpdfs&Page=color&Model=Phaser+7500&PgName=tech&Language=polish).

**Ostrożnie:** Uszkodzenia spowodowane przez nieobsługiwany papier, folie i inne nośniki nie są objęte gwarancją Xerox, umową serwisową i *Total Satisfaction Guarantee* (Gwarancją całkowitej satysfakcji). *Total Satisfaction Guarantee* (Gwarancja całkowitej satysfakcji) jest dostępna na terenie Stanów Zjednoczonych i Kanady. Jej zakres może różnić się poza tymi obszarami. Należy skontaktować się z lokalnym przedstawicielem w celu uzyskania szczegółowych informacji.

Uwaga: Dla zapewnienia dobrej jakości drukowania, wkłady toneru w wielu modelach są tak skonstruowane, że w określonym momencie przestają działać.

#### <span id="page-134-1"></span>Stosowanie wbudowanych narzędzi wyszukiwania usterek

Drukarka posiada poniższe wbudowane narzędzia ułatwiające diagnozowanie problemów z jakością druku jak również jakością obrazów drukarki.

- Drukowanie strony rozwią[zywania problemów z jako](#page-134-2)ścią druku na stronie 135
- [Ustawianie kalibracji koloru na stronie 135](#page-134-3)
- [Kalibracja typu papieru na stronie 136](#page-135-1)
- [Ustawianie marginesu drukowania na stronie 136](#page-135-2)
- [Wybór typu papieru na stronie 136](#page-135-3)

#### <span id="page-134-2"></span> **Drukowanie strony rozwiązywania problemów z jakością druku**

Aby uzyskać więcej informacji, wydrukuj tę stronę informacyjną.

- 1. Kliknij przycisk **Strzałka w dół**.
- 2. Wybierz **Wyszukiwanie usterek** > **Problemy z jakością druku** > **Strona wyszukiwania usterek jakości drukowania**.
- 3. Naciśnij przycisk **OK** aby wydrukować.

#### <span id="page-134-3"></span>**Ustawianie kalibracji koloru**

- 1. Kliknij przycisk **Strzałka w dół**.
- 2. Wybierz **Wyszukiwanie usterek** > **Problemy z jakością druku** > **Kalibracja kolorów**.
- 3. Naciśnij przycisk **OK** aby wydrukować.

#### <span id="page-135-1"></span>**Kalibracja typu papieru**

- 1. Kliknij przycisk **Strzałka w dół**.
- 2. Wybierz **Wyszukiwanie usterek** > **Problemy z jakością druku** > **Kalibracja dla papieru**.
- 3. Naciśnij przycisk **OK** aby wydrukować.

#### <span id="page-135-2"></span>**Ustawianie marginesu drukowania**

- 1. Kliknij przycisk **Strzałka w dół**.
- 2. Wybierz **Wyszukiwanie usterek** > **Problemy z jakością druku** > **Kalibracja marginesów**.
- 3. Naciśnij przycisk **OK** aby wydrukować.

#### <span id="page-135-3"></span>**Wybór typu papieru**

Aby uzyskać informacje na temat obsługiwanych typów papieru i gramatur:

- 1. Kliknij przycisk **Strzałka w dół**.
- 2. Wybierz **Informacje** > **Strony informacyjne** > **Strona wskazówek papieru**.
- 3. Naciśnij przycisk **OK** aby wydrukować.

#### *Patrz również:*

[www.xerox.com/paper](http://www.office.xerox.com/cgi-bin/printer.pl?APP=udpdfs&Page=color&Model=Phaser+7500&PgName=rmlna&Language=polish) *Recommended Media List* (United States) (Zalecana lista nośników - Stany Zjednoczone) [www.xerox.com/paper](http://www.office.xerox.com/cgi-bin/printer.pl?APP=udpdfs&Page=color&Model=Phaser+7500&PgName=rmleu&Language=polish) *Recommended Media List* (Europe) (Zalecana lista nośników - Europa) [www.xerox.com/office/7500support](http://www.office.xerox.com/cgi-bin/printer.pl?APP=udpdfs&Page=color&Model=Phaser+7500&PgName=order&Language=polish) dla zamawiania nośników drukowania Xerox

## <span id="page-135-0"></span>Problemy dotyczące jakości wydruków

- Nic się [nie drukuje lub czarne plamy na stronie na stronie 137](#page-136-0)
- Cał[a strona jest drukowana na czarno lub w kolorze na stronie 137](#page-136-1)
- [Drukowany obraz jest za jasny na stronie 138](#page-137-0)
- [Drukowany obraz jest za ciemny na stronie 138](#page-137-1)
- [Obraz jest rozmazany lub poplamiony na stronie 139](#page-138-0)
- [Zaczernienie druku jest nierówne na stronie 139](#page-138-1)
- [Wydruk jest nieregularny lub zawiera plamy na stronie 140](#page-139-0)
- [Po wydrukowaniu, tusz rozmazuje si](#page-139-1)ę na stronie 140
- [Smugi toneru i obraz pozosta](#page-140-0)łościowy na stronie 141
- Smugi toneru pojawiają się [na tylnej stronie arkusza na stronie 141](#page-140-1)
- Czarne lub białe obszary drukowane są [w regularne wzory na stronie 142](#page-141-0)
- [Drukowany obraz ma defekty na stronie 142](#page-141-1)
- [Linie boczne lub pasy pojawiaj](#page-142-0)ą się na obrazie na stronie 143
- Kolory różnią się [na stronie 143](#page-142-1)
- Kolory nie rejestrują się prawidł[owo na stronie 143](#page-142-2)
- [Kolory reprodukowane s](#page-143-0)ą nieprawidłowo na stronie 144
- 136 Drukarka kolorowa Phaser 7500 Podręcznik użytkownika

## <span id="page-136-0"></span>**Nic się nie drukuje lub czarne plamy na stronie**

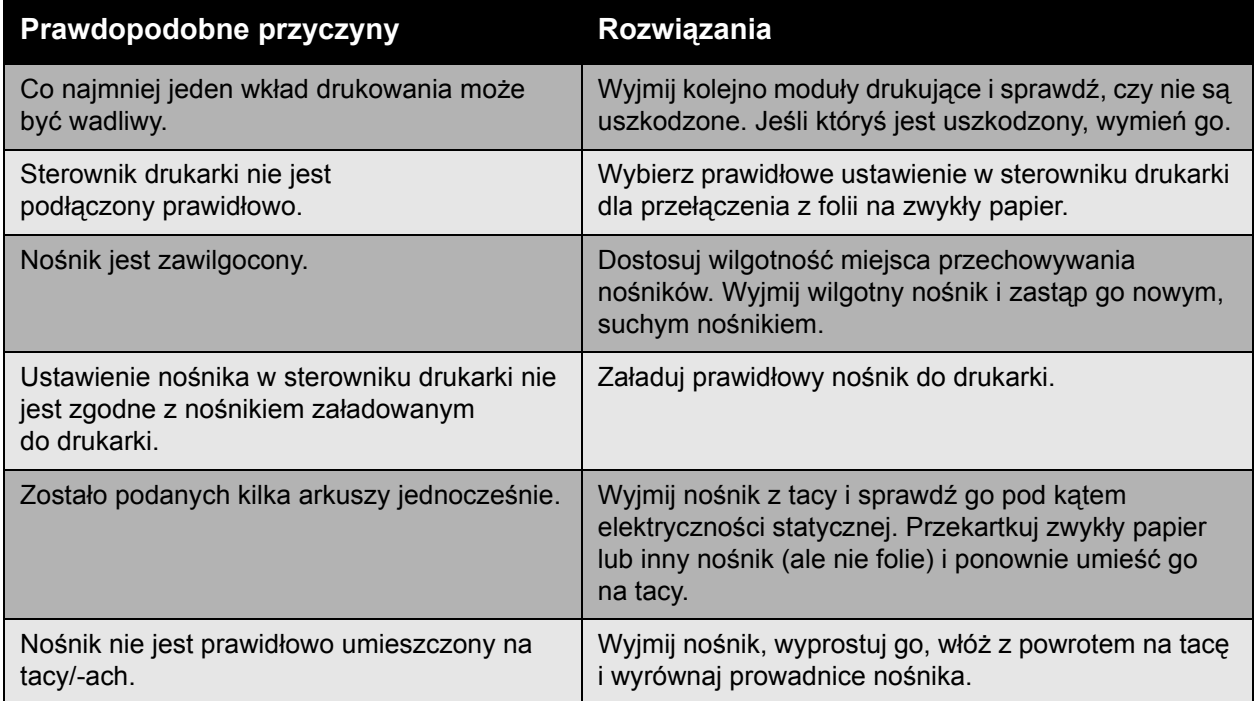

#### <span id="page-136-1"></span>**Cała strona jest drukowana na czarno lub w kolorze**

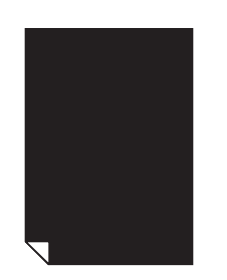

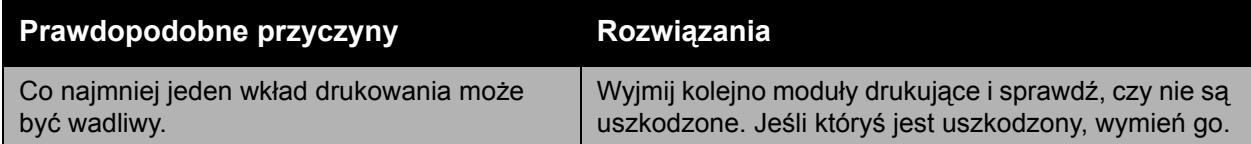

## <span id="page-137-0"></span>**Drukowany obraz jest za jasny**

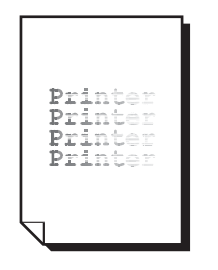

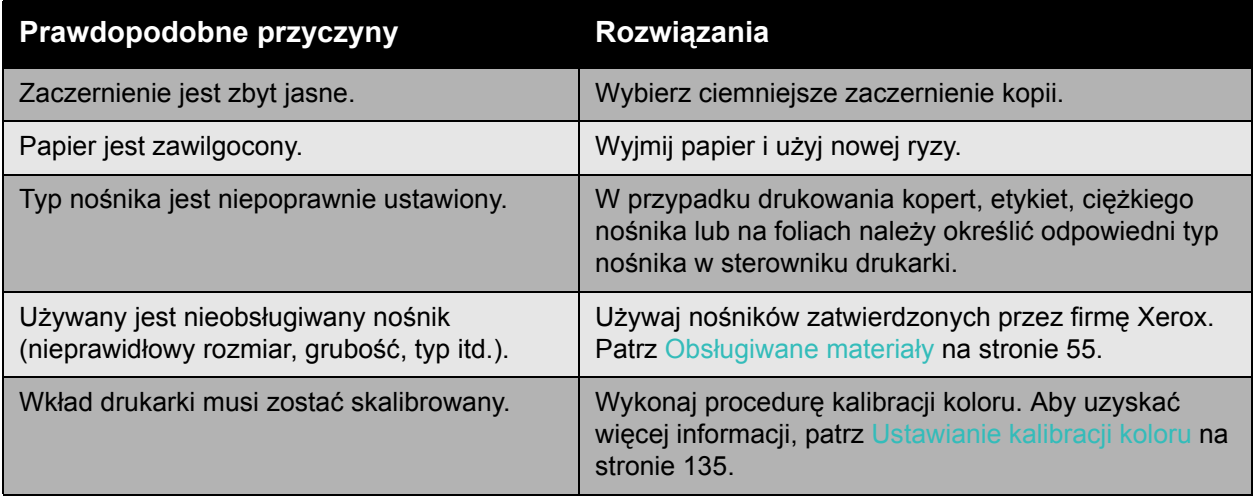

## <span id="page-137-1"></span>**Drukowany obraz jest za ciemny**

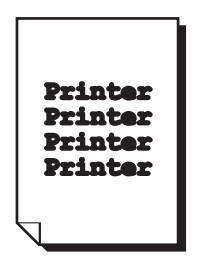

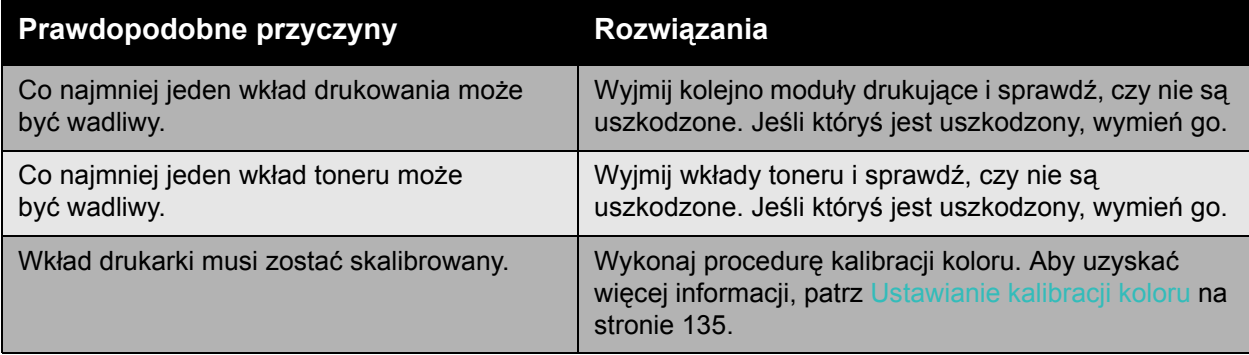

## <span id="page-138-0"></span>**Obraz jest rozmazany lub poplamiony**

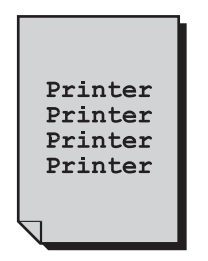

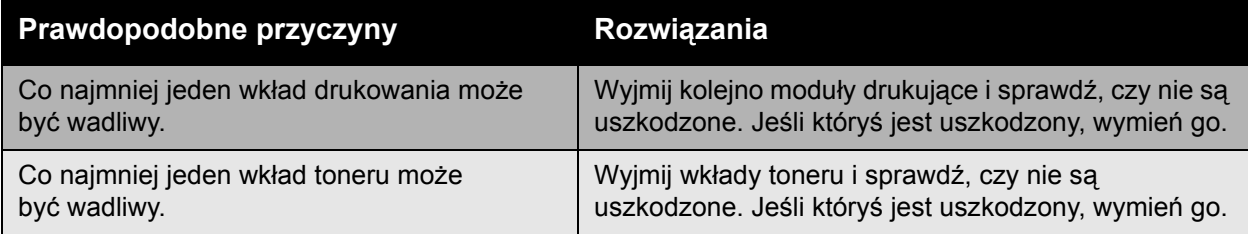

## <span id="page-138-1"></span>**Zaczernienie druku jest nierówne**

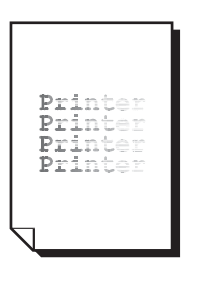

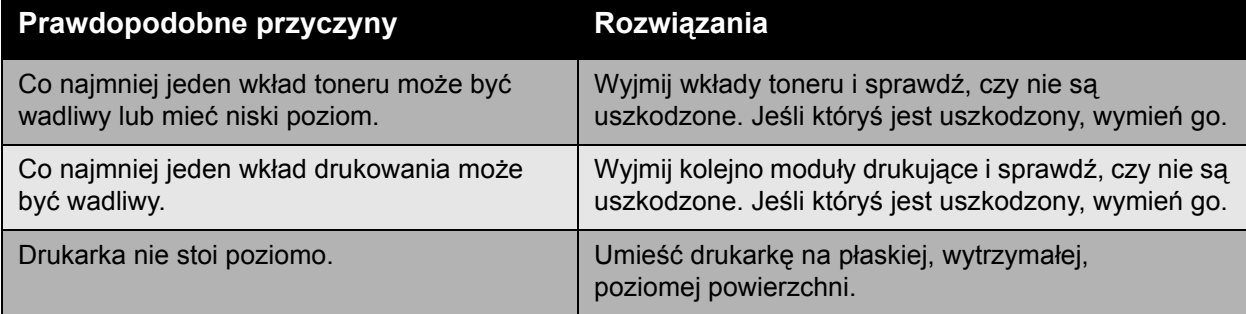

## <span id="page-139-0"></span>**Wydruk jest nieregularny lub zawiera plamy**

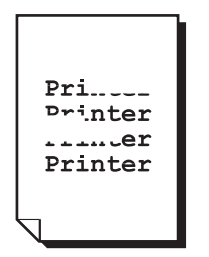

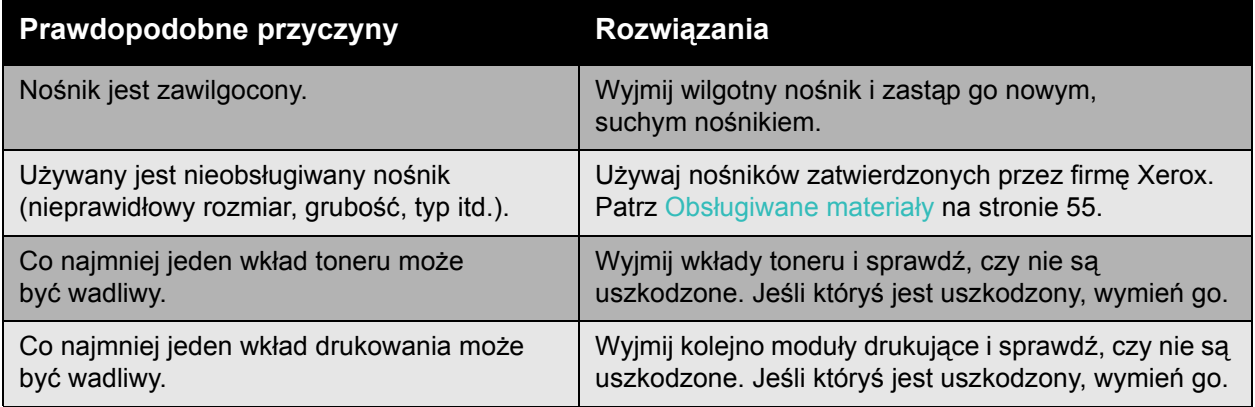

## <span id="page-139-1"></span>**Po wydrukowaniu, tusz rozmazuje się**

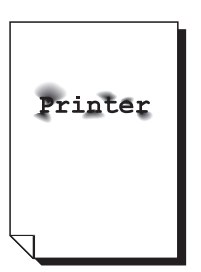

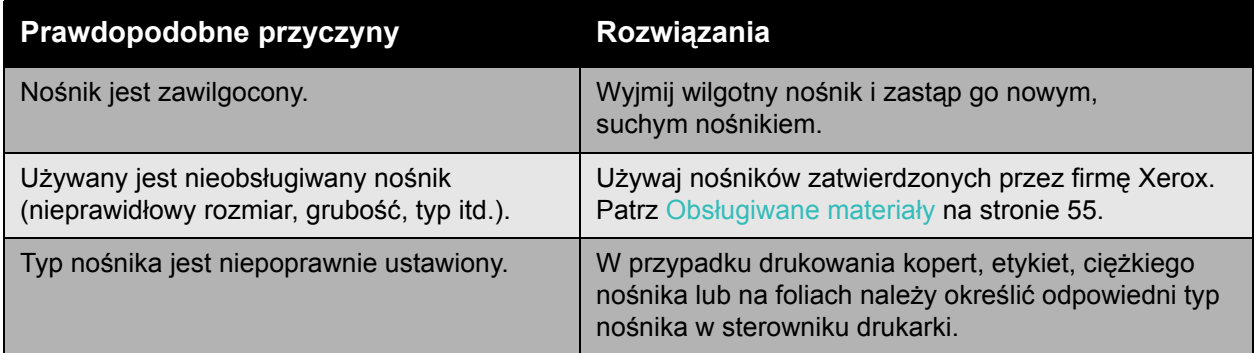

## <span id="page-140-0"></span>**Smugi toneru i obraz pozostałościowy**

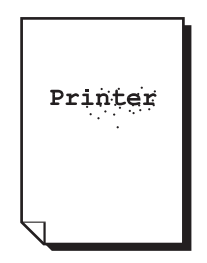

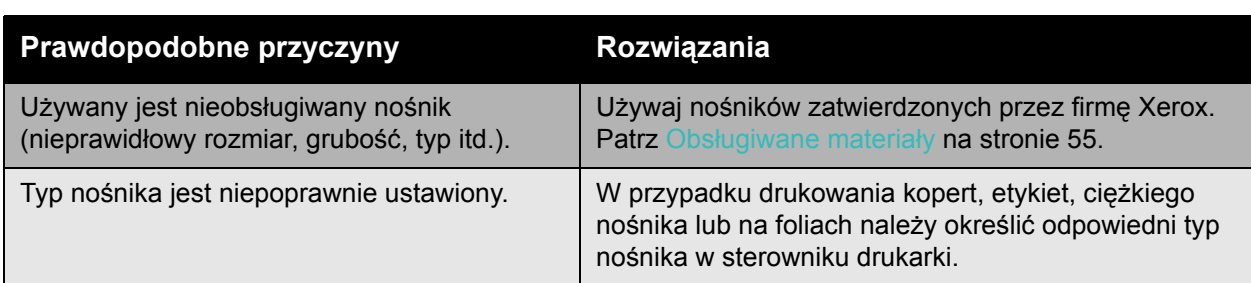

## <span id="page-140-1"></span>**Smugi toneru pojawiają się na tylnej stronie arkusza**

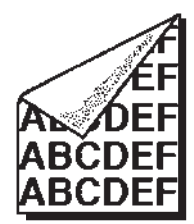

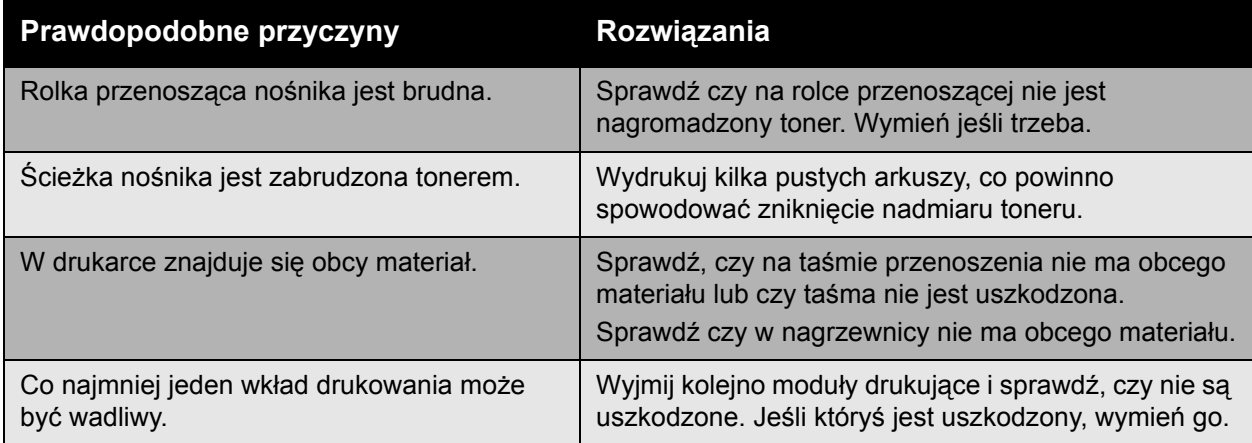

## <span id="page-141-0"></span>**Czarne lub białe obszary drukowane są w regularne wzory**

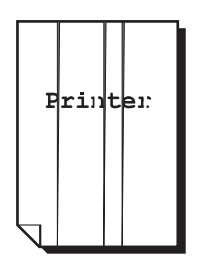

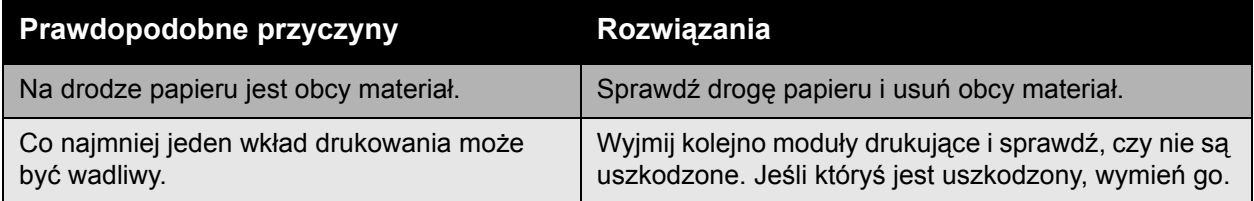

## <span id="page-141-1"></span>**Drukowany obraz ma defekty**

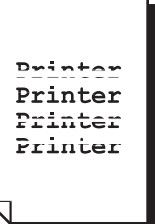

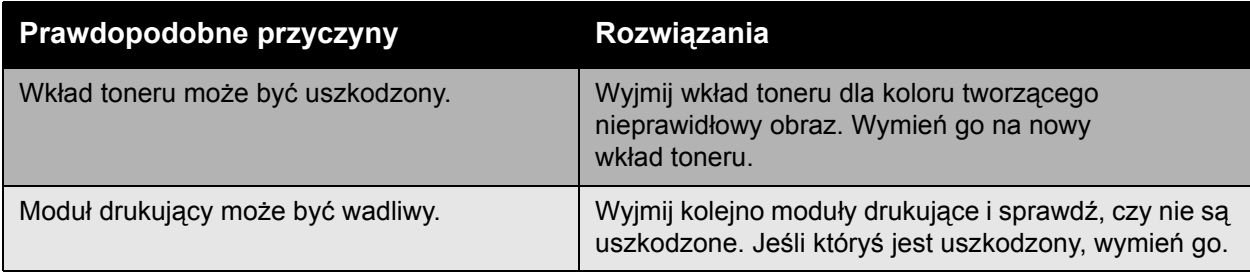

142 Drukarka kolorowa Phaser 7500 Podręcznik użytkownika

## <span id="page-142-0"></span>**Linie boczne lub pasy pojawiają się na obrazie**

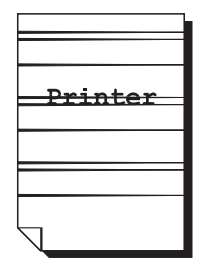

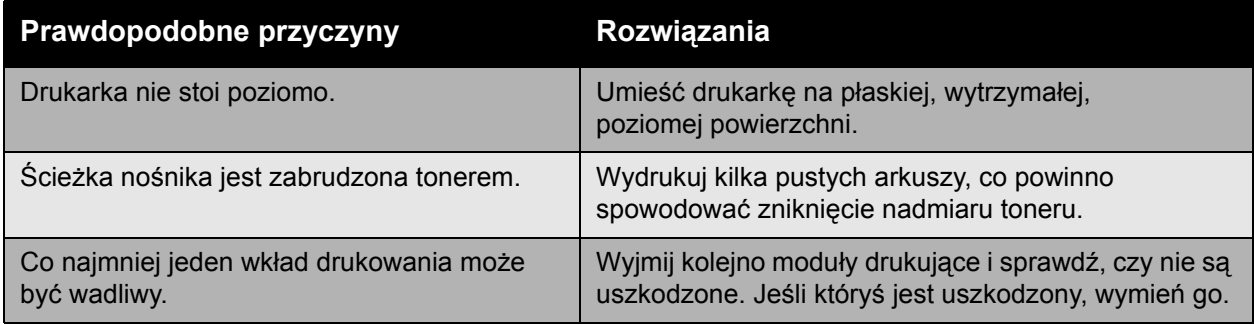

## <span id="page-142-1"></span>**Kolory różnią się**

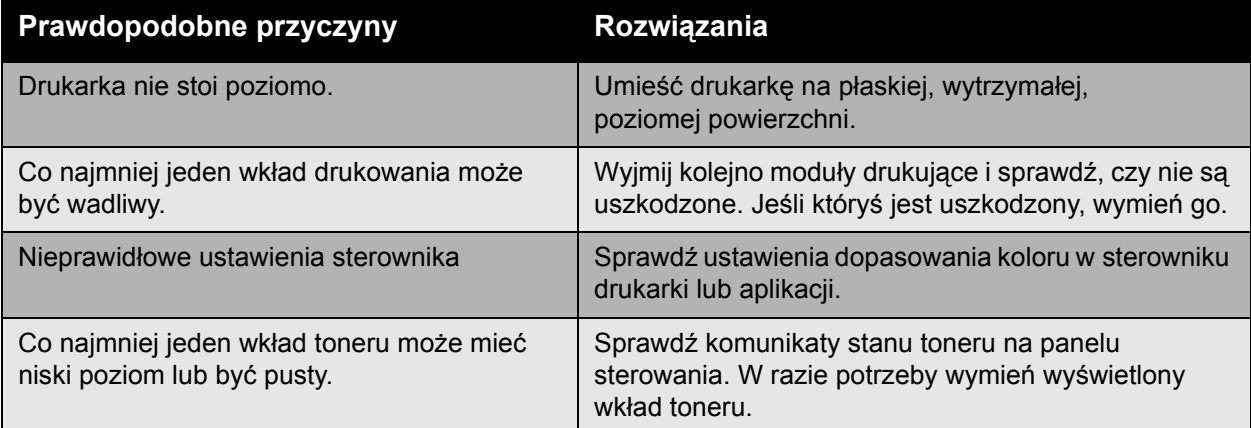

## <span id="page-142-2"></span>**Kolory nie rejestrują się prawidłowo**

Kolory nie są rejestrowane poprawnie lub kolory różnią się na stronach.

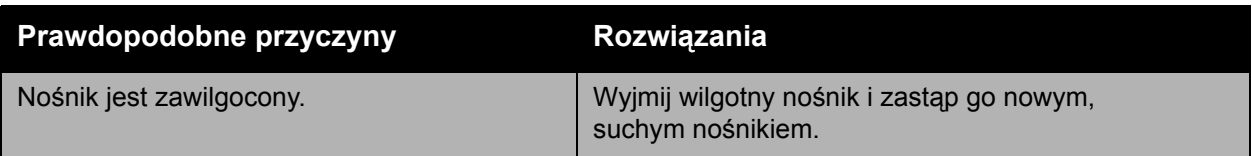

## <span id="page-143-0"></span>**Kolory reprodukowane są nieprawidłowo**

Kolory nie są reprodukowane prawidłowo lub też mają słabe zagęszczenie.

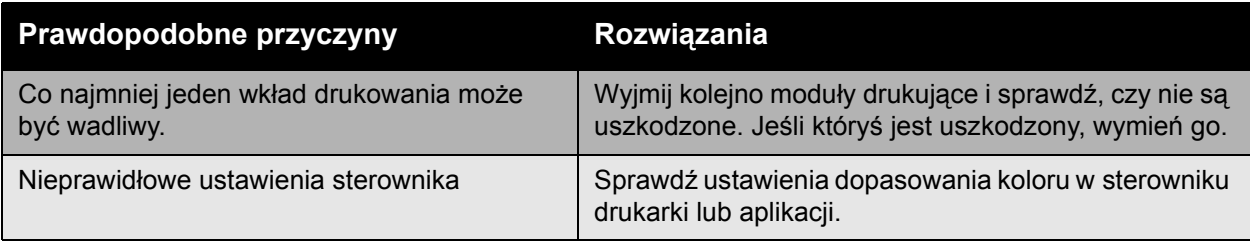
## <span id="page-144-5"></span>Uzyskiwanie pomocy

#### Ta sekcja zawiera:

- [Komunikaty na panelu sterowania na stronie 145](#page-144-0)
- [Online Support Assistant \(Asystent pomocy online\) na stronie 145](#page-144-1)
- [Pomoc techniczna PhaserSMART na stronie 145](#page-144-2)
- **[Przydatne witryny internetowe na stronie 146](#page-145-0)**

#### <span id="page-144-0"></span>Komunikaty na panelu sterowania

Firma Xerox oferuje kilka automatycznych narzędzi diagnostycznych pomagających uzyskać i utrzymać jakość druku.

Panel sterowania oferuje informacje i pomoc w rozwiązywaniu problemów. Gdy wystąpi błąd lub ostrzeżenie, panel sterowania wyświetli komunikat informujący o problemie. W wielu przypadkach na panelu sterowania również jest wyświetlana animowana grafika określająca lokalizację problemu, na przykład miejsce zacięcia papieru.

Naciśnij przycisk **Pomoc** na panelu sterowania, aby wyświetlić dodatkowe informacje na temat wyświetlanego komunikatu lub menu. Przycisk **Pomoc** jest oznaczony symbolem **?**.

<span id="page-144-3"></span>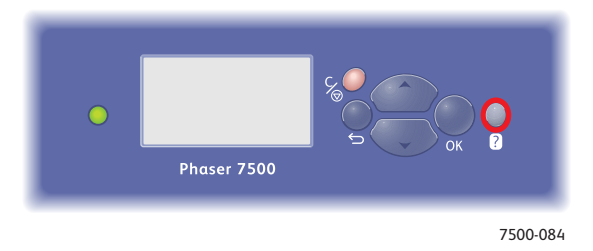

#### <span id="page-144-1"></span>Online Support Assistant (Asystent pomocy online)

*Online Support Assistant* (Asystent pomocy online) to baza wiedzy oferująca instrukcje i pomoc w rozwiązaniu problemów z drukarką. Można znaleźć rozwiązania dotyczące jakości druku, jakości kopiowania, zacięcia nośnika, instalacji oprogramowania i innych.

Aby uzyskać dostęp do *Online Support Assistant* (Asystent pomocy online), przejdź pod adres [www.xerox.com/office/7500support.](http://www.office.xerox.com/cgi-bin/printer.pl?APP=udpdfs&Page=color&Model=Phaser+7500&PgName=knowledgebase&Language=polish)

#### <span id="page-144-4"></span><span id="page-144-2"></span>Pomoc techniczna PhaserSMART

Pomoc techniczna PhaserSMART jest zautomatyzowanym systemem internetowej pomocy stosującym domyślną przeglądarkę internetową do wysłania informacji diagnostycznych z drukarki do witryny Xerox w celu analizy. Pomoc techniczna PhaserSMART bada informacje, diagnozuje problem i przedstawia rozwiązanie. Jeśli problem nie zostanie rozwiązany, Pomoc techniczna PhaserSMART pomaga w utworzeniu zgłoszenia serwisowego w serwisie firmy Xerox.

Rozwiązywanie problemów

Aby uzyskać dostęp do pomocy technicznej PhaserSMART:

- 1. Otwórz przeglądarkę i przejdź do<www.phasersmart.com>.
- 2. Wprowadź adres IP drukarki w oknie przeglądarki.
- 3. Wykonaj instrukcje z ekranu.

#### <span id="page-145-0"></span>Przydatne witryny internetowe

Firma Xerox oferuje kilka witryn internetowych zawierających dodatkową pomoc dla Drukarka Phaser 7500.

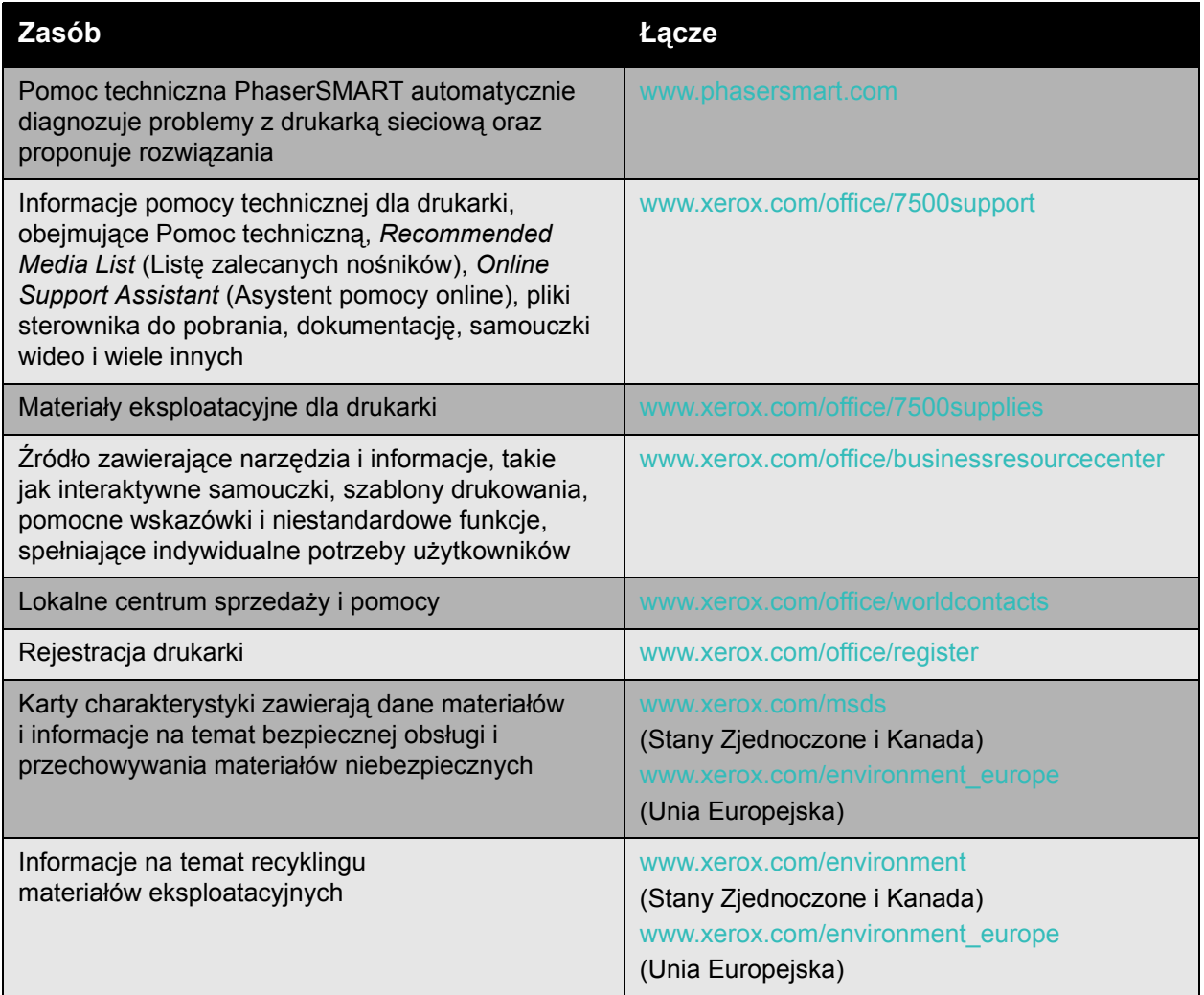

<span id="page-146-0"></span>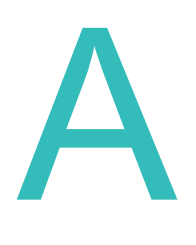

# Specyfikacja drukarki

Ten rozdział zawiera:

- [Specyfikacje fizyczne na stronie 148](#page-147-0)
- Specyfikacje ś[rodowiskowe na stronie 149](#page-148-0)
- [Specyfikacje elektryczne na stronie 150](#page-149-0)
- [Specyfikacje techniczne na stronie 151](#page-150-0)
- [Specyfikacje kontrolera na stronie 152](#page-151-0)

Specyfikacje i możliwości materiałów, patrz Obsł[ugiwane materia](#page-54-0)ły na stronie 55.

<span id="page-147-1"></span>Specyfikacja drukarki

## <span id="page-147-0"></span>Specyfikacje fizyczne

#### Podstawa

- Szerokość: 640 mm (25,2 cala)
- Głębokość: 665 mm (26,2 cala)
- Wysokość: 399 mm (15,7 cali)
- Ciężar: 66 kg (145,2 funta)

#### Opcjonalne tace 3, 4 i 5

- Szerokość: 559 mm (22 cale)
- Głębokość: 665 mm (26,2 cala)
- Wysokość: 371 mm (14,6 cala)
- Ciężar: 33 kg (73 funty)

#### Wymagania dotyczące wolnego miejsca

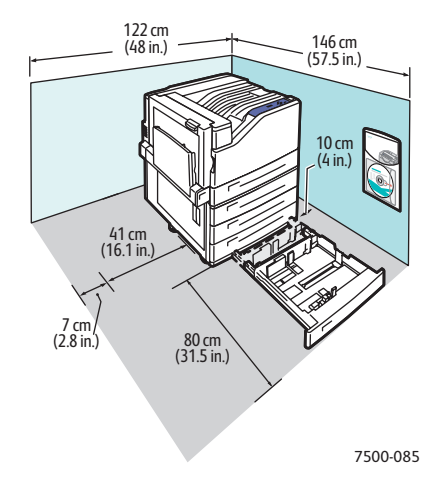

## <span id="page-148-1"></span><span id="page-148-0"></span>Specyfikacje środowiskowe

#### **Temperatura**

- Przechowywanie: -20° do 48° C / -4° do 118,4° F
- Praca: 10° do 32° C / 50° do 90° F

#### Wilgotność względna

- Przechowywanie: od 10% do 85% (bez kondensacji)
- Praca: od 10% do 85% (bez kondensacji)
- Optymalna praca: 25% do 75%

## <span id="page-149-1"></span><span id="page-149-0"></span>Specyfikacje elektryczne

- 110–127 V, prąd przemienny, 50/60 Hz +/-3%
- 220–240 V, prąd przemienny, 50/60 Hz +/-3%

Drukarka zgodna z normą ENERGY STAR:

Domyślny czas przejścia w tryb Oszczędzania energii wynosi 3 minut

## <span id="page-150-1"></span><span id="page-150-0"></span>Specyfikacje techniczne

#### Rozdzielczość

Maksymalna rozdzielczość: 1200 x 1200 dpi

#### Szybkość drukowania

Kolorowe: 35 str./min (dwustronnie: 28 str./min) Biało-czarne: 35 str./min (dwustronnie: 28 str./min) <span id="page-151-2"></span>Specyfikacja drukarki

## <span id="page-151-0"></span>Specyfikacje kontrolera

Procesor RISC CPU (1 GHz)

#### <span id="page-151-1"></span>Pamięć

Opcjonalnie do 2 GB (SDRAM)

#### Interfejsy

Ethernet 10/100/1000Base-TX

Uniwersalna magistrala szeregowa (USB 2.0)

# Informacje prawne

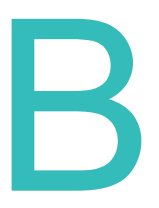

Ten rozdział zawiera:

- [Podstawowe przepisy na stronie 154](#page-153-0)
- [Informacje o bezpiecze](#page-155-0)ństwie używanych materiałów na stronie 156

## <span id="page-153-0"></span>Podstawowe przepisy

Firma Xerox przetestowała tą drukarkę w zakresie standardów emisji elektromagnetycznej i wrażliwości. Standardy te zostały wprowadzone w celu zmniejszenia zakłóceń powodowanych lub odbieranych przez tę drukarkę w typowym środowisku biurowym.

#### <span id="page-153-2"></span>Stany Zjednoczone (przepisy FCC)

Ten sprzęt został przetestowany i stwierdzono jego zgodność z ograniczeniami dla urządzenia cyfrowego klasy B na podstawie części 15 przepisów FCC. Ograniczenia te mają zapewnić rozsądne zabezpieczenie przed szkodliwymi zakłóceniami w przypadku środowiska handlowego. Urządzenie wytwarza, zużywa i może emitować energię o częstotliwości radiowej. Jeśli nie zostanie zainstalowane i używane zgodnie z tymi instrukcjami, może powodować szkodliwe zakłócenia w komunikacji radiowej. Działanie tego sprzętu w obszarze mieszkalnym może powodować szkodliwe zakłócenia, które użytkownik musi wyeliminować na własny koszt.

Jeśli urządzenie to powoduje szkodliwe zakłócenia w odbiorze sygnału radiowego lub telewizyjnego, co można stwierdzić poprzez wyłączenie i włączenia urządzenia, użytkownik powinien spróbować skorygować te zakłócenia stosując jeden lub więcej spośród następujących sposobów:

- Zmiana orientacji lub położenia odbiornika.
- Zwiększenie odległości pomiędzy urządzeniem a odbiornikiem.
- Podłączenie urządzenia do gniazda w obwodzie innym niż ten, do którego podłączony jest odbiornik.
- Skontaktowanie się ze sprzedawcą lub doświadczonym technikiem radiowo-telewizyjnym w celu uzyskania pomocy.

Wszelkie zmiany lub modyfikacje niedopuszczone wyraźnie przez firmę Xerox mogą unieważnić uprawnienia użytkownika do korzystania z urządzenia. Aby zapewnić zgodność z częścią 15 przepisów FCC, należy używać ekranowanych kabli interfejsowych.

#### <span id="page-153-1"></span>Kanada (przepisy)

Sprzęt cyfrowy klasy A jest zgodny z kanadyjską normą ICES-003.

Cet appareil numérique de la classe A est conforme à la norme NMB-003 du Canada.

#### Unia Europejska

<span id="page-154-0"></span>**Ostrzeżenie:** Jest to produkt klasy A. W środowisku mieszkalnym drukarka ta może powodować zakłócenia radiowe. W przypadku ich wystąpienia użytkownik będzie musiał przedsięwziąć odpowiednie kroki w celu ich wyeliminowania.

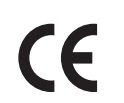

Symbol CE nadany temu produktowi symbolizuje deklarację zgodności firmy Xerox z następującymi dyrektywami Unii Europejskiej, obowiązującymi zgodnie z podana data:

- 12 grudnia 2006: Dyrektywa niskonapięciowa 2006/95/EC
- 15 grudnia 2004: Dyrektywa zgodności elektromagnetycznej 2004/108/EC

Niniejsza drukarka, użytkowana zgodnie z instrukcjami użytkownika, nie stanowi zagrożenia dla konsumenta ani dla środowiska.

Aby zapewnić zgodność z przepisami Unii Europejskiej, należy używać ekranowanych kabli interfejsowych.

Podpisaną kopię Deklaracji zgodności dla niniejszej drukarki można uzyskać od firmy Xerox.

#### Uwalnianie ozonu

Podczas drukowania może zostać uwolniona mała ilość ozonu. Ilość ta jest zbyt mała, aby wyrządzić szkodę człowiekowi. Należy jednak pamiętać o odpowiednim wentylowaniu pomieszczenia, w którym znajduje się drukarka, zwłaszcza gdy drukowane są duże ilości materiałów lub gdy drukarka jest używana w sposób ciągły przez długi okres.

### <span id="page-155-1"></span><span id="page-155-0"></span>Informacje o bezpieczeństwie używanych materiałów

Aby uzyskać informacje na temat Karty charakterystyki dla Drukarka Phaser 7500, należy przejść pod adres:

Ameryka Północna: [www.xerox.com/msds](http://www.office.xerox.com/cgi-bin/printer.pl?APP=udpdfs&Page=color&Model=Phaser+7500&PgName=msdsna&Language=polish)

Unia Europejska: [www.xerox.com/environment\\_europe](http://www.office.xerox.com/cgi-bin/printer.pl?APP=udpdfs&Page=color&Model=Phaser+7500&PgName=msdseu&Language=polish)

Aby uzyskać numery telefonu do Centrum wsparcia technicznego klientów, należy przejść pod adres [www.xerox.com/office/worldcontacts](http://www.office.xerox.com/cgi-bin/printer.pl?APP=udpdfs&Page=color&Model=Phaser+7500&PgName=customersupport&Language=polish).

# C

# Recykling i utylizacja

Ten rozdział zawiera:

- [Wszystkie kraje na stronie 158](#page-157-0)
- Ameryka Pół[nocna na stronie 158](#page-157-1)
- [Unia Europejska na stronie 158](#page-157-2)
- [Inne kraje na stronie 160](#page-159-0)

## Wytyczne i informacje

#### <span id="page-157-3"></span><span id="page-157-0"></span>Wszystkie kraje

W przypadku utylizacji produktu firmy Xerox należy zwrócić uwagę na to, że drukarka może zawierać ołów, rtęć, nadchloran i inne materiały, których utylizacja może być regulowana ze względów ekologicznych. Obecność tych materiałów jest zgodna z przepisami na świecie, obowiązującymi w chwili pojawienia się produktu na rynku. Aby uzyskać informacje na temat utylizacji, należy skontaktować się z lokalnymi władzami. W Stanach Zjednoczonych można również odwiedzić witrynę internetową związku Electronic Industries Alliance pod adresem: <www.eiae.org>. Nadchlorany — ten produkt może zawierać jedno lub więcej urządzeń zawierających nadchlorany np. baterie. Może być konieczne szczególne postępowanie, patrz adres <www.dtsc.ca.gov/hazardouswaste/perchlorate>.

#### <span id="page-157-1"></span>Ameryka Północna

Firma Xerox prowadzi program odbioru i ponownego wykorzystania/odzysku sprzętu. Należy skontaktować się z przedstawicielem handlowym firmy Xerox (1-800-ASK-XEROX) w celu określenia, czy niniejszy produkt firmy Xerox jest objęty tym programem. Aby uzyskać więcej informacji na temat programów ochrony środowiska firmy Xerox, należy przejść pod adres [www.xerox.com/environment,](http://www.office.xerox.com/cgi-bin/printer.pl?APP=udpdfs&Page=color&Model=Phaser+7500&PgName=environmentna&Language=polish) a w celu uzyskania informacji na temat odzysku i utylizacji należy skontaktować się z lokalnymi władzami.

#### <span id="page-157-2"></span>Unia Europejska

Niektóre urządzenia mogą być używane do zastosowań domowych oraz zawodowych/biznesowych.

#### **Środowisko domowe**

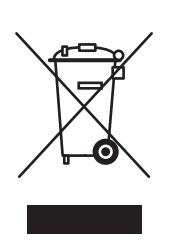

Zastosowanie tego symbolu na urządzeniu potwierdza, że użytkownik nie powinien wyrzucać sprzętu wraz ze zwykłymi odpadami domowymi.

Zgodnie z ustawodawstwem Unii Europejskiej, zużyty sprzęt elektryczny i elektroniczny, który ma zostać wyrzucony, musi być oddzielony od odpadów domowych.

Prywatne gospodarstwa domowe w krajach członkowskich Unii Europejskiej mogą bezpłatnie zwracać zużyty sprzęt elektryczny i elektroniczny do wyznaczonych punktów zbierania odpadów. Należy skontaktować się z lokalnymi organami zajmującymi się utylizacją odpadów, aby uzyskać więcej informacji.

W niektórych krajach członkowskich podczas zakupu nowego sprzętu, lokalny sprzedawca detaliczny może być zobowiązany do bezpłatnego przyjęcia starego sprzętu. Zalecamy poprosić sprzedawcę o informacje na ten temat.

#### **Środowisko zawodowe/biznesowe**

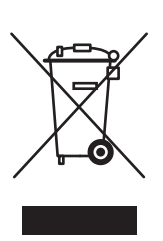

Zastosowanie tego symbolu na urządzeniu potwierdza, że urządzenie należy utylizować zgodnie z przyjętymi krajowymi procedurami.

Zgodnie z ustawodawstwem Unii Europejskiej, zużyty sprzęt elektryczny i elektroniczny, który ma zostać wyrzucony, musi być traktowany zgodnie z przyjętymi procedurami.

Przed wyrzuceniem, należy skontaktować się z lokalnym sprzedawcą lub przedstawicielem firmy Xerox, aby uzyskać informacje na temat odebrania zużytego sprzętu.

#### **Informacje dotyczące zbierania i utylizacji zużytych urządzeń i baterii**

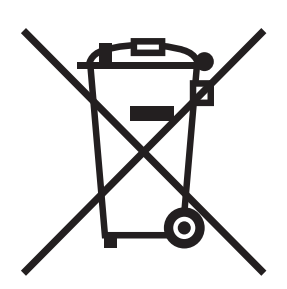

Te symbole na produkcie i/oraz w dokumentacji oznaczają, że zużyte elektryczne i elektroniczne produkty oraz baterie nie powinny być wyrzucane wraz ze zwykłymi domowymi odpadami.

Dla prawidłowego przerobu, odtworzenia lub utylizacji należy stare produkty i zużyte baterie zabrać do właściwego punktu zbioru, zgodnie z narodowymi wytycznymi i dyrektywą 2002/96/EC oraz 2006/66/EC.

Poprzez prawidłową utylizację tych produktów przyczynisz się do oszczędności cennych materiałów jak również zapobiegniesz negatywnym skutkom oddziaływania na zdrowie ludzkie oraz na środowisko, które by wystąpiły w przypadku niewłaściwej utylizacji.

Dla uzyskania dalszych informacji na temat zbioru i recyklingu starych produktów i baterii, skontaktuj się z lokalnym zarządem, usługami utylizacyjnymi lub punktem sprzedaży, gdzie produkty zostały zakupione.

W przypadku niewłaściwej utylizacji produktów, zgodnie z lokalnym prawem, mogą zostać nałożone kary grzywne.

#### **Użytkownicy biznesowi w Unii Europejskiej**

W przypadku wyrzucania sprzętu elektrycznego lub elektronicznego należy skontaktować się z dealerem lub dostawcą w celu uzyskania dalszych informacji.

#### **Informacje dotyczące utylizacji w krajach poza Unią Europejską**

Symbole dotyczą tylko Unii Europejskiej. Jeżeli chcesz wyrzucić poniższe pozycje, proszę skontaktować się z lokalnymi władzami lub dealerem i zapytać o prawidłową utylizację produktu.

#### **Nota dotycząca symbolu baterii**

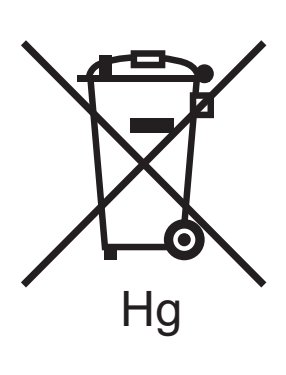

Ten symbol z koszem na kółkach może być stosowany w połączeniu z symbolem chemicznym. Oznacza to zgodność z wymaganiami określonymi przez dyrektywę.

#### **Utylizacja**

Baterie powinny być wymieniane tylko przez uprawniony przez PRODUCENTA serwis.

#### <span id="page-159-0"></span>Inne kraje

Należy skontaktować się z lokalnymi organami zajmującymi się odpadami i poprosić o wskazówki dotyczące utylizacji.

## Indeks

#### A

adres IP automatyczne ustawianie (tylko system Windows), [30](#page-29-0) dynamiczne ustawianie, [30](#page-29-1) ustawianie ręczne, [31](#page-30-0) zmiana lub modyfikacja za pomocą programu CentreWare IS, [32](#page-31-0) adresy TCP/IP, [29](#page-28-0) AutoIP ręczne ustawianie adresu IP drukarki, [31](#page-30-0) ustawianie adresu IP drukarki dynamicznie, [30](#page-29-1) automatyczne ustawianie adresu IP drukarki (tylko system Windows), [30](#page-29-0)

#### B

bezpieczeństwo funkcjonalny, [11](#page-10-0) konserwacia, [13](#page-12-0) lokalizacja drukarki, [11](#page-10-1) materiały eksploatacyjne drukarki, [12](#page-11-0) prąd elektryczny, [10](#page-9-0) wymagania, [9](#page-8-0) bezpieczeństwo dotyczące prądu elektrycznego, [10](#page-9-1) błędne podanie, [134](#page-133-0) bolec uziemienia, [10](#page-9-2) BOOTP/DHCP, [31](#page-30-1) broszury, [85](#page-84-0) drukowanie, [85](#page-84-0)

#### $\overline{C}$

CentreWare IS definiowanie drukarki sieciowej, [33](#page-32-0) dostęp do pomocy online, [33](#page-32-0) konfigurowanie systemu drukowania w oparciu o przeglądarkę internetową, [33](#page-32-0) kopiowanie ustawień z jednej drukarki do drugiej, [33](#page-32-0) oprogramowanie zarządzania drukarką, [33](#page-32-0) rozwiązywanie problemów z jakością wydruków, [33](#page-32-0) sprawdzanie stanu materiałów eksploatacyjnych, [33](#page-32-0) ustawianie adresu IP drukarki dynamicznie, [30](#page-29-1) włączanie DHCP, [30](#page-29-2) wyświetlanie listy drukarek sieciowych, [33](#page-32-0) zmiana lub modyfikacja adresu IP drukarki, [32](#page-31-0) CentreWare Web, [34](#page-33-0) Centrum pomocy Xerox, [23](#page-22-0) czarno-białe drukowanie, [90](#page-89-0) części drukarki, [16](#page-15-0) wymienialne, [107](#page-106-0) przez klienta, [108](#page-107-0) czyszczenie Diody świetlne, [104](#page-103-0) na zewnątrz, [104](#page-103-1) zewnętrznej części, [104](#page-103-1)

#### D.

Drukarka kolorowa Phaser 7500 161 DDNS, [31](#page-30-2) **DHCP** ręczne ustawianie adresu IP drukarki, [31](#page-30-0) ustawianie adresu IP drukarki dynamicznie, [30](#page-29-1) włączanie na panelu sterowania, [30](#page-29-3) włączanie za pomocą programu CentreWare IS, [30](#page-29-2) włączone domyślnie w drukarkach Phaser, [30](#page-29-1) Diody świetlne czyszczenie, [104](#page-103-0) DNS baza danych przestrzeni nazw domen lokalnych, [31](#page-30-3) protokół modułu rozpoznawania, [31](#page-30-4) serwery, [31](#page-30-3)

Podręcznik użytkownika

Indeks

dodawanie drukarki Windows 2000 i nowsze, [37](#page-36-0) dostęp do podręczników online za pomocą usługi CentreWare IS, [33](#page-32-0) dostępne sterowniki drukarki, [35](#page-34-0) drukarka bezpieczeństwo dotyczące prądu elektrycznego, [10](#page-9-3) czcionki, [18](#page-17-0) czyszczenie, [104](#page-103-2) dodawanie Windows 2000 i nowsze, [37](#page-36-0) dostępne konfiguracje, [18](#page-17-1) funkcje, [18](#page-17-2) panelu sterowania, [20](#page-19-0) standardowe, [18](#page-17-0) zaawansowane, [18](#page-17-1) konfiguracje, [18](#page-17-3) konfigurowanie Windows 2000 i nowsze, [38](#page-37-0) z komputera, [33](#page-32-0) konserwacja, [101](#page-100-0) maksymalna rozdzielczość (dpi), [18](#page-17-0) maksymalna szybkość druku, [18](#page-17-0) materiały eksploatacyjne, [12](#page-11-0) niewłaściwe zapakowanie, [109](#page-108-0) oprogramowanie do zarządzania, [33](#page-32-1) połączenie, [18](#page-17-0) przenoszenie, [109](#page-108-0) recykling, [158](#page-157-3) specyfikacie, [147](#page-146-0) specyfikacje fizyczne, [148](#page-147-1) sprawdzanie ustawień Windows 2000 i nowsze, [41](#page-40-0) tace, [18](#page-17-0) tworzenie drukarki IPP Windows 2000 i nowsze, [39](#page-38-0) ustawianie adresu IP, [30](#page-29-0) ustawienia kopiowanie z jednej drukarki do drugiej, [33](#page-32-0) uszkodzenie, [109](#page-108-0) utylizacja, [158](#page-157-3) uzyskiwanie ścieżki sieciowej Windows 2000 i nowsze, [39](#page-38-1) włączanie AutoIP, [30](#page-29-3) włączanie DHCP, [30](#page-29-3) wymagania dotyczące bezpieczeństwa, [9](#page-8-0) zasoby informacji, [22](#page-21-0) zmiana lub modyfikacja adresu IP za pomocą programu CentreWare IS, [32](#page-31-0)

162 Drukarka kolorowa Phaser 7500 Podręcznik użytkownika

drukowanie broszury, [85](#page-84-0) czarno-białe, [90](#page-89-0) etykiety, [71](#page-70-0) folie, [70](#page-69-0) koperty, [71](#page-70-1) niestandardowe typy papieru, [72](#page-71-0) nośnik specjalny, [70](#page-69-1) obie strony papieru, [80](#page-79-0) obrazy lustrzane, [95](#page-94-0) opcje, [76](#page-75-0) osobiste prace, [99](#page-98-0) osobiste zapisane prace, [99](#page-98-1) papier błyszczący, [72](#page-71-1) papier o rozmiarze niestandardowym, [73](#page-73-0) próbne prace drukowania, [99](#page-98-2) specjalne typy prac, [96](#page-95-0) strony informacyjne, [21](#page-20-0) przekładek, [91](#page-90-0) testowe Windows 2000 i nowsze, [38](#page-37-1), [42](#page-41-0) tytułowe, [92](#page-91-0) wiele stron na jeden arkusz (N-stron), [84](#page-83-0) zabezpieczone prace drukowania, [98](#page-97-0) zapisane prace drukowania, [99](#page-98-2) znaki wodne, [94](#page-93-0) drukowanie z pracami wysyłanie, [98](#page-97-1) dynamiczne ustawianie adresu IP drukarki, [30](#page-29-1) dysk twardy, [19](#page-18-0)

#### E

elementy rutynowej konserwacji, [107](#page-106-0) etykiety drukowanie, [71](#page-70-0)

#### F

folie drukowanie, [70](#page-69-0) funkcje konfiguracje drukarki, [18](#page-17-1)

#### I

informacje łącza internetowe, [22](#page-21-0) na temat drukarki, [22](#page-21-0) zasoby, [22](#page-21-0)

informacje prawne Europa, [155](#page-154-0) Kanada, [154](#page-153-1) Stany Zjednoczone, [154](#page-153-2) instalacja z systemu 64-bitowego na 32-bitowy System Windows XP i Windows Server 2003, [40](#page-39-0) instalowanie sterowników drukarek Mac OS X, wersja 10.4 i nowsze, [44](#page-43-0) Windows 2000 i nowsze, [36](#page-35-0) IPv6, [48](#page-47-0) automatyczne przydzielanie adresu, [50](#page-49-0) ustawianie ID interfejsu, [49](#page-48-0) włączanie, [48](#page-47-1)

#### K

karta sieci bezprzewodowej, [19](#page-18-1) komunikaty o stanie, [108](#page-107-1) konfigurowanie adresu sieciowego, [29](#page-28-1) konfigurowanie drukarki Windows 2000 i nowsze, [38](#page-37-0) konserwacja czyszczenie, [102](#page-101-0) ogólne środki ostrożności, [102](#page-101-0) koperty drukowanie, [71](#page-70-1) kopiowanie ustawień drukarki za pomocą usługi CentreWare IS, [33](#page-32-0) korekcje koloru, [87](#page-86-0) kroki szybkiej instalacji z CD-ROM Windows 2000 i nowsze, [36](#page-35-1)

#### L

lokalizacja drukarki, [11](#page-10-1)

#### Ł

ładowanie nośnik, [57](#page-56-0) taca papieru 1, [57](#page-56-1) tace papieru 2, 3, 4 lub 5, [63](#page-62-0) łącza internetowe informacie, [22](#page-21-0)

#### M

Macintosh OS X, wersja 10.3 Połączenie Bonjour, [43](#page-42-0) Połączenie LPD/LPR, [44](#page-43-1) Połączenie USB, [44](#page-43-2) sterowniki drukarki, [43](#page-42-1) Macintosh OS X, wersja 10.4 i nowsze, [44](#page-43-0) Mapa menu, [21](#page-20-1) materiały eksploatacyjne, [12](#page-11-0), [107](#page-106-1) mało, [108](#page-107-1) materiały eksploatacyjne innej firmy, [108](#page-107-2) wymiana, [107](#page-106-2), [108](#page-107-1) zamawianie, [108](#page-107-1) modyfikowanie adresu IP za pomocą programu CentreWare IS, [32](#page-31-0) niestandardowe typy papieru, [72](#page-71-0) msds, [156](#page-155-1)

#### N

narzędzia zarządzania drukarką, [33](#page-32-1) niestandardowe typy papieru drukowanie, [72](#page-71-0) modyfikowanie, [72](#page-71-0) nośnik ładowanie, [57](#page-56-0) obsługiwany, [55](#page-54-1) nośnik specjalny, [70](#page-69-1) drukowanie, [70](#page-69-1)

Indeks

#### $\Omega$

obrazy lustrzane, [95](#page-94-0) drukowanie, [95](#page-94-0) obsługiwane materiały, [55](#page-54-1) Ogólne środki ostrożności, [102](#page-101-1) Online Support Assistant (Asystent pomocy online), [145](#page-144-3) opcja drukarki Podajnik na 1500 arkuszy, [19](#page-18-2) Podajnik na 500 arkuszy, [19](#page-18-3) opcje, [19](#page-18-4) oprogramowanie zarządzania drukarką, [33](#page-32-1) CentreWare Web, [34](#page-33-0) osobiste prace drukowania usuwanie, [99](#page-98-0) wysyłanie, [97](#page-96-0) osobiste zapisane prace drukowanie, [99](#page-98-1) usuwanie, [99](#page-98-1) osobiste zapisane prace drukowania wysyłanie, [97](#page-96-0)

#### P

pamięć, [152](#page-151-1) panel sterowania, [20](#page-19-1) funkcje i układ, [20](#page-19-0) komunikaty o stanie, [108](#page-107-1) Mapa menu, [21](#page-20-1) ostrzeżenia, [108](#page-107-1) strony informacyjne, [21](#page-20-0) papier błyszczący drukowanie, [72](#page-71-1) papier o rozmiarze niestandardowym drukowanie, [73](#page-73-0) tworzenie, [73](#page-73-0) PCL, [35](#page-34-0) PhaserSMART pomoc techniczna, [145](#page-144-4) Podajnik na 1500 arkuszy, [19](#page-18-2) Podajnik na 500 arkuszy opcja drukarki, [19](#page-18-3)

podnoszenie drukarki, [109](#page-108-0) podstawa, [19](#page-18-5) połączenie Ethernet, [27](#page-26-0) USB, [28](#page-27-0) połączenie sieciowe, [27](#page-26-1) Ethernet, [27](#page-26-0) pomoc zasoby, [22](#page-21-0) PostScript, [35](#page-34-0) problemy dotyczące jakości wydruków rozwiązywanie problemów, [135](#page-134-0) Protokół TCP/IP Microsoft Windows, [37](#page-36-1) próbne prace drukowania drukowanie, [99](#page-98-2) usuwanie, [99](#page-98-2) wysyłanie, [97](#page-96-0) przedłużacz, [10](#page-9-4) przenoszenie drukarka, [109](#page-108-0) środki ostrożności, [109](#page-108-0)

#### R

ręczne ustawianie adresu IP drukarki, [31](#page-30-0) zastępuje AutoIP, [31](#page-30-0) zastępuje DHCP, [31](#page-30-0) rozwiązywanie problemów, [112](#page-111-0) korzystanie z CentreWare Web, [34](#page-33-0) Mac OS X, wersja 10.3 i nowsze, [45](#page-44-0) PhaserSMART, [145](#page-144-4) problemy dotyczące jakości wydruków, [135](#page-134-0) problemy z jakością wydruków przy użyciu usługi CentreWare IS, [33](#page-32-0) Sieć Macintosh, [45](#page-44-1) Mac OS X, wersja 10.3 i nowsze, [45](#page-44-0) Windows 2000 i nowsze, [40](#page-39-1) zacięcia papieru, [115](#page-114-0)

#### S

sieć adresy TCP/IP i IP, [29](#page-28-0) konfigurowanie adresu sieciowego, [29](#page-28-1) Macintosh rozwiązywanie problemów, [45](#page-44-1) Mac OS X, wersja 10.3 i nowsze, [45](#page-44-0) tworzenie sieci lokalnej (LAN), [29](#page-28-0) Unix szybka instalacia, [46](#page-45-0) ustawienia i konfiguracja, [26](#page-25-0) Windows dodawanie drukarki Windows 2000 i nowsze, [37](#page-36-0) drukowanie strony testowej Windows 2000 i nowsze, [38](#page-37-1), [42](#page-41-0) inne metody instalacji Windows 2000 i nowsze, [37](#page-36-2) konfigurowanie drukarki Windows 2000 i nowsze, [39](#page-38-2) Port Microsoft IPP, [39](#page-38-3) Protokół Microsoft TCP/IP Windows 2000 i nowsze, [37](#page-36-1) rozwiązywanie problemów Windows 2000 i nowsze, [40](#page-39-1) sprawdzanie instalacji sterownika Windows 2000 i nowsze, [41](#page-40-1) sprawdzanie ustawień Windows 2000 i nowsze, [41](#page-40-0) szybka instalacia z CD-ROM Windows 2000 i nowsze, [36](#page-35-1) szybka instalacja z CD-ROM Windows 2000 i nowsze, [36](#page-35-1) tworzenie drukarki IPP Windows 2000 i nowsze, [39](#page-38-0) uzyskiwanie ścieżki sieciowej drukarki Windows 2000 i nowsze, [39](#page-38-1) wybór połączenia sieciowego, [27](#page-26-2) specjalne typy prac, [96](#page-95-0) specyfikacje elektryczne, [150](#page-149-1) fizyczne, [148](#page-147-1) kontrolera, [152](#page-151-2) oerodowiskowe, [149](#page-148-1) pamięć, [152](#page-151-1) produkt, [147](#page-146-0) środowiskowe, [149](#page-148-1) techniczne, [151](#page-150-1) sprawdzanie ustawień Windows 2000 i nowsze, [41](#page-40-0)

sterownik inne metody instalacji Windows 2000 i nowsze, [37](#page-36-2) sprawdzanie instalacji Windows 2000 i nowsze, [41](#page-40-0) szybka instalacja z CD-ROM Windows 2000 i nowsze, [36](#page-35-1) sterownik drukarki dostepne, [35](#page-34-0) inne metody instalacji Windows 2000 i nowsze, [37](#page-36-2) instalacja, [35](#page-34-0) języki opisu strony, [35](#page-34-0) Macintosh OS X, wersja 10.4 i nowsze, [44](#page-43-0) sprawdzanie instalacji Windows 2000 i nowsze, [41](#page-40-1) systemy operacyjne, [35](#page-34-0) szybka instalacja z CD-ROM Windows 2000 i nowsze, [36](#page-35-1) Windows 2000 i nowsze, [36](#page-35-0) sterowniki dostepne, [35](#page-34-0) opis, [35](#page-34-0) Windows 2000 i nowsze, [36](#page-35-0) strony informacyine, [21](#page-20-0) drukowanie, [21](#page-20-0) Mapa menu, [21](#page-20-1) strony na minutę (ppm), [18](#page-17-4) strony przekładek drukowanie, [91](#page-90-0) strony tytułowe, [92](#page-91-0) drukowanie, [92](#page-91-0)

#### Ś

ścieżka sieciowa uzyskiwanie adresu URL drukarki Windows 2000 i nowsze, [39](#page-38-1)

#### T

Taca 1 ładowanie papieru, [57](#page-56-1) Taca 1 (MPT) zaciecie, [130](#page-129-0) Total Satisfaction Guarantee (Gwarancja całkowitej satysfakcji), [109](#page-108-0) tworzenie drukarki IPP Windows, [39](#page-38-0)

Indeks

#### U

umowa serwisowa, [109](#page-108-0) USB, [28](#page-27-0) Usługa DDNS (Dynamic Domain Name Service), [31](#page-30-5) ustawianie adresu IP drukarki dynamicznie, [30](#page-29-1) adresu IP drukarki ręcznie, [31](#page-30-0) automatyczne adresu IP drukarki (tylko system Windows), [30](#page-29-0) ustawianie sieci, [26](#page-25-0) ustawienia drukarki kopiowanie z jednej drukarki do drugiej, [33](#page-32-0) usuwanie osobiste prace drukowania, [99](#page-98-0) osobiste zapisane prace, [99](#page-98-1) próbne prace drukowania, [99](#page-98-2) zabezpieczone prace drukowania, [98](#page-97-0) zapisane prace drukowania, [99](#page-98-2) usuwanie zacięć papieru, [133](#page-132-0) lewe drzwiczki A, [123](#page-122-0) rozmiar papieru, [128](#page-127-0) Taca 1, [116](#page-115-0) Taca 2, [118](#page-117-0) Taca 3, 4 lub 5, [120](#page-119-0) typ papieru, [129](#page-128-0) zespół dupleksu w drzwiczkach A i B, [125](#page-124-0) zespół dupleksu w drzwiczkach B, [124](#page-123-0) uzyskiwanie pomocy, [145](#page-144-5) PhaserSMART, [145](#page-144-4) uzyskiwanie ścieżki sieciowej drukarki Windows 2000 i nowsze, [39](#page-38-1)

#### W

wiele stron na jeden arkusz (N-stron) drukowanie, [84](#page-83-0) Windows instalacja sterowników drukarki dla systemu Windows 2000 i nowszych, [36](#page-35-0) włączanie protokołu AutoIP w drukarce, [30](#page-29-3) DHCP w drukarce, [30](#page-29-3) wskazówki przenoszenie drukarki, [109](#page-108-0) wybieranie opcji drukowania, [76](#page-75-0) wybór połączenia sieciowego, [27](#page-26-2) wysyłanie drukowanie z pracami, [98](#page-97-1)

#### X

Xerox gwarancja, [109](#page-108-0)

#### $\overline{z}$

zabezpieczone prace drukowania drukowanie, [98](#page-97-0) usuwanie, [98](#page-97-0) wysyłanie, [97](#page-96-0) zacięcia papieru, [115](#page-114-0) lewe drzwiczki A, [123](#page-122-0) rozmiar papieru, [128](#page-127-0) Taca 1 (MPT), [116](#page-115-0) Taca 2, [118](#page-117-0) Taca 3, 4 lub 5, [120](#page-119-0) typ papieru, [129](#page-128-0) zacięcie w tacy 1 (M|PT), [130](#page-129-0) zapobieganie, [115](#page-114-0) zespół dupleksu w drzwiczkach A i B, [125](#page-124-0) zespół dupleksu w drzwiczkach B, [124](#page-123-0) zapisane prace drukowania drukowanie, [99](#page-98-2) usuwanie, [99](#page-98-2) wysyłanie, [97](#page-96-0) zasoby informacje, [22](#page-21-0) zdalne zarządzanie drukarkami sieciowymi korzystanie z CentreWare Web, [34](#page-33-0) zespół dupleksu, [19](#page-18-6) wydajności, [19](#page-18-0) zmiana adresu IP za pomocą programu CentreWare IS, [32](#page-31-0) znaki wodne, [94](#page-93-0)

166 Drukarka kolorowa Phaser 7500 Podręcznik użytkownika